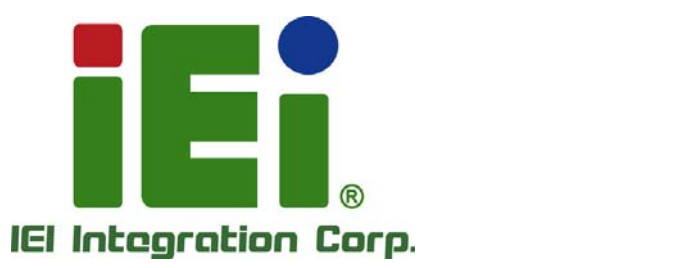

# **KINO-AQ170 MODEL:**

**Mini-ITX SBC Supports LGA 1151 Intel® Core i7/i5/i3, Pentium® or Celeron® CPU with Intel® Q170, HDMI 2.0, DP, VGA, Dual PCIe GbE, PCIe Mini, PCIe x8, SATA 6Gb/s, USB 3.0, HD Audio, and RoHS** 

# **User Manual**

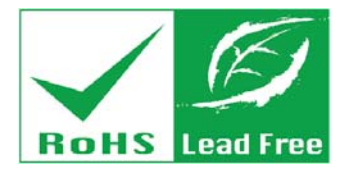

<u> Antarasasta</u>

**Rev. 1.00 - June 20, 2016** 

# **Revision**

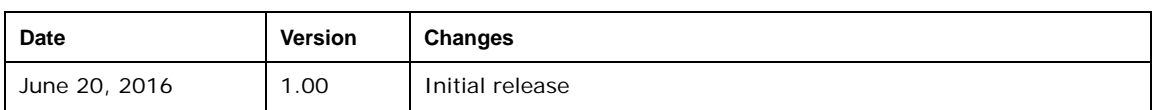

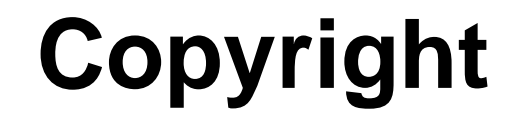

**Integration Corp.** 

#### **COPYRIGHT NOTICE**

The information in this document is subject to change without prior notice in order to improve reliability, design and function and does not represent a commitment on the part of the manufacturer.

In no event will the manufacturer be liable for direct, indirect, special, incidental, or consequential damages arising out of the use or inability to use the product or documentation, even if advised of the possibility of such damages.

This document contains proprietary information protected by copyright. All rights are reserved. No part of this manual may be reproduced by any mechanical, electronic, or other means in any form without prior written permission of the manufacturer.

### **TRADEMARKS**

All registered trademarks and product names mentioned herein are used for identification purposes only and may be trademarks and/or registered trademarks of their respective owners.

**Page III**

# **Manual Conventions**

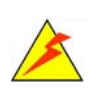

### **WARNING**

Warnings appear where overlooked details may cause damage to the equipment or result in personal injury. Warnings should be taken seriously.

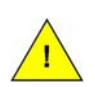

### **CAUTION**

Cautionary messages should be heeded to help reduce the chance of losing data or damaging the product.

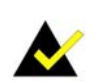

## **NOTE**

These messages inform the reader of essential but non-critical information. These messages should be read carefully as any directions or instructions contained therein can help avoid making mistakes.

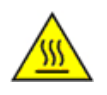

### **HOT SURFACE**

This symbol indicates a hot surface that should not be touched without taking care.

# **Table of Contents**

**TET Integration Corp.** 

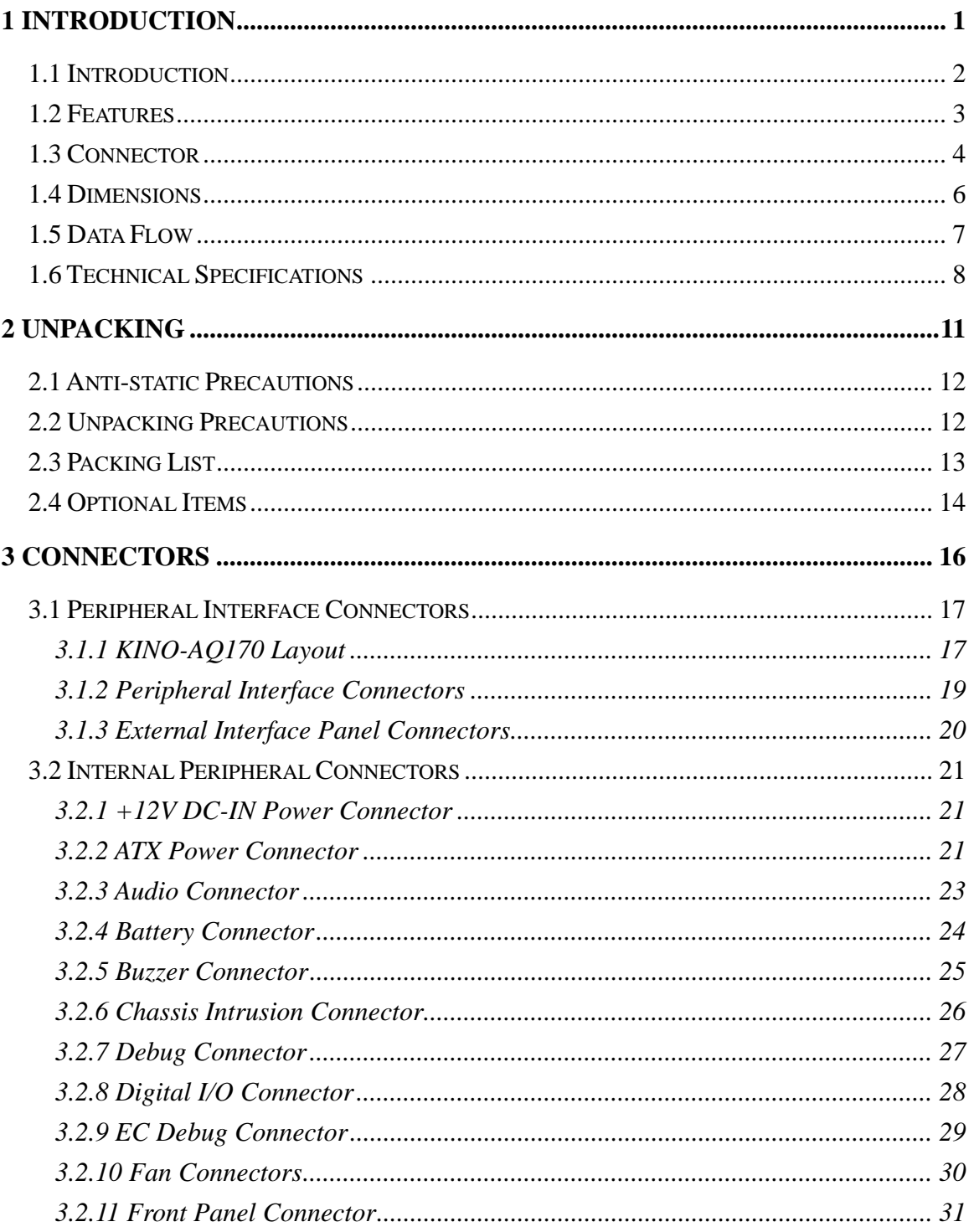

Page V

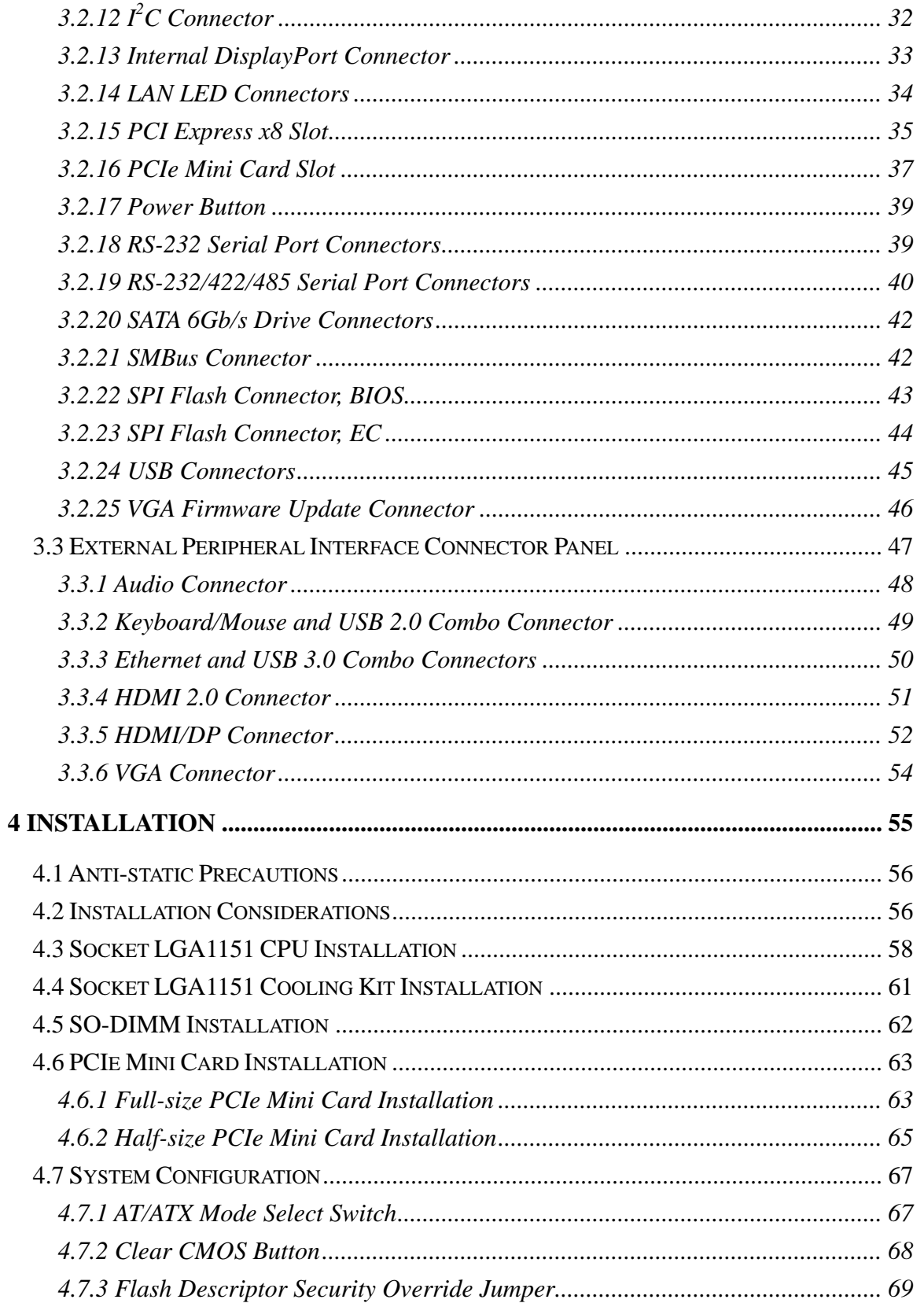

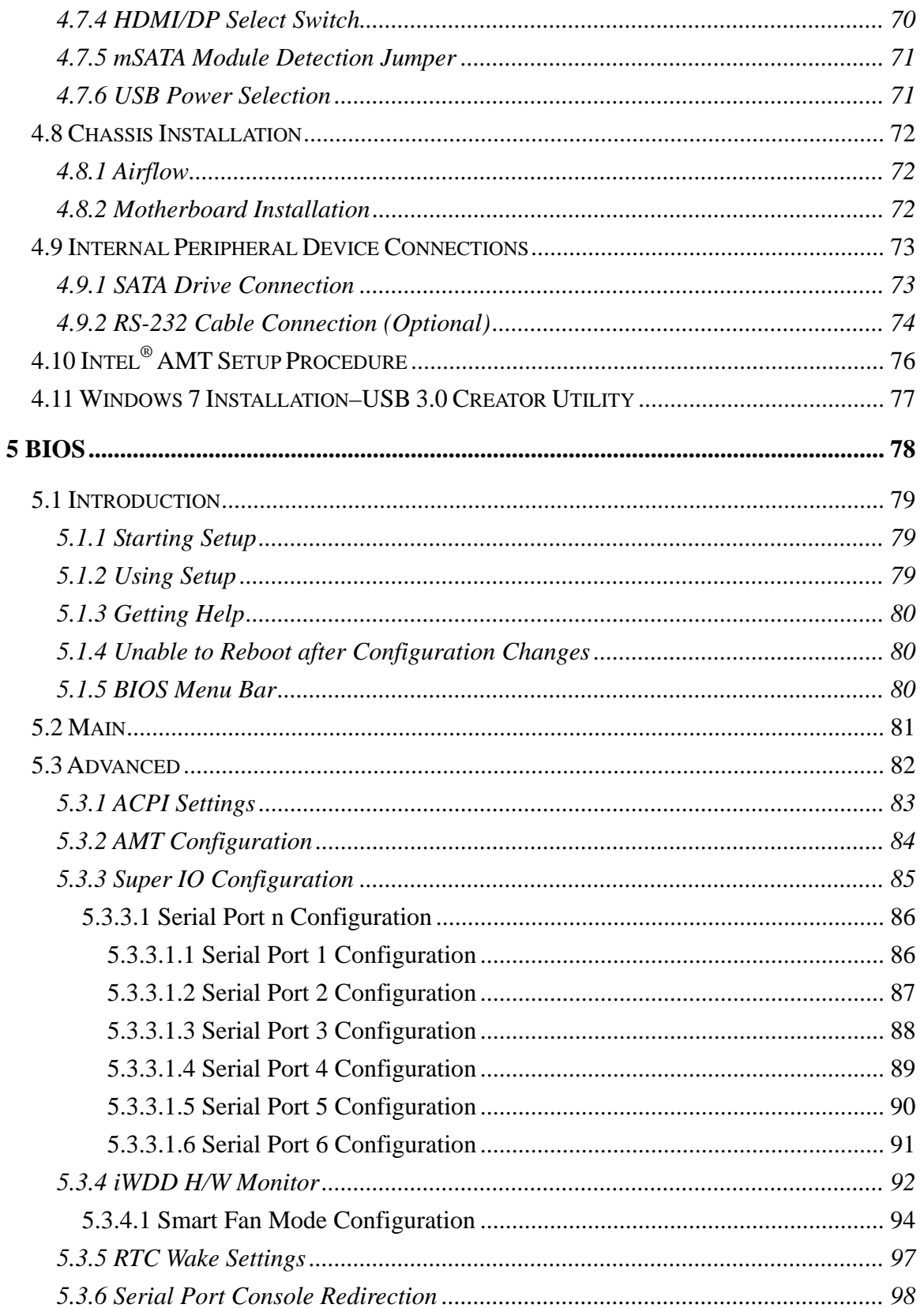

Page VII

 $\frac{1}{2}$  ,  $\frac{1}{2}$ 

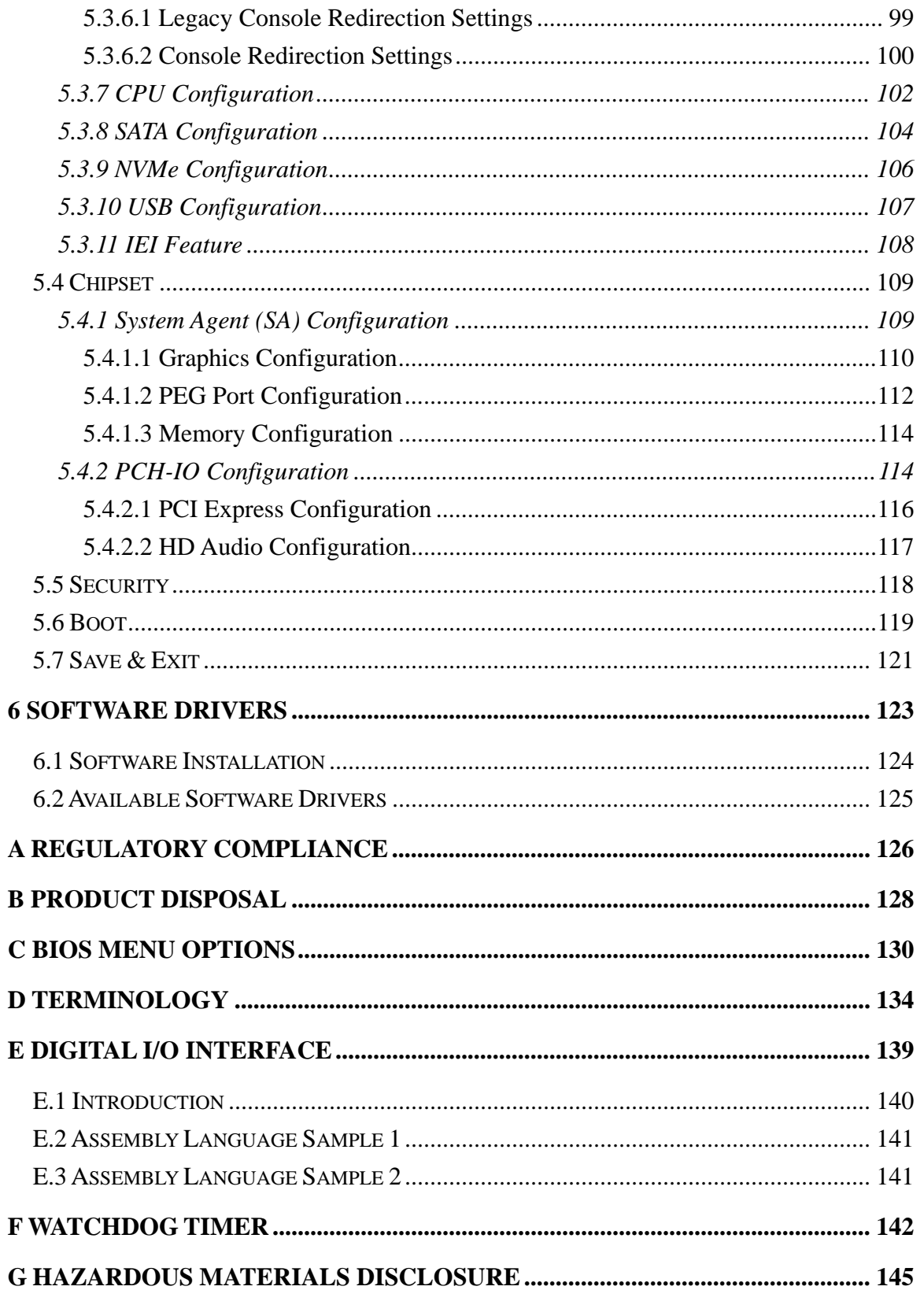

# **List of Figures**

**TET Integration Corp.** 

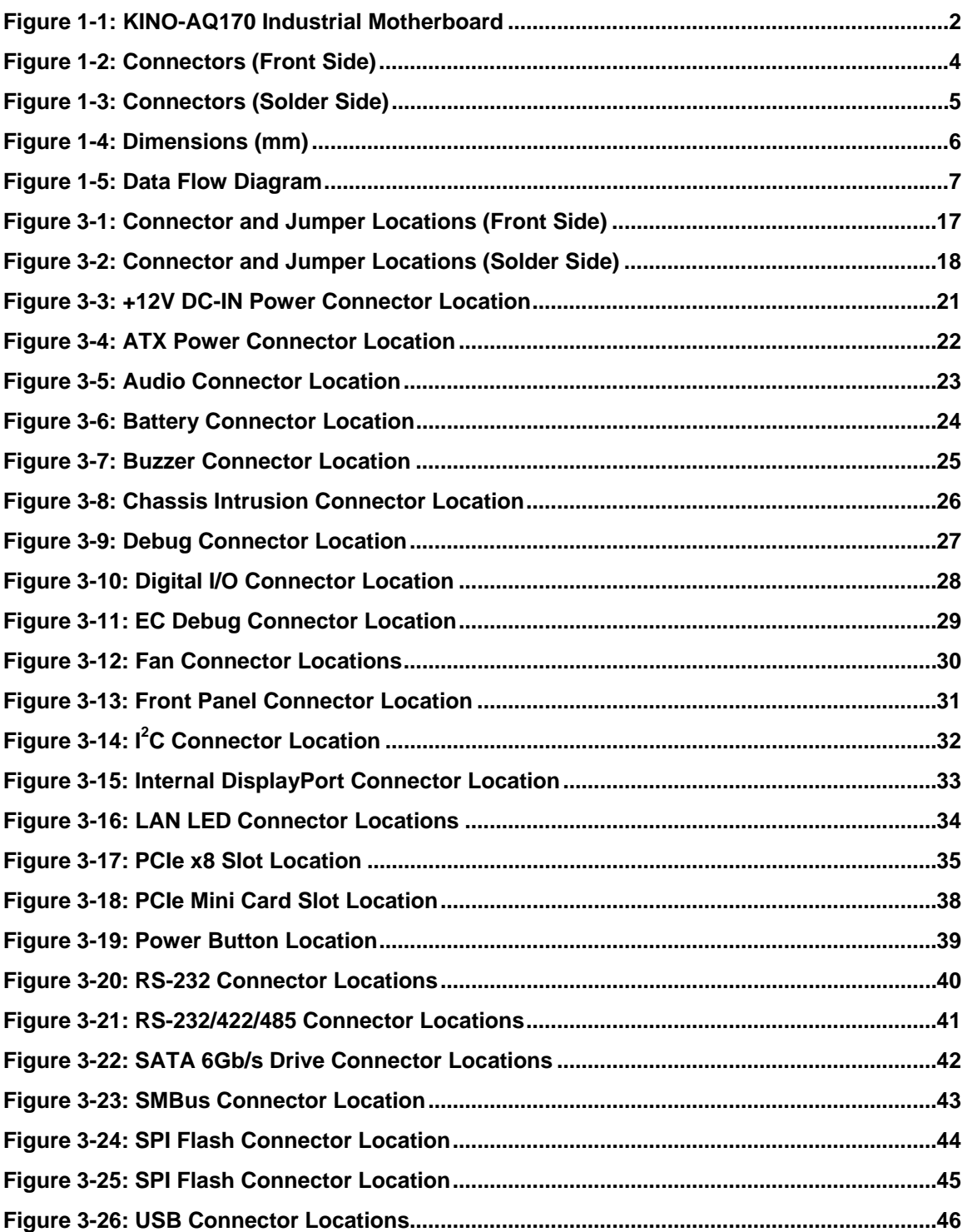

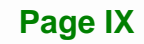

# **Ei** Integration Corp.

# **KINO-AQ170 Industrial Motherboard**

 $\frac{1}{2}$ 

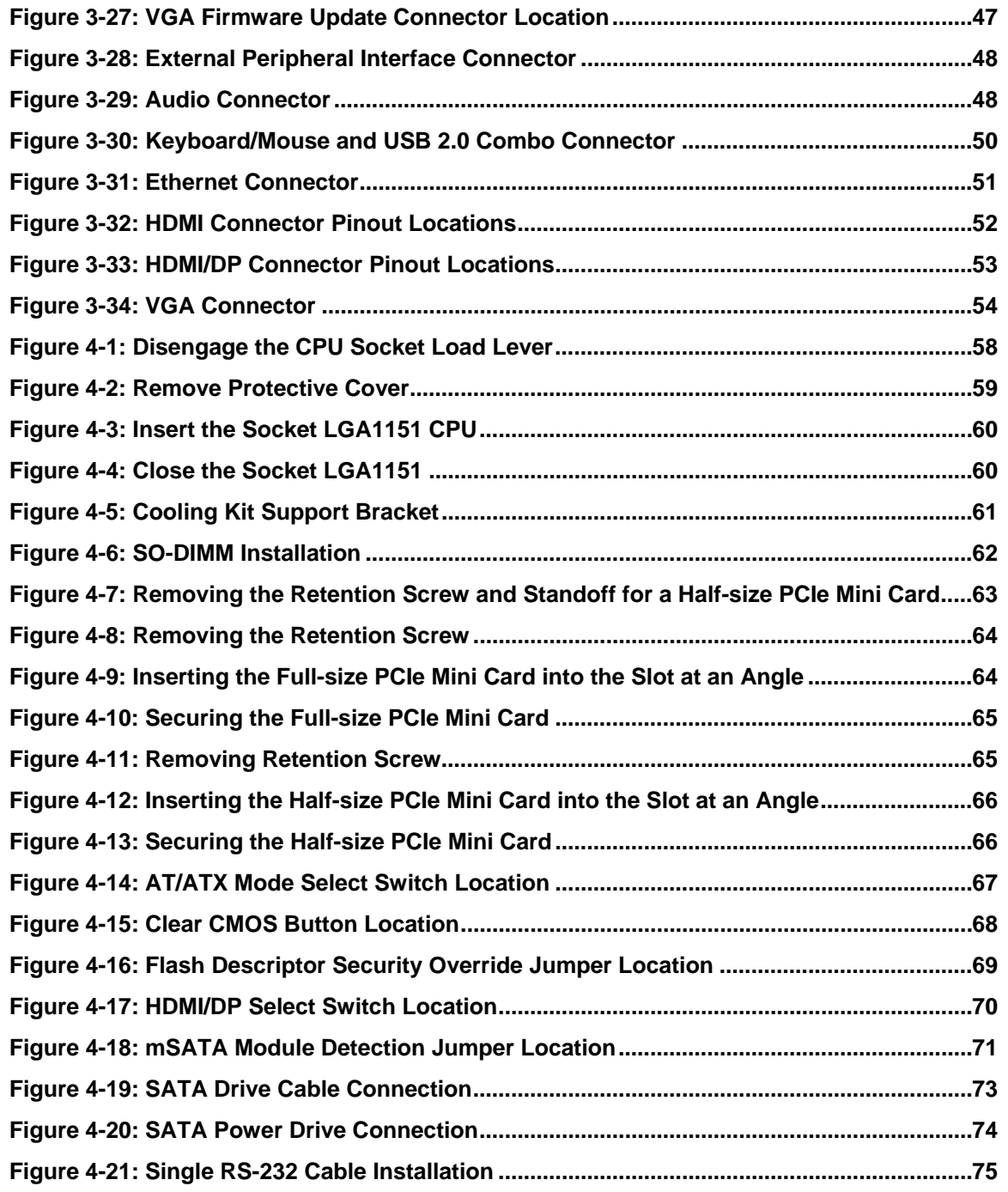

**TET Integration Corp.** 

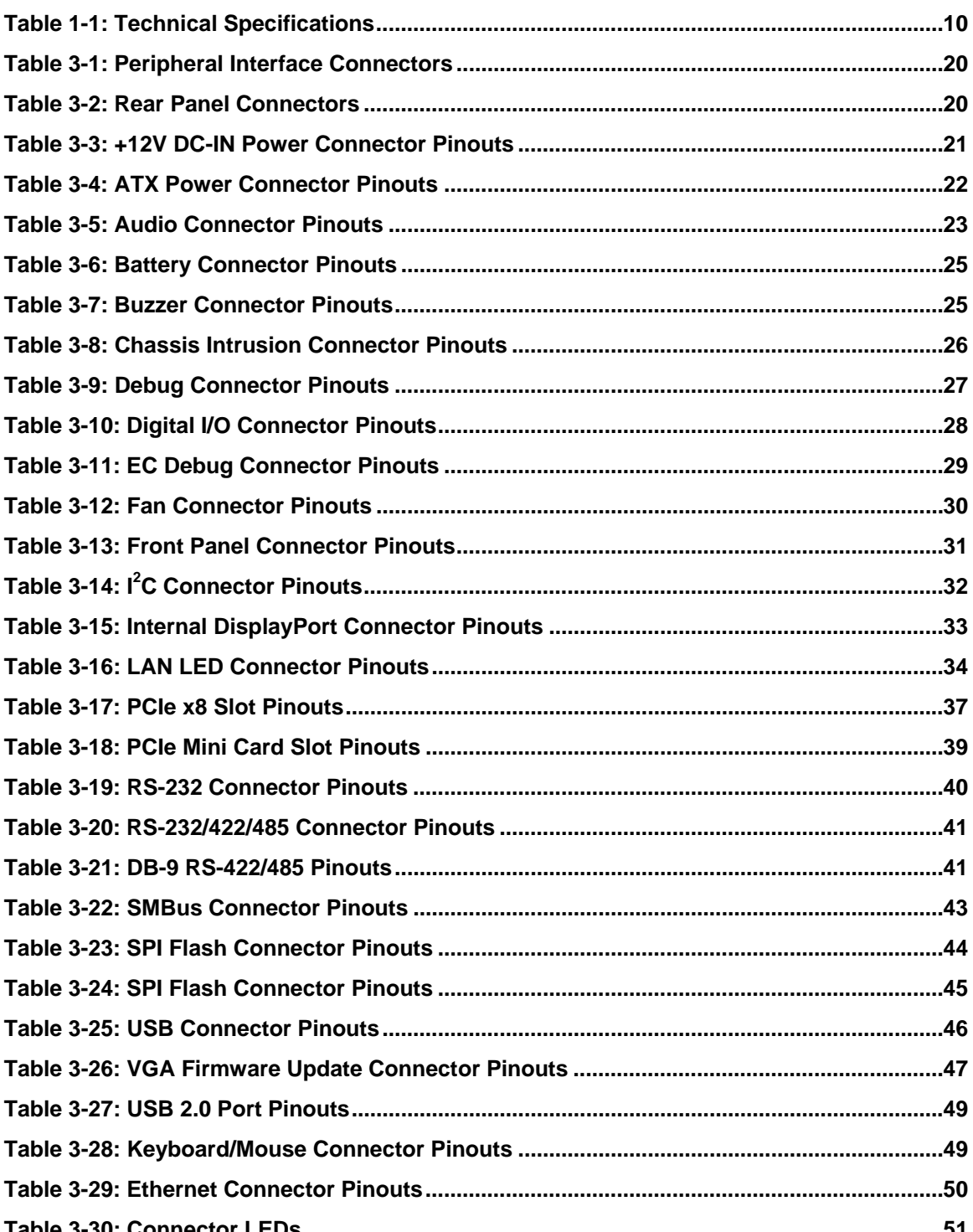

 $\frac{1}{2}$ 

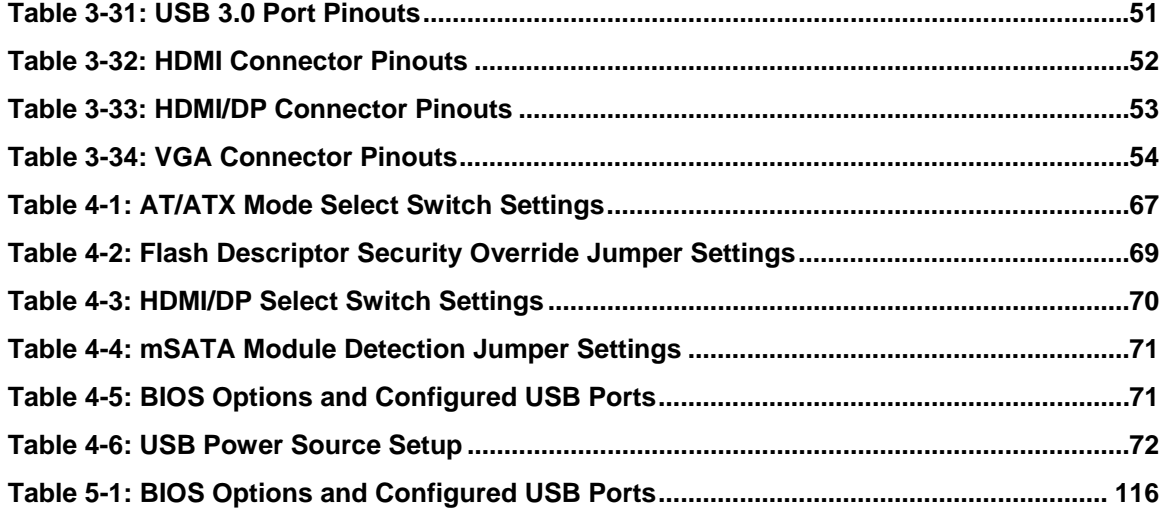

# **List of BIOS Menus**

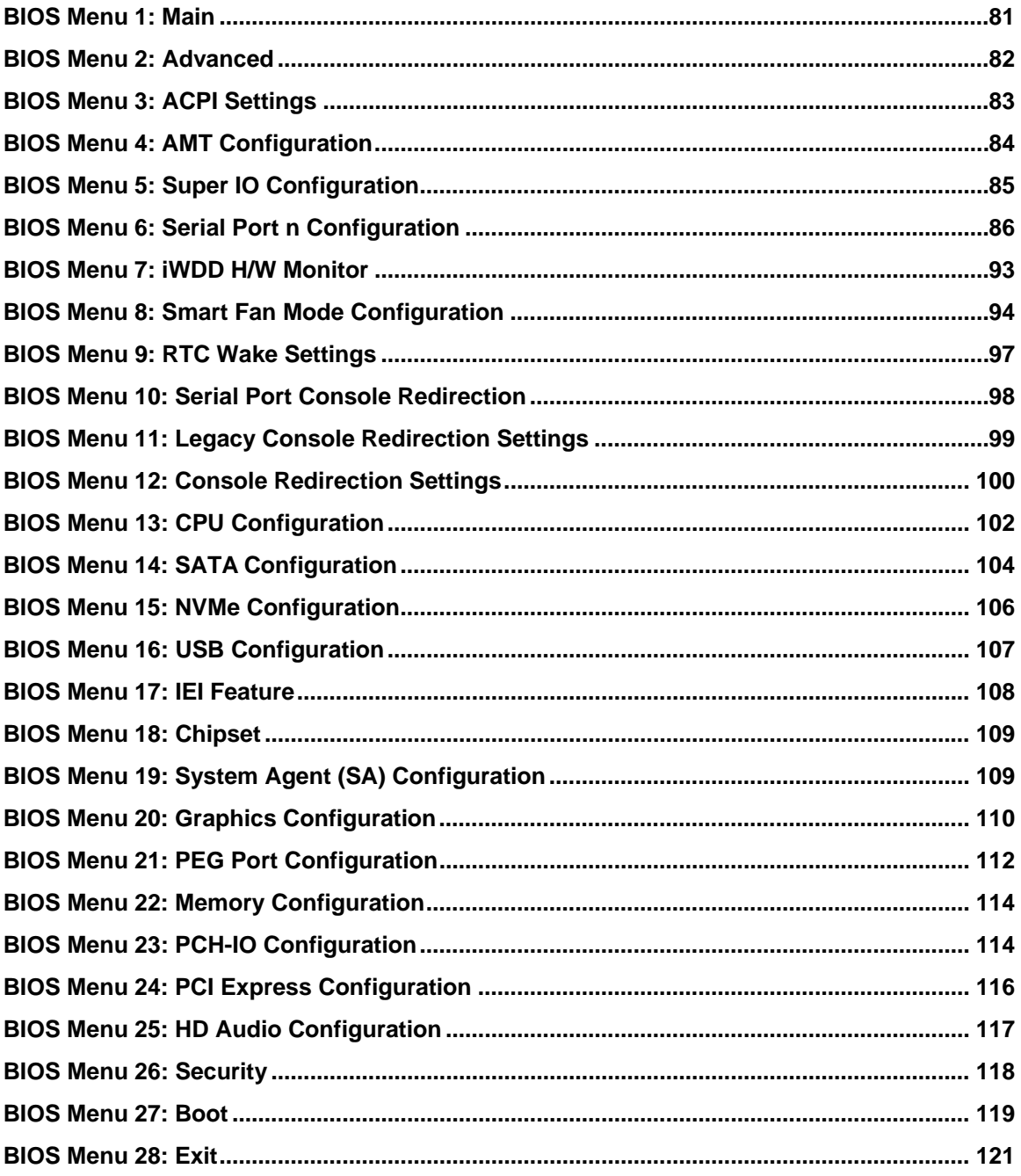

**TET Integration Corp.** 

<span id="page-14-0"></span>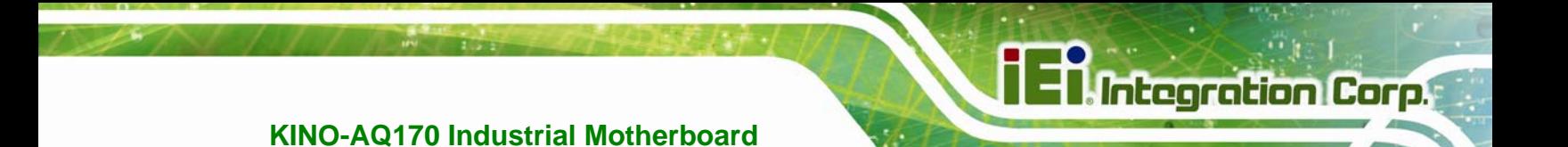

**Chapter 1** 

# **1 Introduction**

**Page 1**

<span id="page-15-0"></span>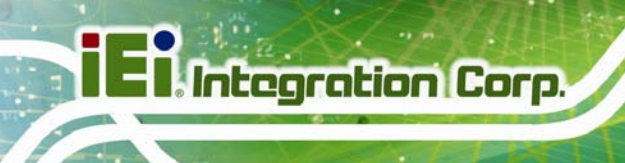

# **1.1 Introduction**

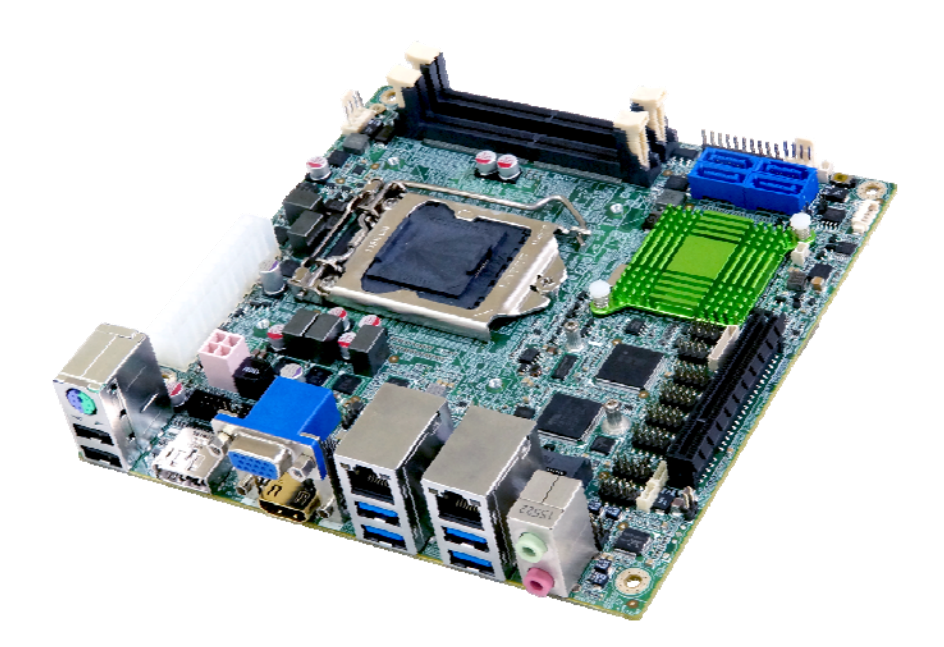

#### **Figure 1-1: KINO-AQ170 Industrial Motherboard**

<span id="page-15-1"></span>The KINO-AQ170 series is a Mini-ITX form factor industrial motherboard. It has an LGA 1156 socket that supports Intel® Core<sup>TM</sup> i7/i5/i3, Pentium<sup>®</sup> or Celeron® processor. It also equipped with two 260-pin 2133 MHz dual-channel DDR4 SDRAM SO-DIMM slots supporting up to 64 GB of memory.

The KINO-AQ170 series includes an internal DisplayPort connector, an HDMI 2.0 port, an HDMI/DP port and a VGA connector for triple independent display.

Expansion and I/O include one full-size/half-size PCIe Mini slot supporting mSATA modules, one PCIe x8 slot for expansion, four USB 3.0 connectors plus two USB 2.0 connectors on the rear panel and four SATA 6Gb/s connectors. Serial device connectivity is provided by four internal RS-232 connectors and two internal RS-232/422/485 connectors. Two RJ-45 GbE connectors provide the system with smooth connections to an external LAN.

# <span id="page-16-0"></span>**1.2 Features**

Some of the KINO-AQ170 motherboard features are listed below:

- Mini-ITX motherboard supports Intel® Core™ i7/i5/i3, Pentium® or Celeron® processor
- Two 2133 MHz DDR4 SO-DIMM slots support up to 64 GB of memory
- Triple independent display via HDMI 2.0, HDMI/DP 1.2, VGA and iDP interface
- **Supports HDMI 2.0 (4096x2160 @ 60Hz)**
- **Dual Intel<sup>®</sup> GbE port supporting Intel<sup>®</sup> AMT 11.0**
- One full-size/half-size PCIe Mini card slot supports mSATA module
- **Four SATA 6Gb/s connectors with RAID 0/1/5/10 support**
- Four USB 3.0 external connectors
- Four internal RS-232 connectors and two internal RS-232/422/485 connector
- IEI One Key Recovery solution allows you to create rapid OS backup and recovery

**Integration Corp.** 

<span id="page-17-0"></span>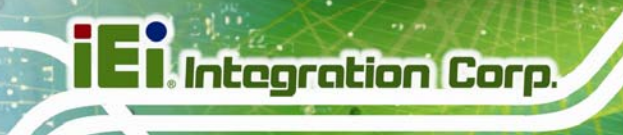

## **1.3 Connector**

The connectors on the KINO-AQ170 are shown in the figures below.

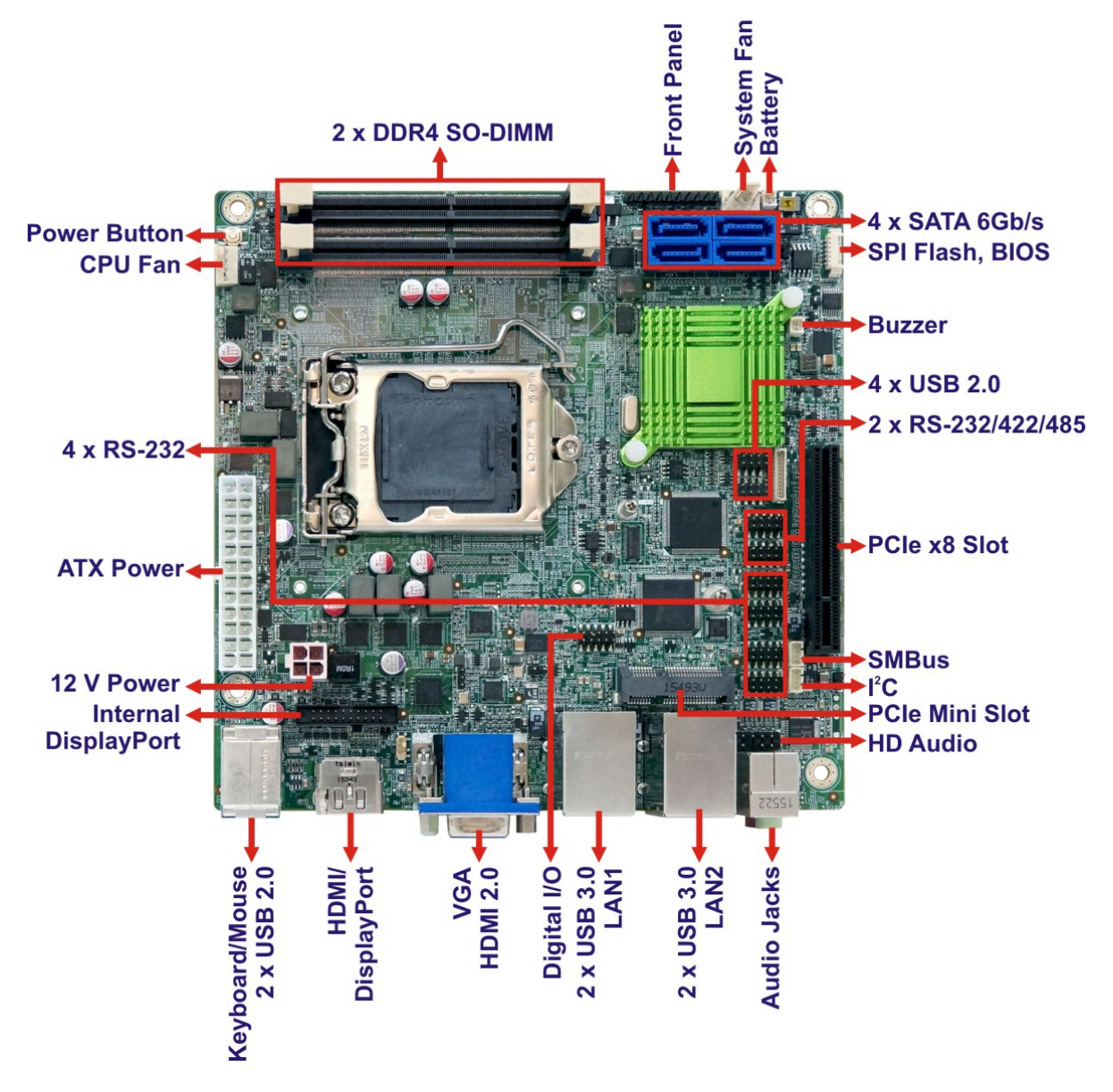

<span id="page-17-1"></span>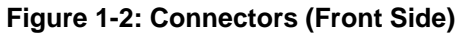

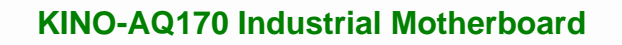

<span id="page-18-0"></span>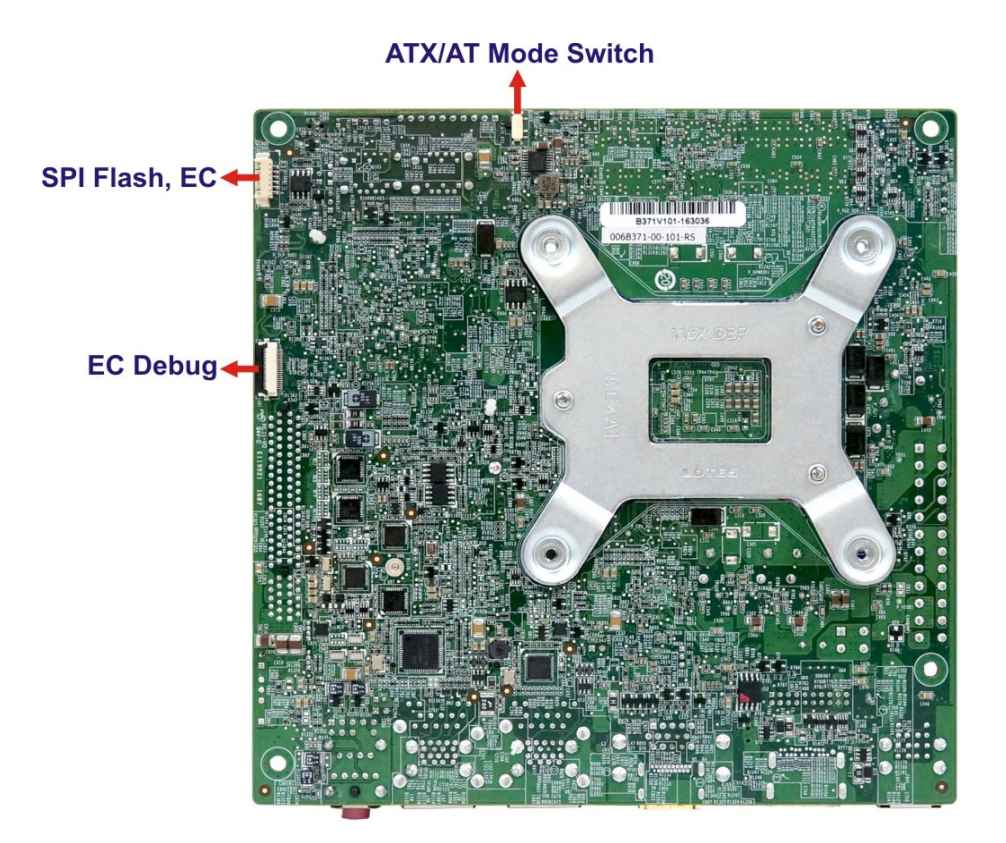

**Figure 1-3: Connectors (Solder Side)** 

**Ell** Integration Corp.

## <span id="page-19-0"></span>**1.4 Dimensions**

The dimensions of the board are listed below:

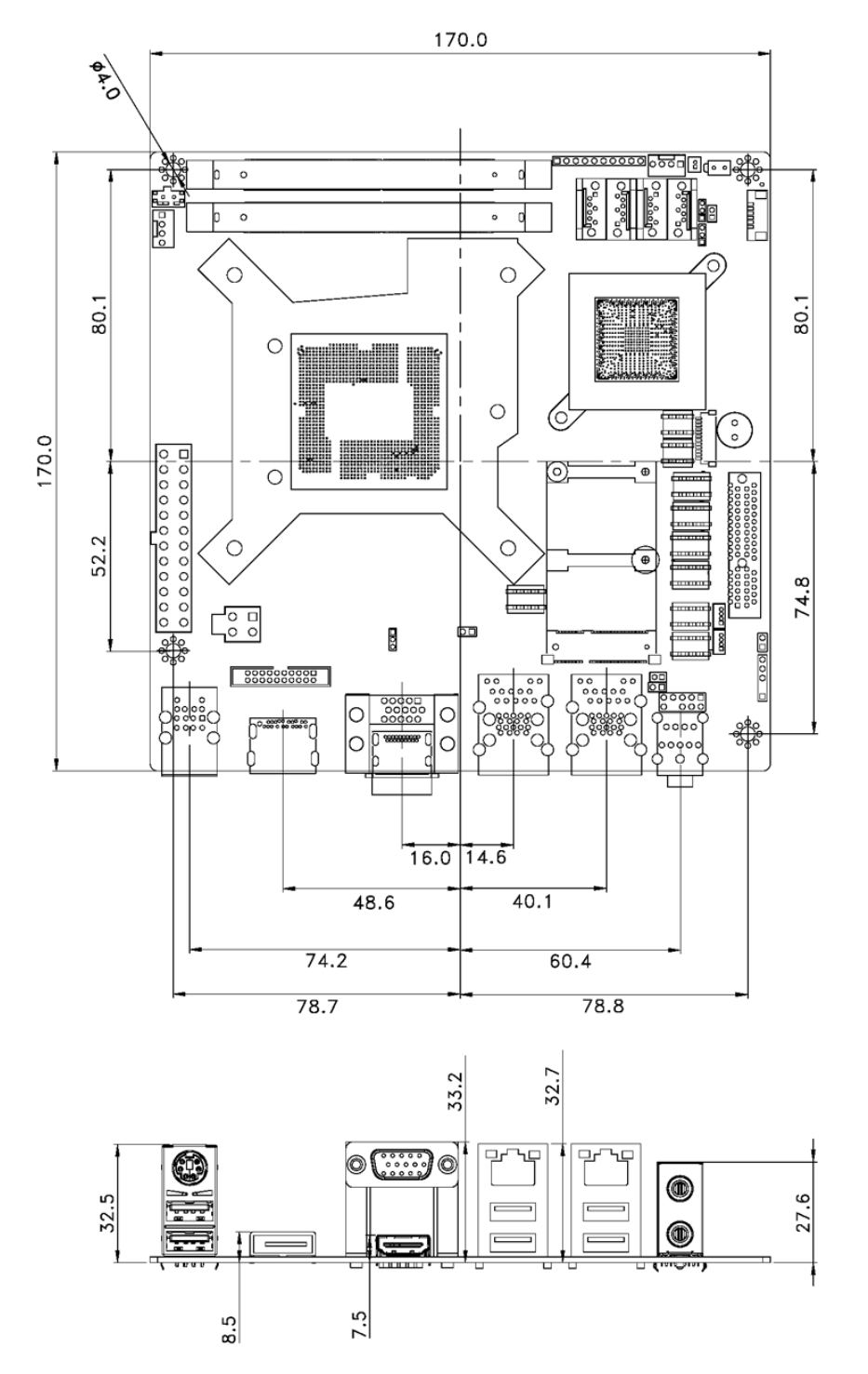

**Figure 1-4: Dimensions (mm)** 

<span id="page-19-1"></span>**Page 6** 

## <span id="page-20-0"></span>**1.5 Data Flow**

**[Figure 1-5](#page-20-1)** shows the data flow between the system chipset, the CPU and other components installed on the motherboard.

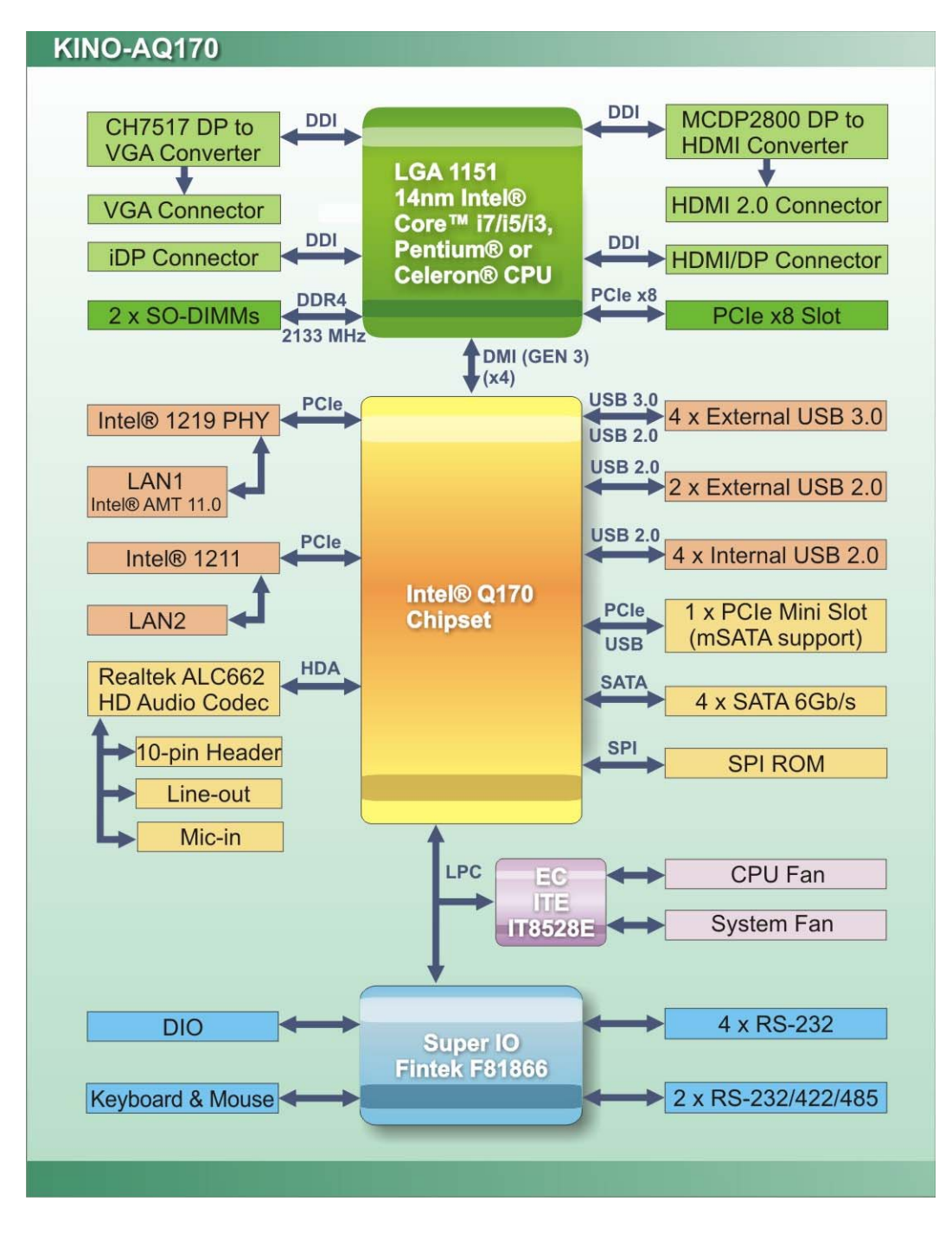

<span id="page-20-1"></span>**Figure 1-5: Data Flow Diagram** 

**Integration Corp.** 

# <span id="page-21-0"></span>**1.6 Technical Specifications**

KINO-AQ170 technical specifications are listed below.

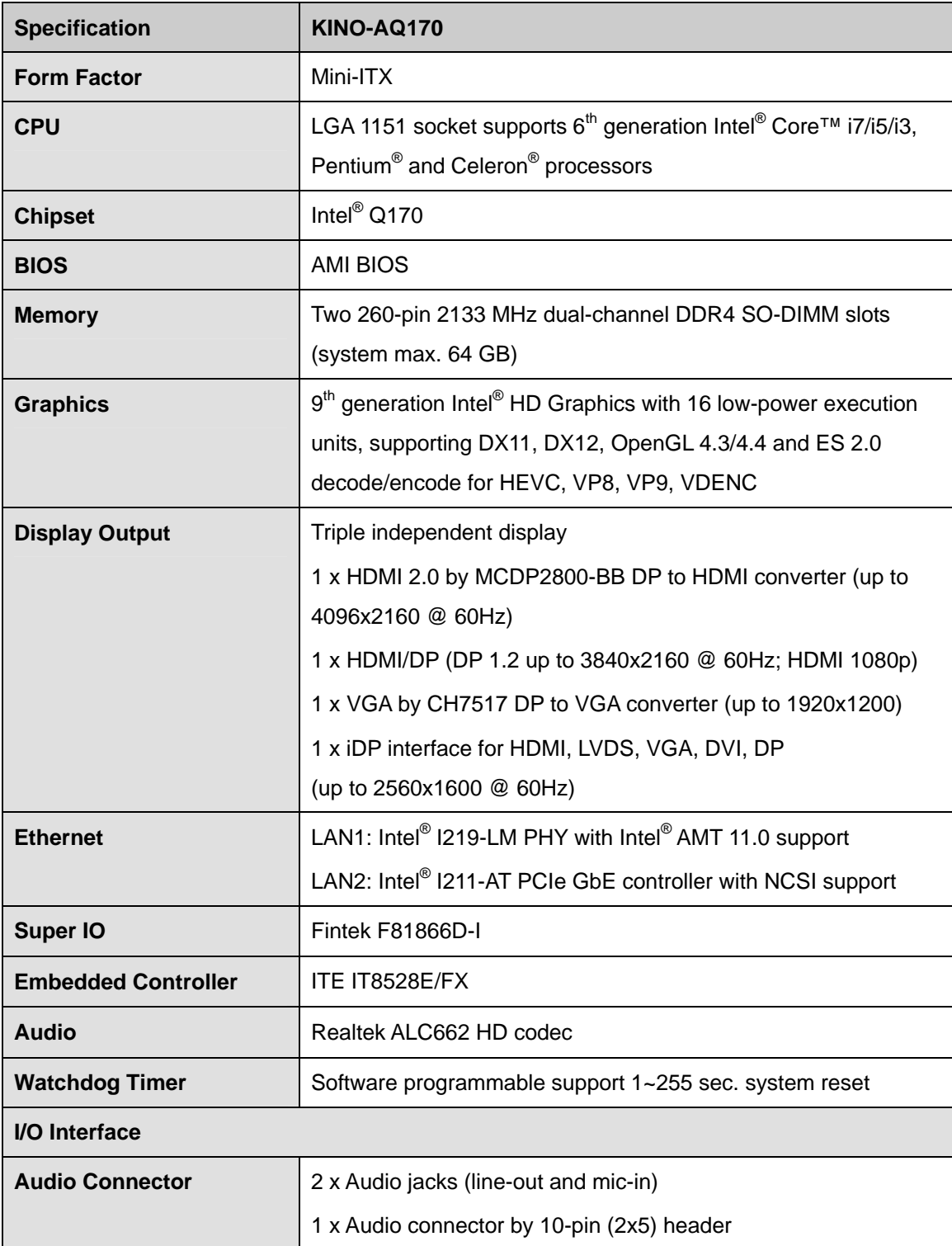

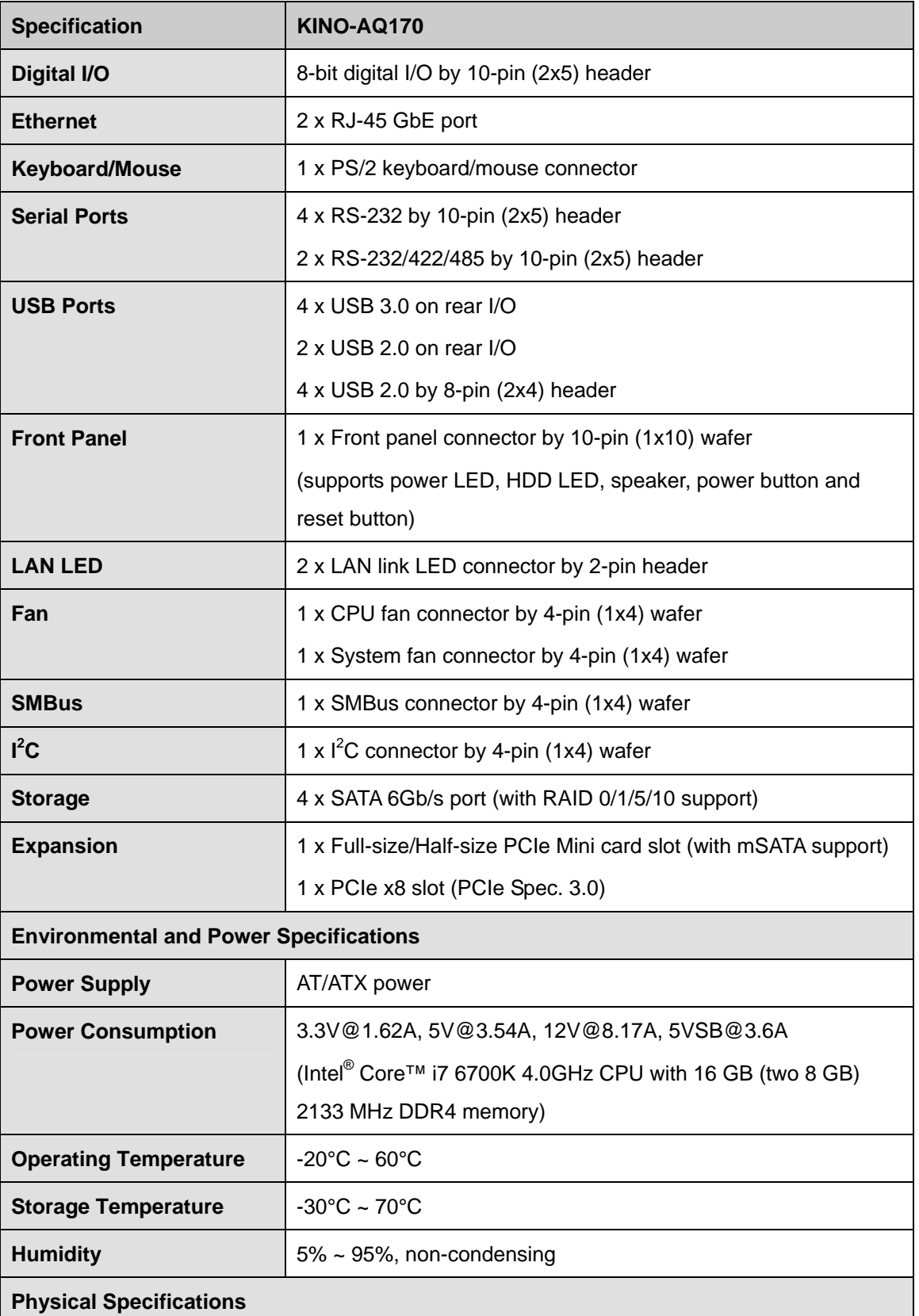

**Page 9**

**TENntegration Corp.** 

<span id="page-23-0"></span>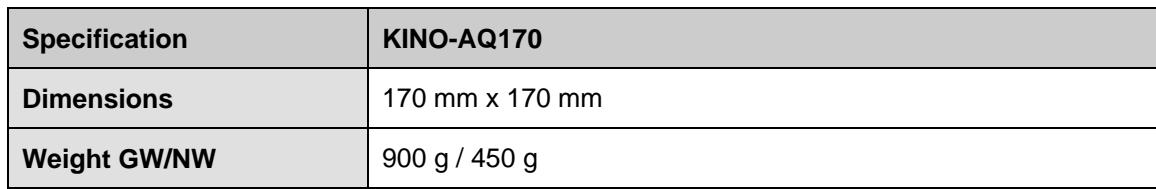

**Table 1-1: Technical Specifications** 

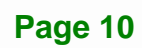

<span id="page-24-0"></span>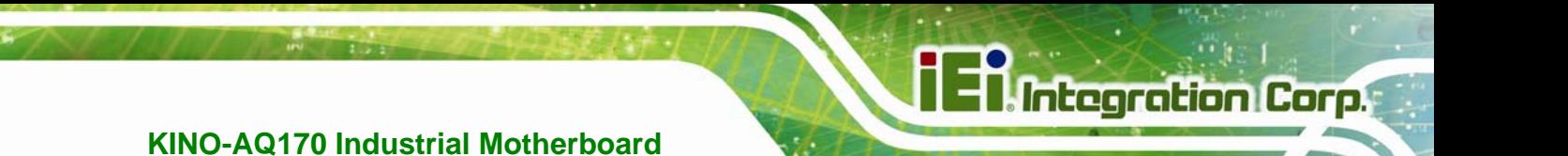

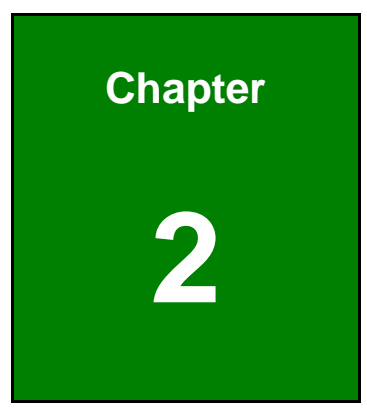

# **2 Unpacking**

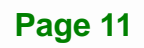

## <span id="page-25-0"></span>**2.1 Anti-static Precautions**

# **WARNING!**

Static electricity can destroy certain electronics. Make sure to follow the ESD precautions to prevent damage to the product, and injury to the user.

Make sure to adhere to the following guidelines:

- *Wear an anti-static wristband*: Wearing an anti-static wristband can prevent electrostatic discharge.
- *Self-grounding*: Touch a grounded conductor every few minutes to discharge any excess static buildup.
- *Use an anti-static pad*: When configuring any circuit board, place it on an anti-static mat.
- **Only handle the edges of the PCB**: Don't touch the surface of the motherboard. Hold the motherboard by the edges when handling.

# <span id="page-25-1"></span>**2.2 Unpacking Precautions**

When the KINO-AQ170 is unpacked, please do the following:

- Follow the antistatic guidelines above.
- Make sure the packing box is facing upwards when opening.
- Make sure all the packing list items are present.

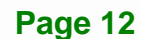

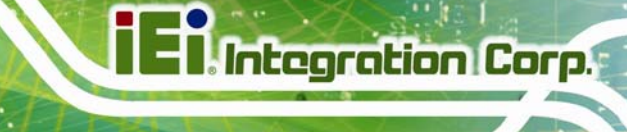

# <span id="page-26-0"></span>**2.3 Packing List**

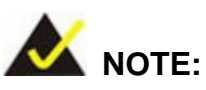

If any of the components listed in the checklist below are missing, do not proceed with the installation. Contact the IEI reseller or vendor the KINO-AQ170 was purchased from or contact an IEI sales representative directly by sending an email to [sales@ieiworld.com.](mailto:sales@ieiworld.com)

The KINO-AQ170 is shipped with the following components:

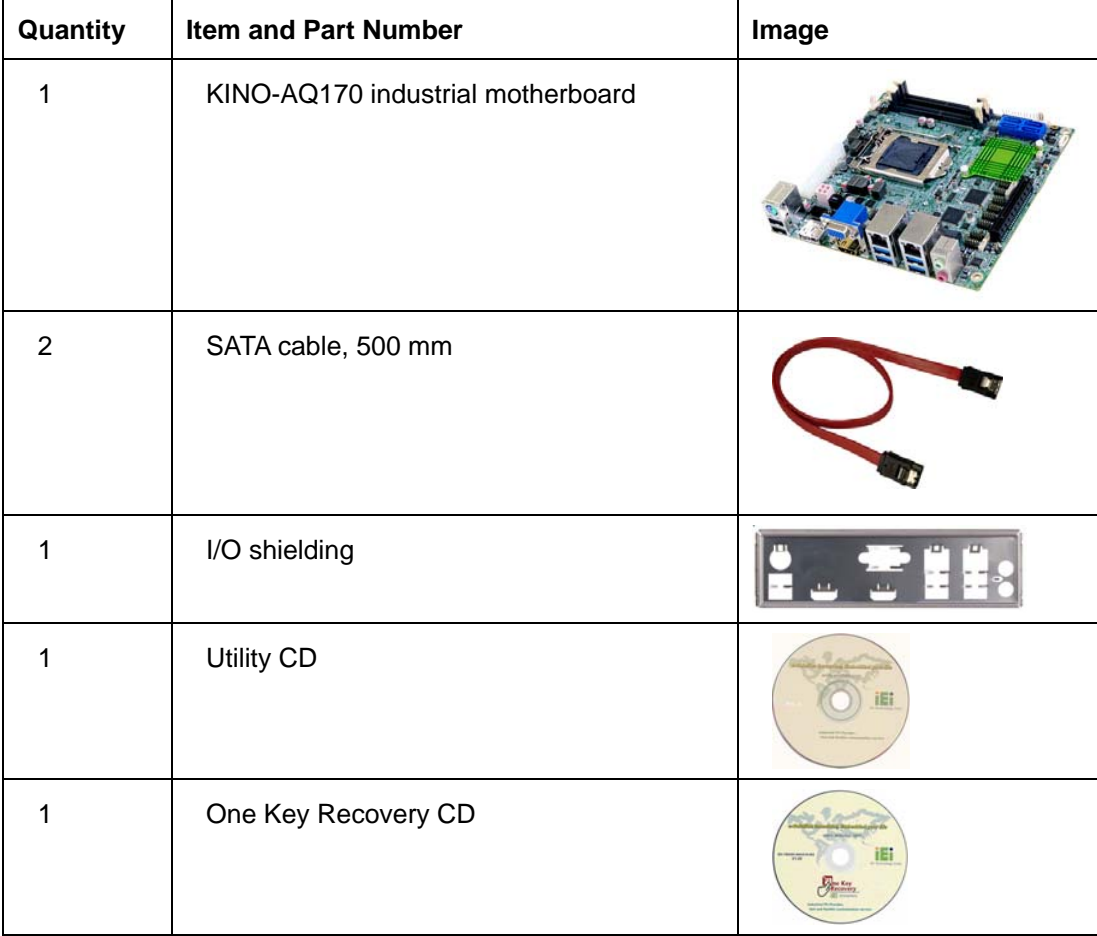

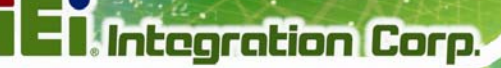

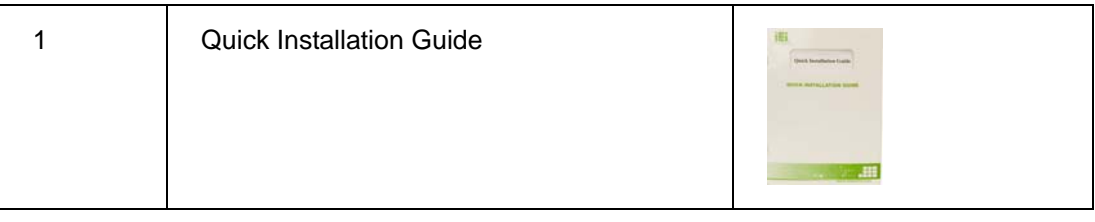

# <span id="page-27-0"></span>**2.4 Optional Items**

The following are optional components which may be separately purchased:

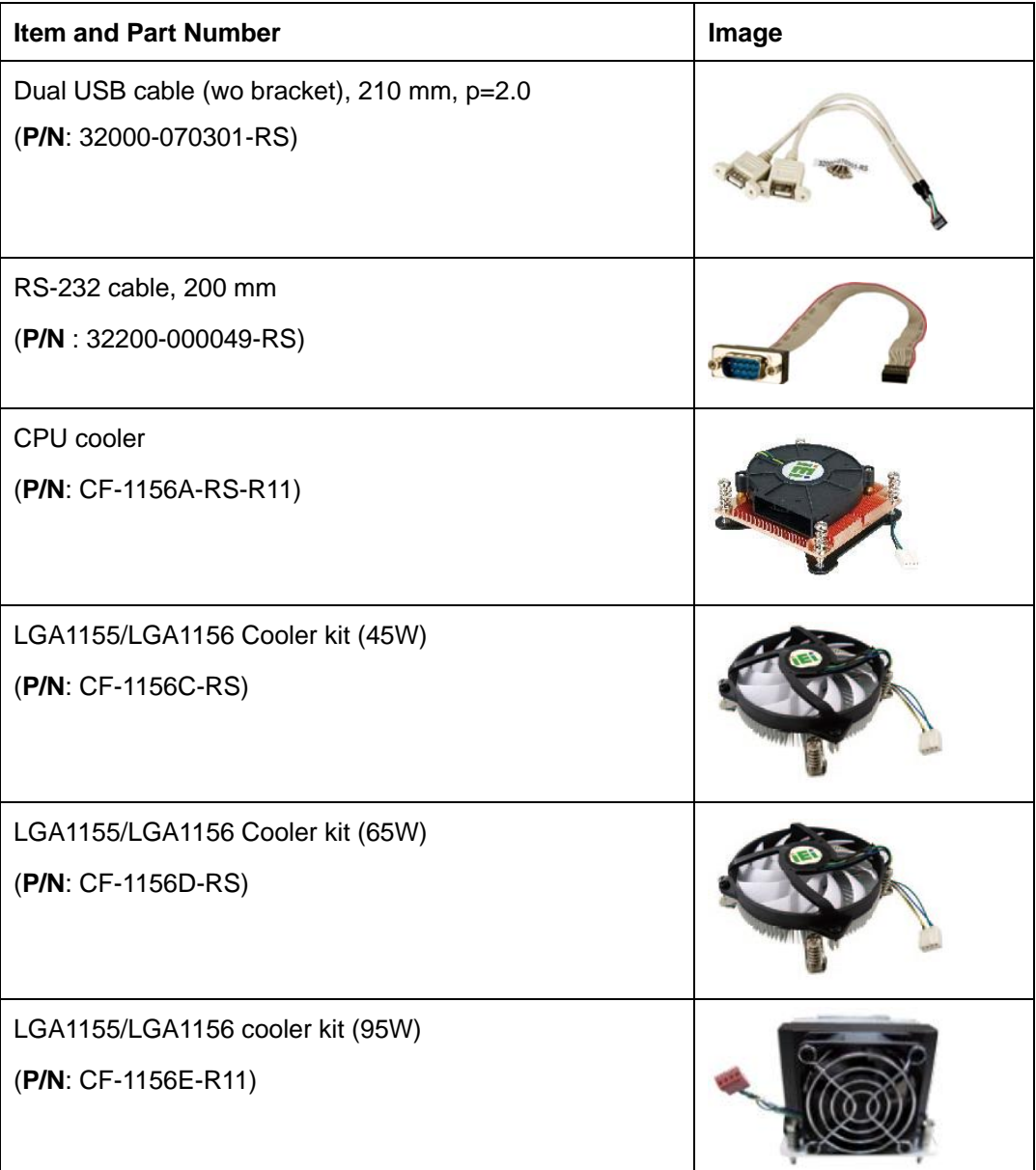

# **TET Integration Corp.**

## **KINO-AQ170 Industrial Motherboard**

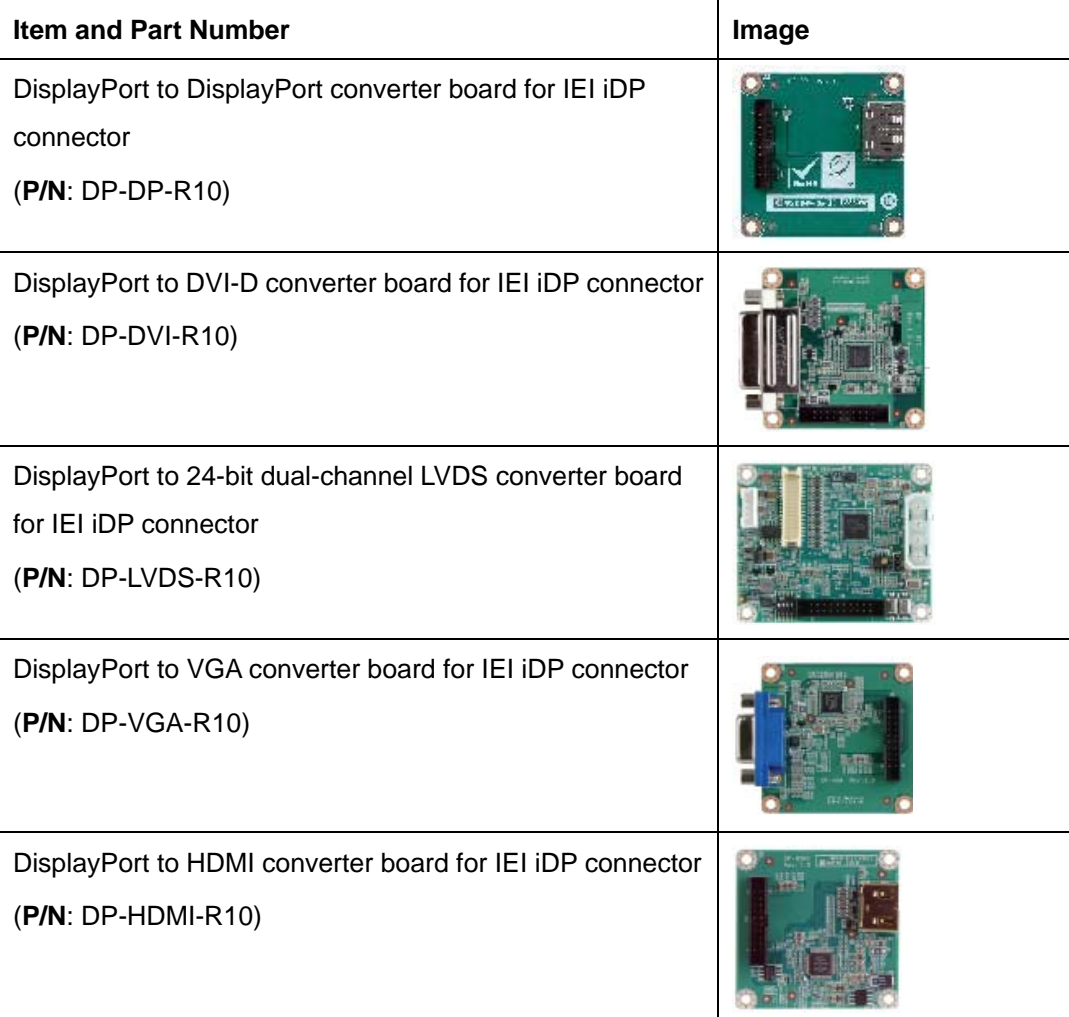

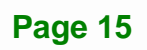

<span id="page-29-0"></span>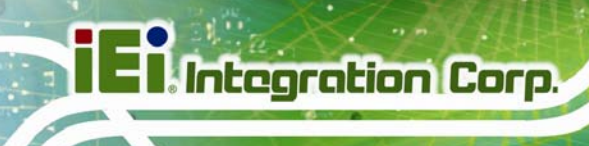

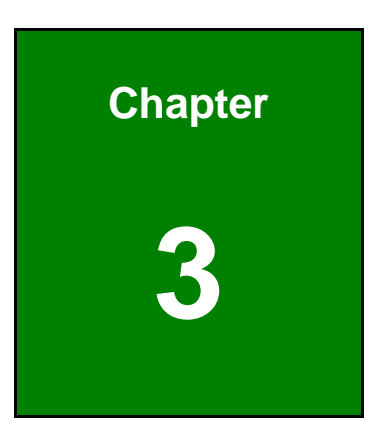

# **3 Connectors**

**Page 16** 

## <span id="page-30-0"></span>**3.1 Peripheral Interface Connectors**

This chapter details all the jumpers and connectors.

### <span id="page-30-1"></span>**3.1.1 KINO-AQ170 Layout**

The figures below show all the connectors and jumpers.

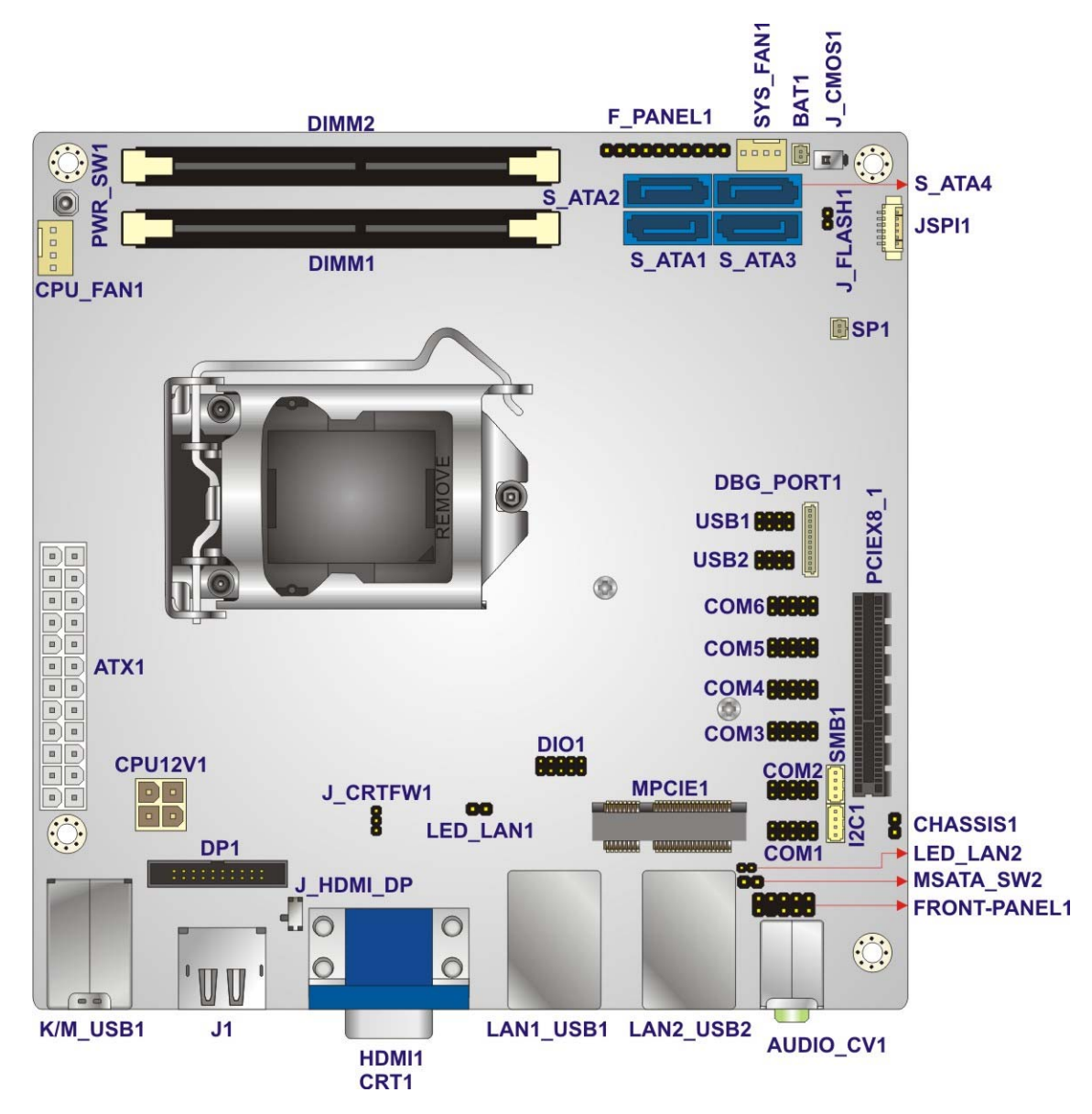

<span id="page-30-2"></span>**Figure 3-1: Connector and Jumper Locations (Front Side)** 

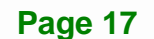

**Integration Corp.** 

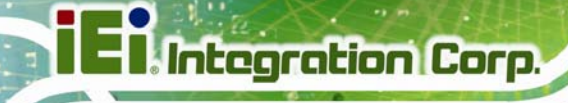

<span id="page-31-0"></span>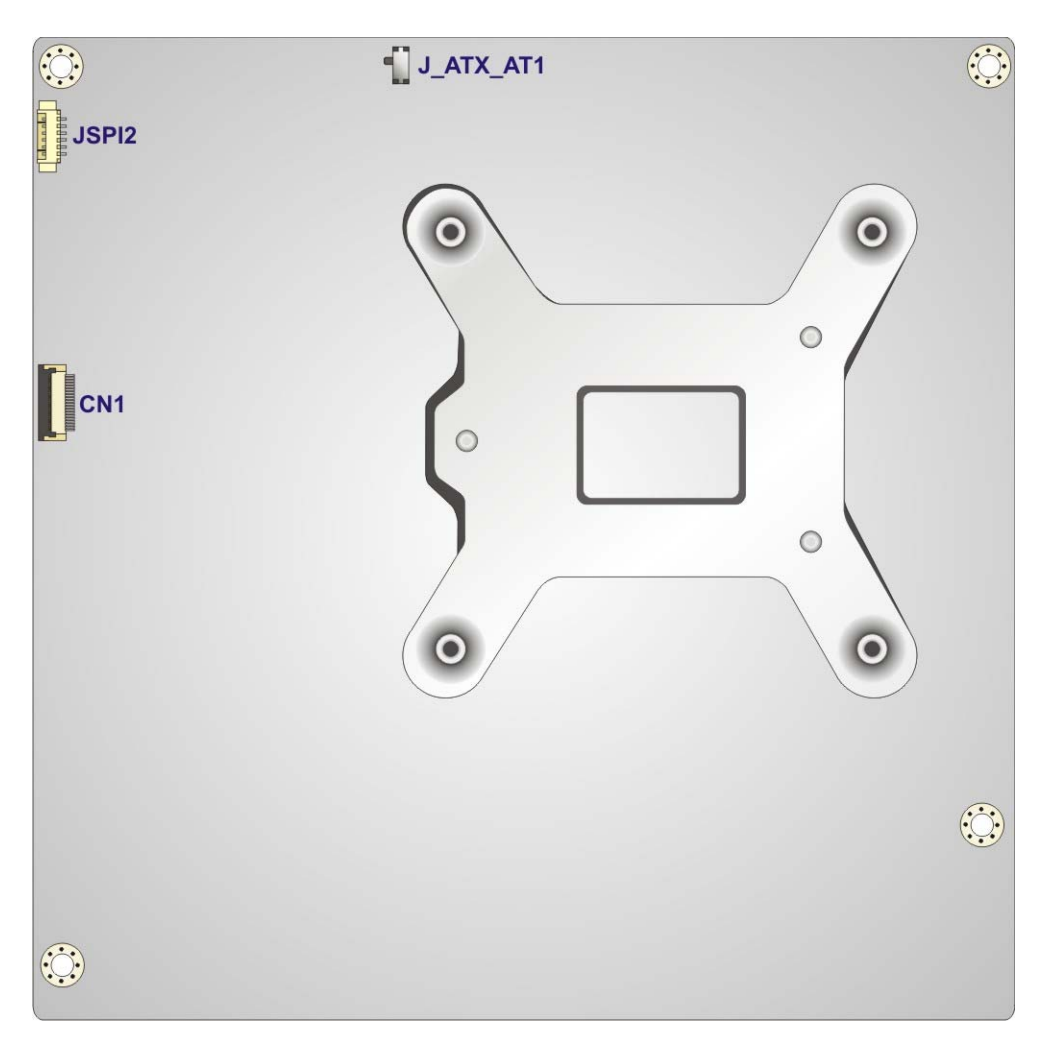

**Figure 3-2: Connector and Jumper Locations (Solder Side)** 

# <span id="page-32-0"></span>**3.1.2 Peripheral Interface Connectors**

The table below lists all the connectors on the board.

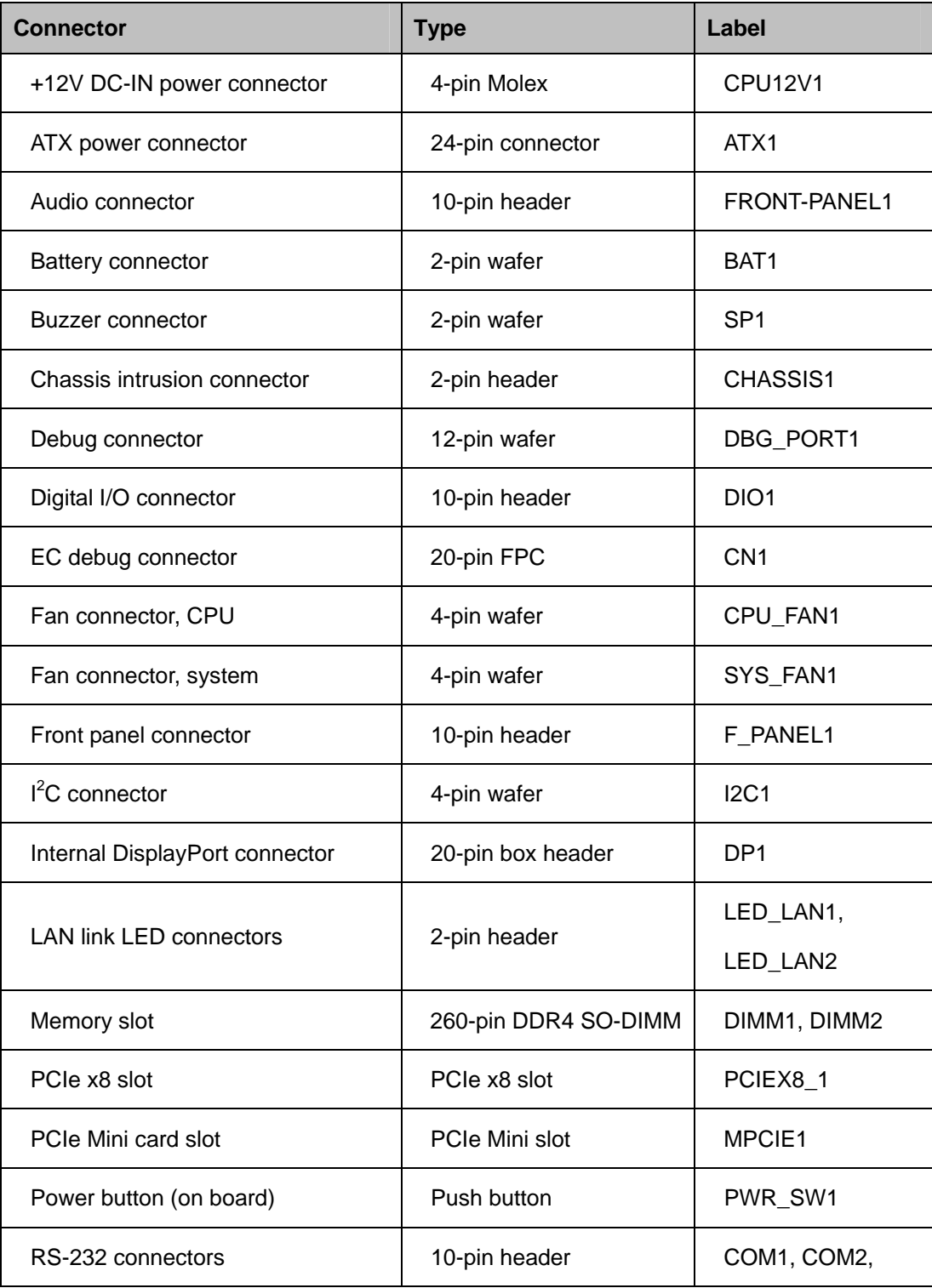

**Page 19**

**Integration Corp.** 

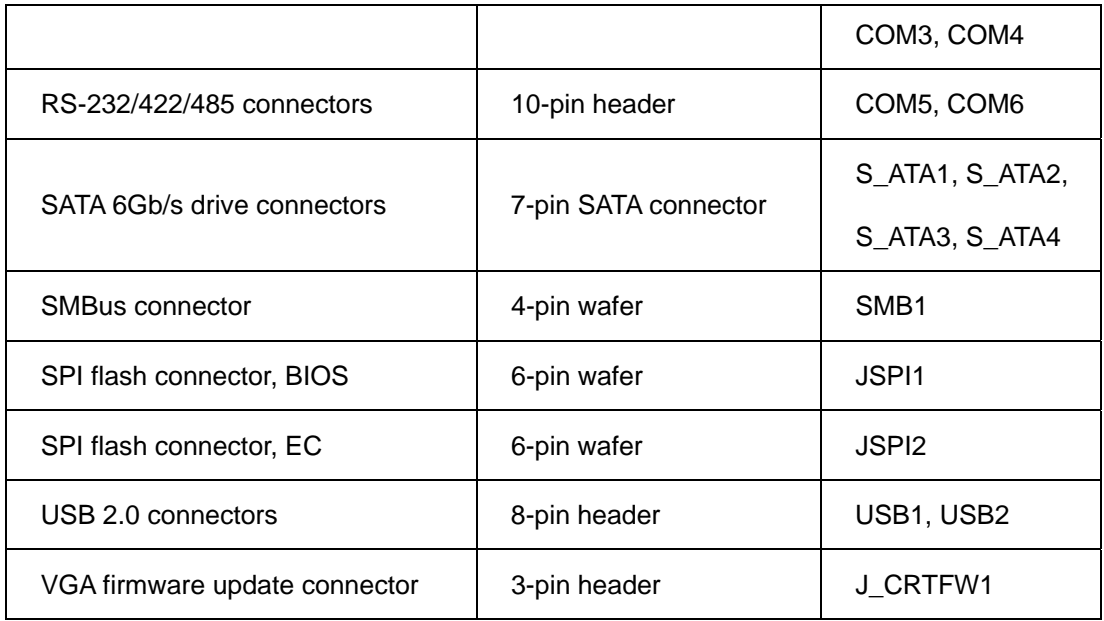

**Table 3-1: Peripheral Interface Connectors** 

## <span id="page-33-1"></span><span id="page-33-0"></span>**3.1.3 External Interface Panel Connectors**

The table below lists the connectors on the external I/O panel.

| <b>Connector</b>                | <b>Type</b>         | Label            |
|---------------------------------|---------------------|------------------|
| Audio jacks                     | Audio jacks         | AUDIO_CV1        |
| Keyboard/Mouse and USB 2.0      | PS/2 and USB 2.0    | K/M_USB1         |
| connectors                      | combo connector     |                  |
| Ethernet and USB 3.0 connectors | RJ-45 and USB 3.0   | LAN1_USB1,       |
|                                 | combo connector     | LAN2 USB2        |
| HDMI 2.0 connector              | HDMI 2.0 connector  | HDMI1            |
| HDMI/DP connector               | HDMI+DP connector   | J <sub>1</sub>   |
| VGA connector                   | 15-pin D-sub female | CRT <sub>1</sub> |
|                                 | connector           |                  |

**Table 3-2: Rear Panel Connectors** 

<span id="page-33-2"></span>**Page 20** 

# <span id="page-34-0"></span>**3.2 Internal Peripheral Connectors**

The section describes all of the connectors on the KINO-AQ170.

### <span id="page-34-1"></span>**3.2.1 +12V DC-IN Power Connector**

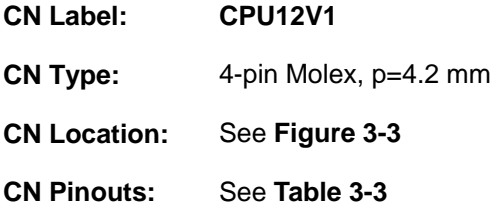

The connector supports the +12V power supply.

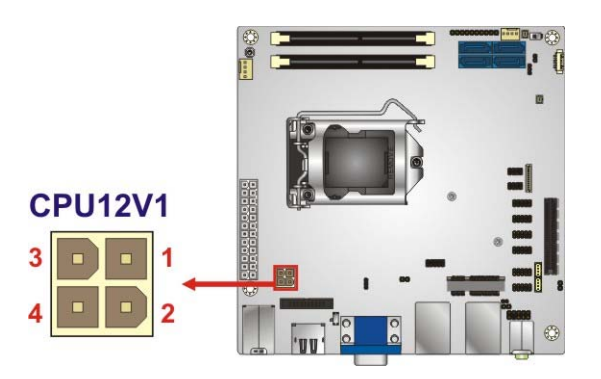

**Figure 3-3: +12V DC-IN Power Connector Location** 

<span id="page-34-3"></span>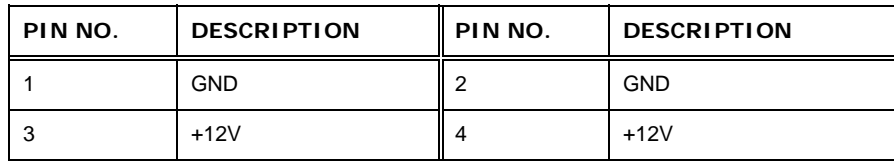

**Table 3-3: +12V DC-IN Power Connector Pinouts** 

### <span id="page-34-4"></span><span id="page-34-2"></span>**3.2.2 ATX Power Connector**

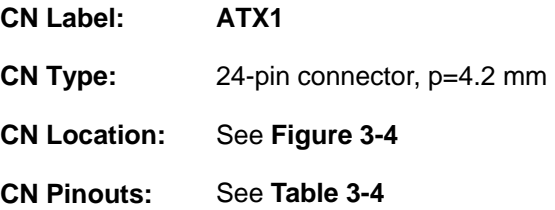

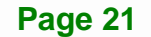

**Integration Corp.** 

The ATX power connector connects to an ATX power supply.

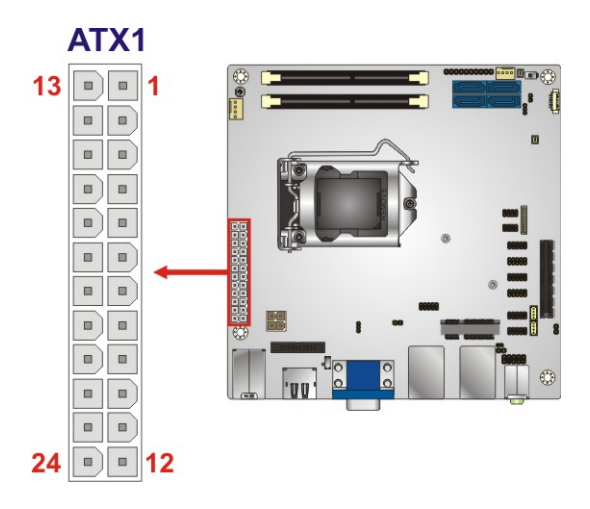

**Figure 3-4: ATX Power Connector Location** 

<span id="page-35-0"></span>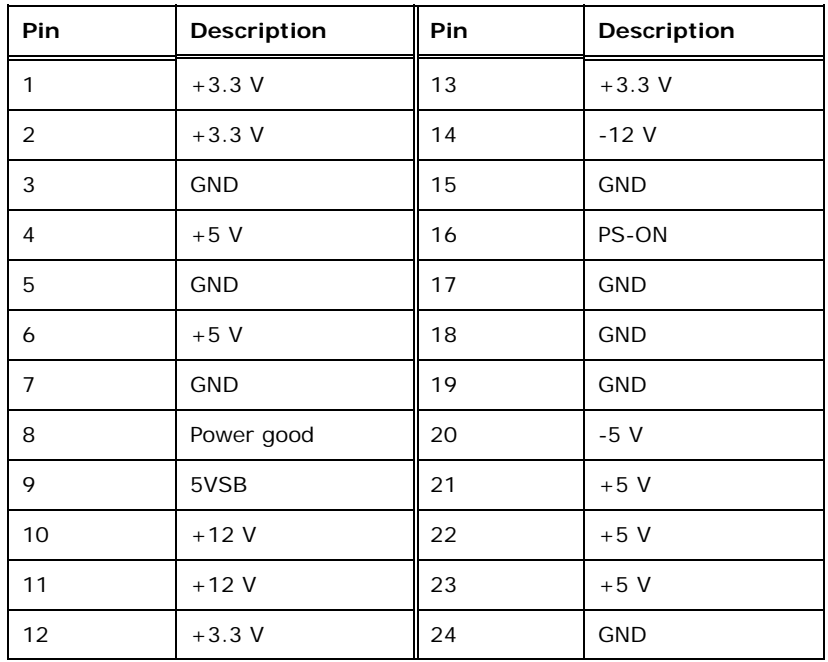

<span id="page-35-1"></span>**Table 3-4: ATX Power Connector Pinouts**
## **3.2.3 Audio Connector**

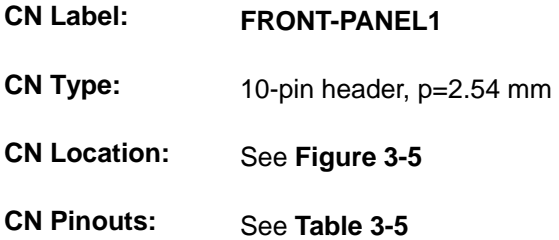

The audio connector is connected to external audio devices including speakers and microphones for the input and output of audio signals to and from the system.

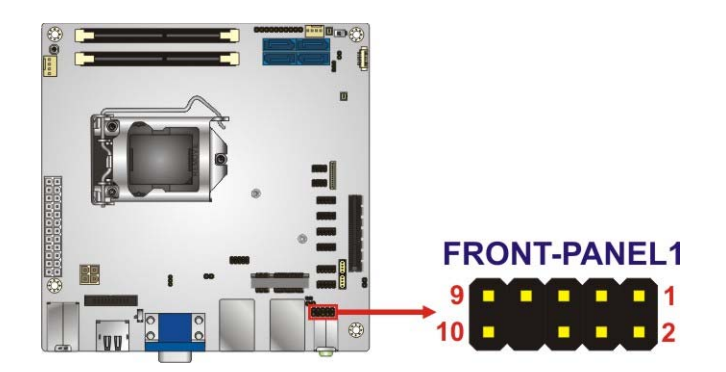

**Figure 3-5: Audio Connector Location** 

<span id="page-36-0"></span>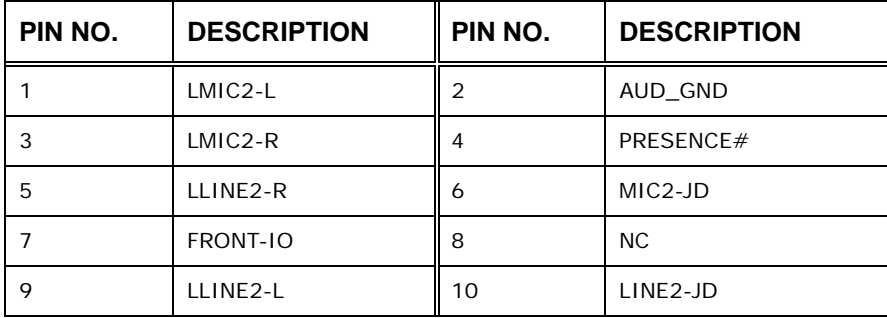

<span id="page-36-1"></span>**Table 3-5: Audio Connector Pinouts** 

#### **3.2.4 Battery Connector**

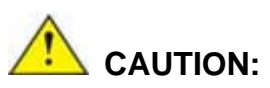

Risk of explosion if battery is replaced by an incorrect type. Only certified engineers should replace the on-board battery.

Dispose of used batteries according to instructions and local regulations.

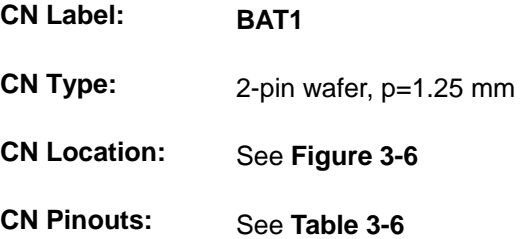

The battery connector is connected to the system battery. The battery provides power to the system clock to retain the time when power is turned off.

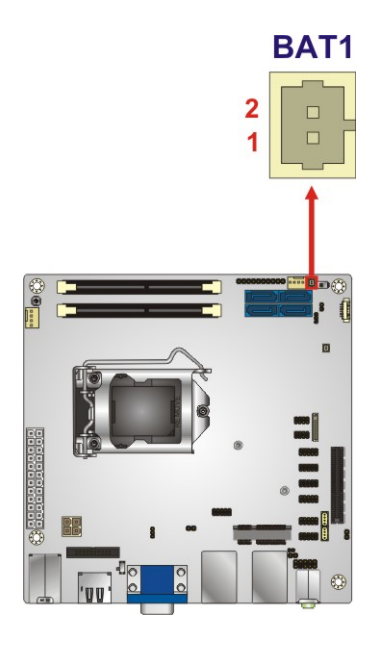

<span id="page-37-0"></span>**Figure 3-6: Battery Connector Location** 

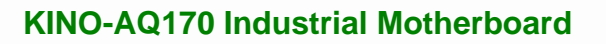

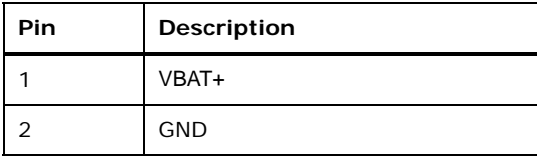

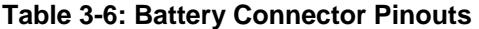

#### <span id="page-38-0"></span>**3.2.5 Buzzer Connector**

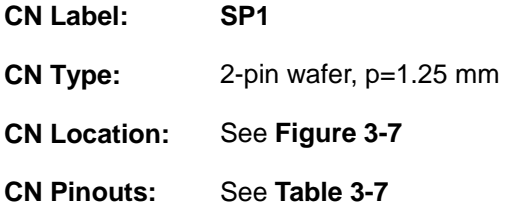

The buzzer connector is connected to the buzzer.

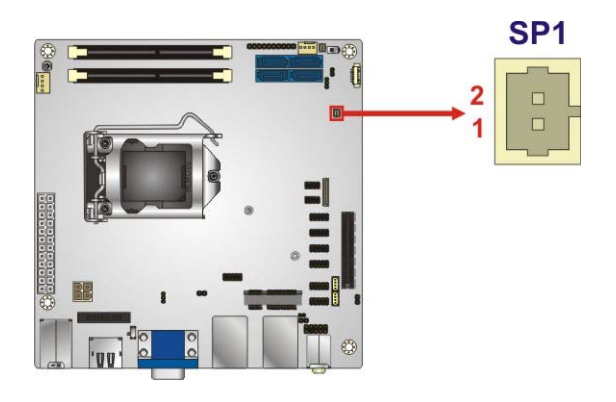

**Figure 3-7: Buzzer Connector Location** 

<span id="page-38-1"></span>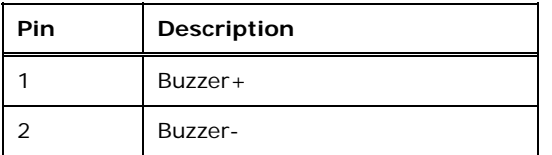

<span id="page-38-2"></span>**Table 3-7: Buzzer Connector Pinouts** 

## **3.2.6 Chassis Intrusion Connector**

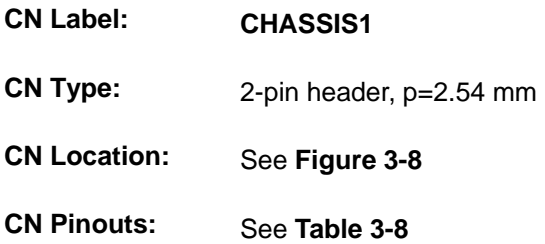

The chassis intrusion connector is for a chassis intrusion detection sensor or switch that detects if a chassis component is removed or replaced.

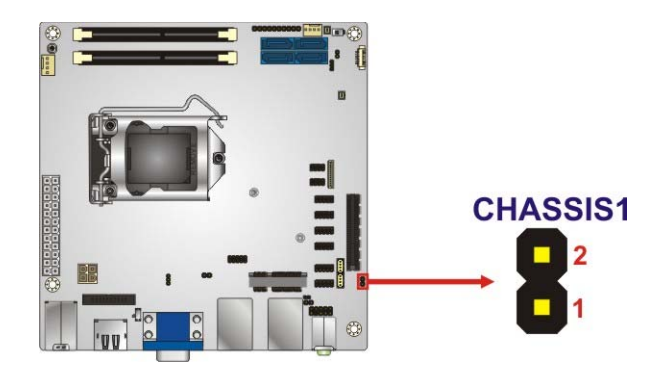

**Figure 3-8: Chassis Intrusion Connector Location** 

<span id="page-39-0"></span>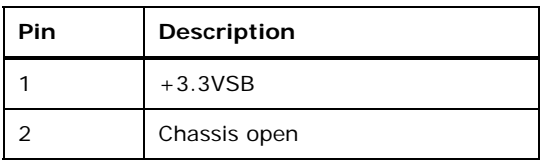

<span id="page-39-1"></span>**Table 3-8: Chassis Intrusion Connector Pinouts** 

## **3.2.7 Debug Connector**

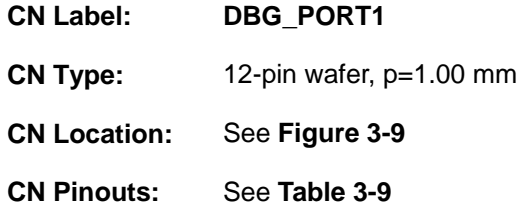

The debug connector is used for debug.

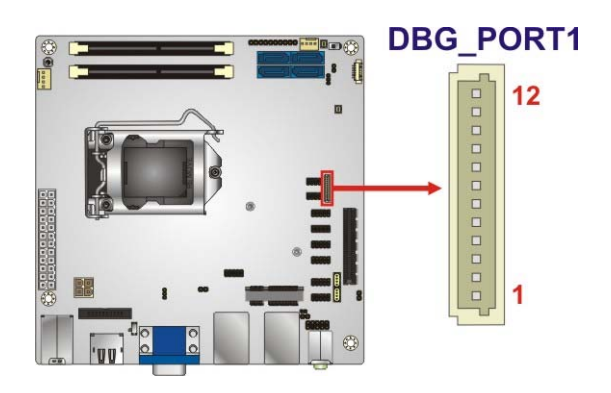

**Figure 3-9: Debug Connector Location** 

<span id="page-40-0"></span>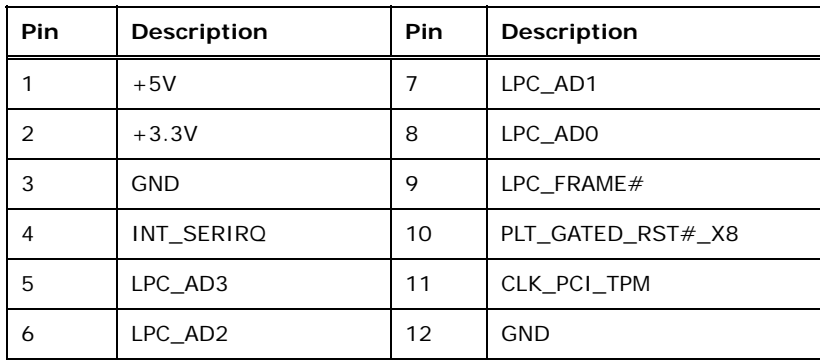

<span id="page-40-1"></span>**Table 3-9: Debug Connector Pinouts** 

## <span id="page-41-2"></span>**3.2.8 Digital I/O Connector**

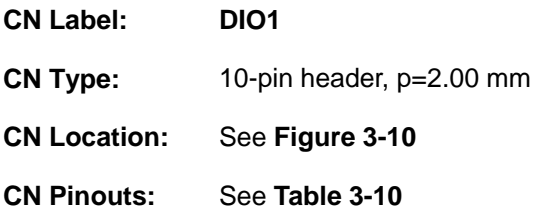

The 8-bit digital I/O connector provides programmable input and output for external devices.

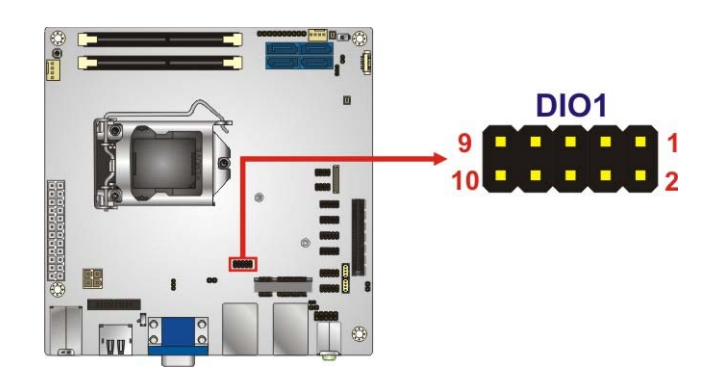

**Figure 3-10: Digital I/O Connector Location** 

<span id="page-41-0"></span>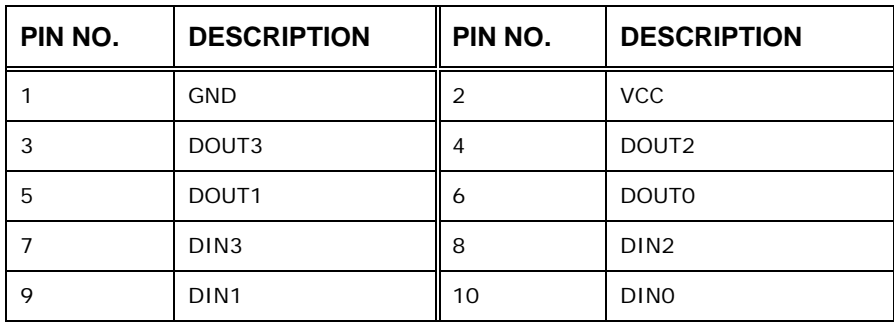

<span id="page-41-1"></span>**Table 3-10: Digital I/O Connector Pinouts** 

## **3.2.9 EC Debug Connector**

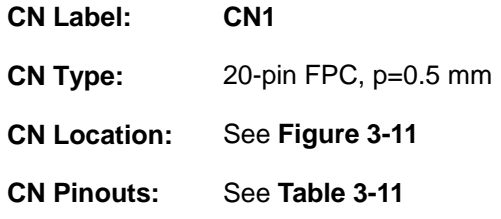

The EC debug connector is used for EC debug.

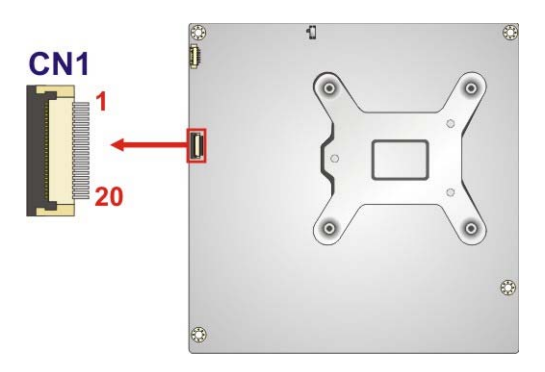

**Figure 3-11: EC Debug Connector Location** 

<span id="page-42-0"></span>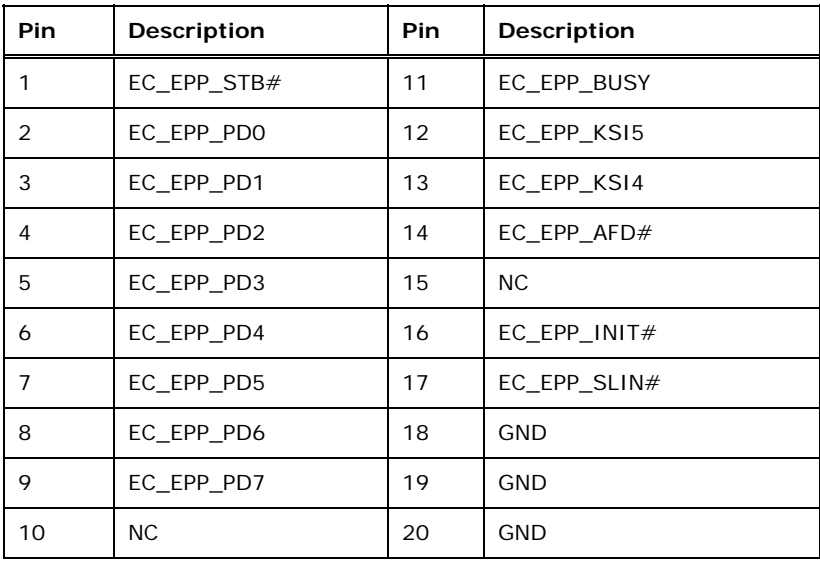

<span id="page-42-1"></span>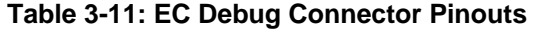

## **3.2.10 Fan Connectors**

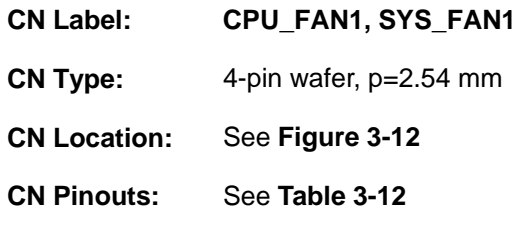

The fan connector attaches to a cooling fan.

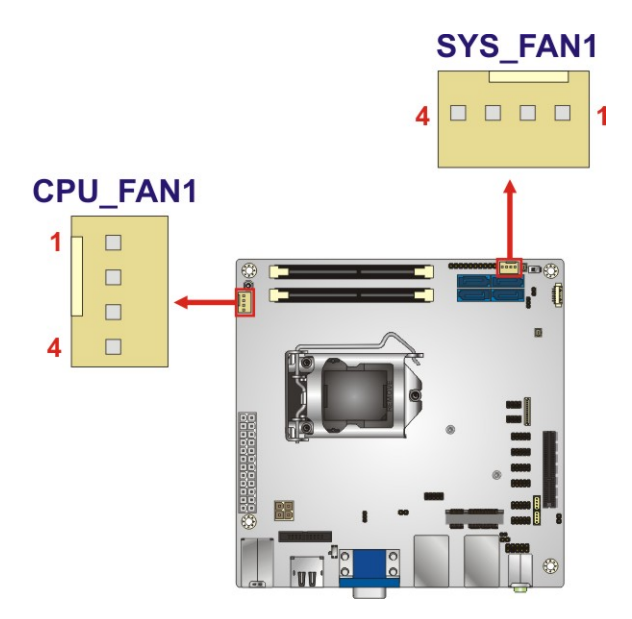

**Figure 3-12: Fan Connector Locations** 

<span id="page-43-0"></span>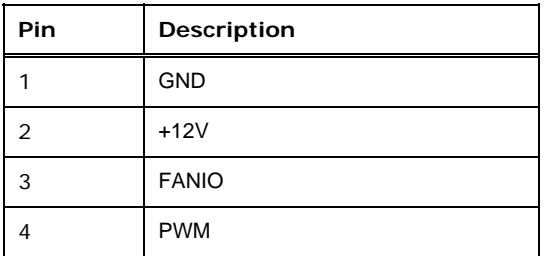

<span id="page-43-1"></span>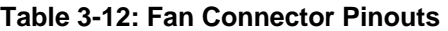

## **3.2.11 Front Panel Connector**

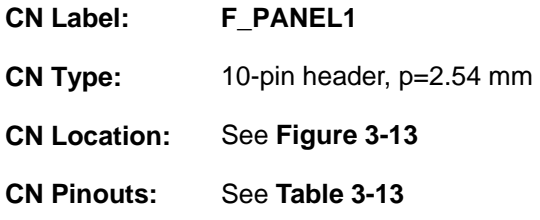

The front panel connector connects to the indicator LEDs and buttons on the computer's front panel.

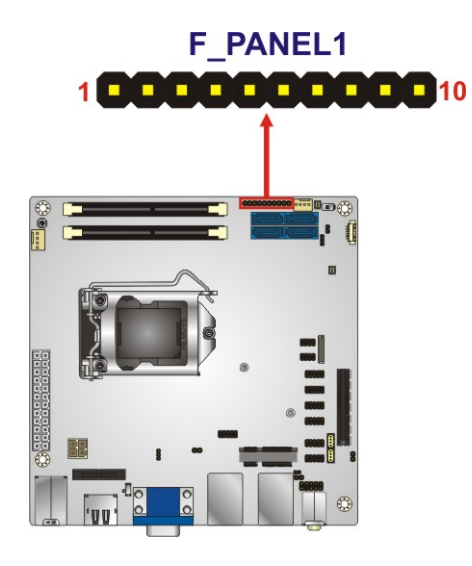

**Figure 3-13: Front Panel Connector Location** 

<span id="page-44-0"></span>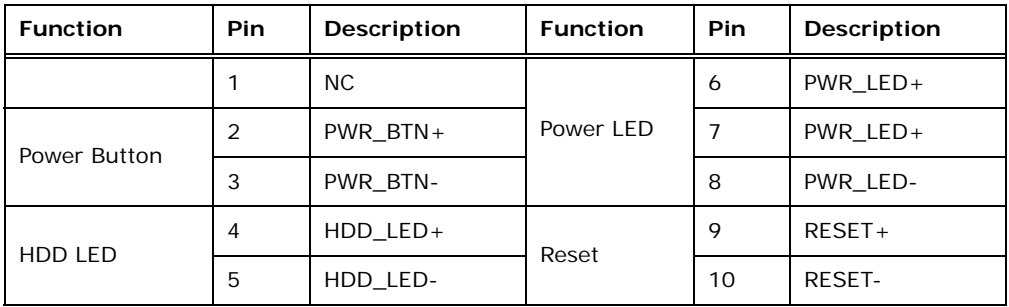

<span id="page-44-1"></span>**Table 3-13: Front Panel Connector Pinouts** 

## **3.2.12 I 2 C Connector**

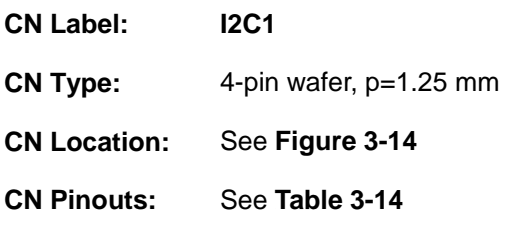

The  $I^2C$  connector is used to connect  $I^2C$ -bus devices to the motherboard.

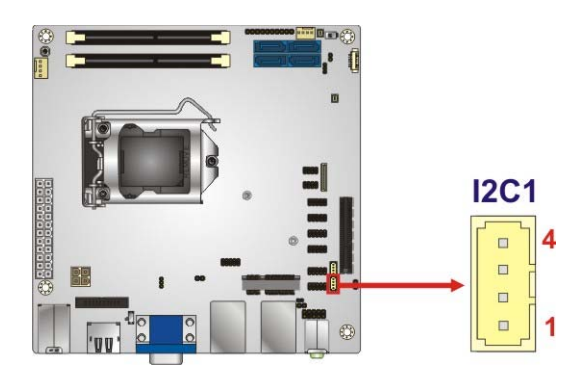

**Figure 3-14: I<sup>2</sup>C Connector Location** 

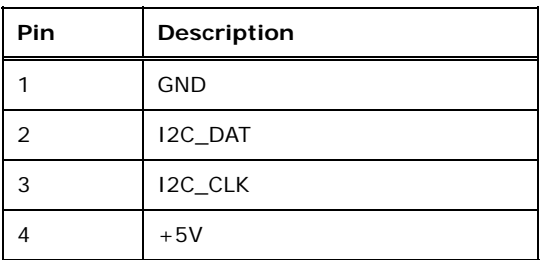

**Table 3-14: I2 C Connector Pinouts** 

#### **3.2.13 Internal DisplayPort Connector**

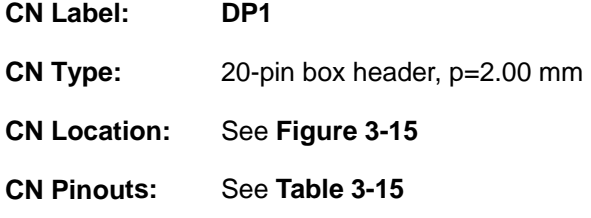

The internal DisplayPort (iDP) connector supports HDMI, LVDS, VGA, DVI and DisplayPort devices with up to 2560x1600 resolutions.

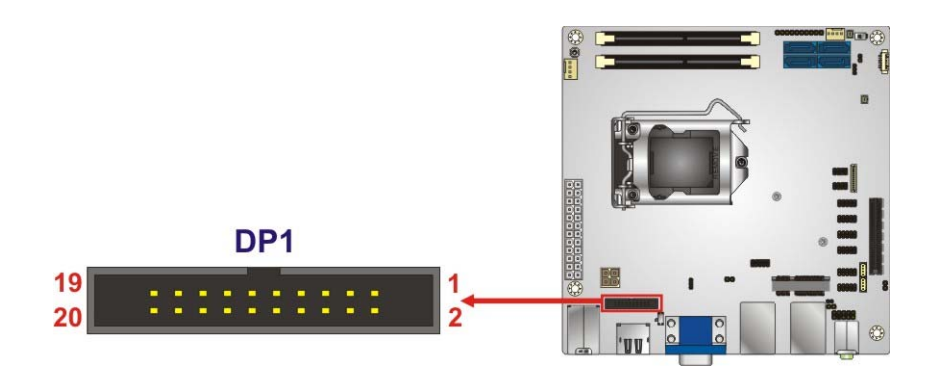

**Figure 3-15: Internal DisplayPort Connector Location** 

<span id="page-46-0"></span>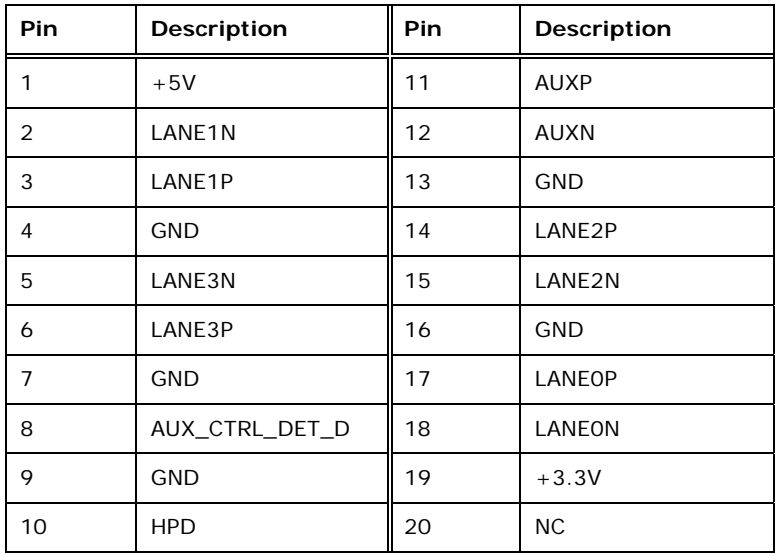

<span id="page-46-1"></span>**Table 3-15: Internal DisplayPort Connector Pinouts** 

## **3.2.14 LAN LED Connectors**

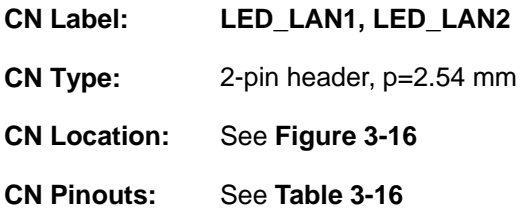

The LAN LED connectors connect to the LAN link LEDs on the system.

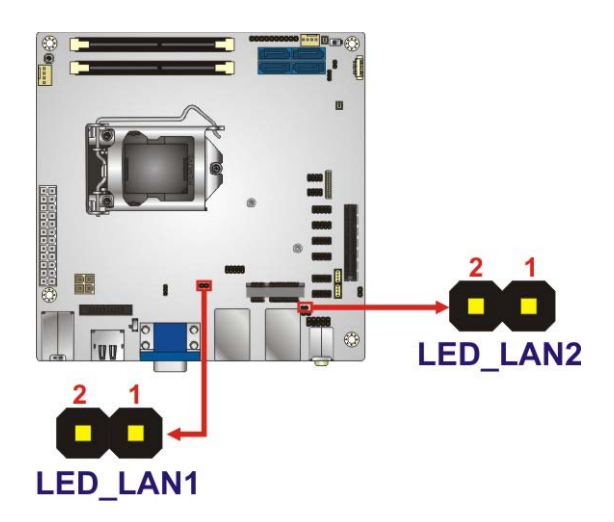

**Figure 3-16: LAN LED Connector Locations** 

<span id="page-47-0"></span>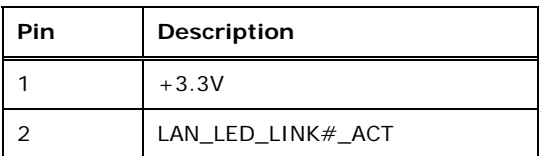

<span id="page-47-1"></span>**Table 3-16: LAN LED Connector Pinouts** 

## **3.2.15 PCI Express x8 Slot**

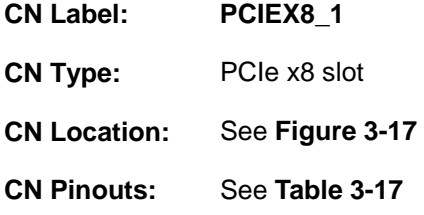

The PCIe x8 expansion card slot is for PCIe x8 expansion cards.

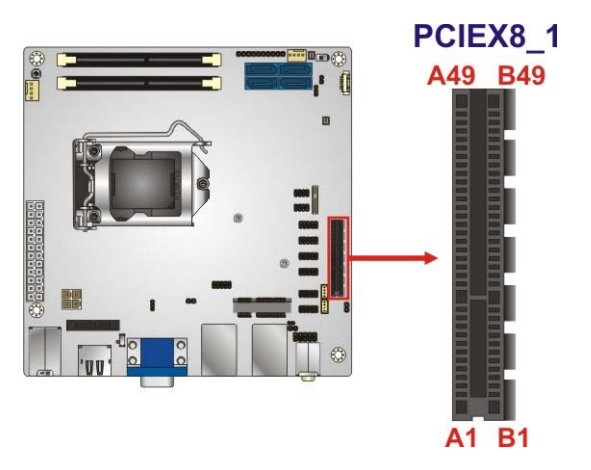

**Figure 3-17: PCIe x8 Slot Location** 

<span id="page-48-0"></span>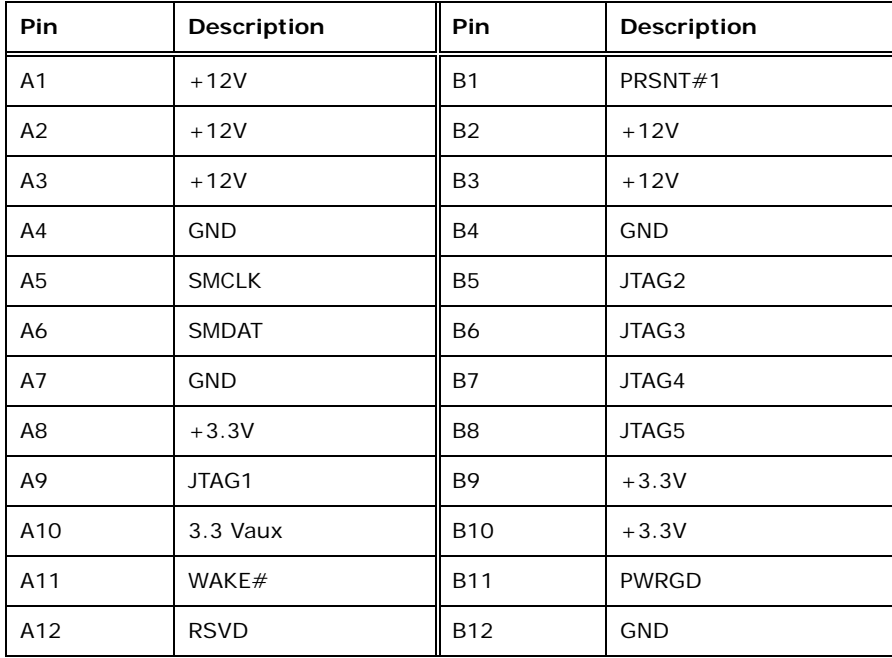

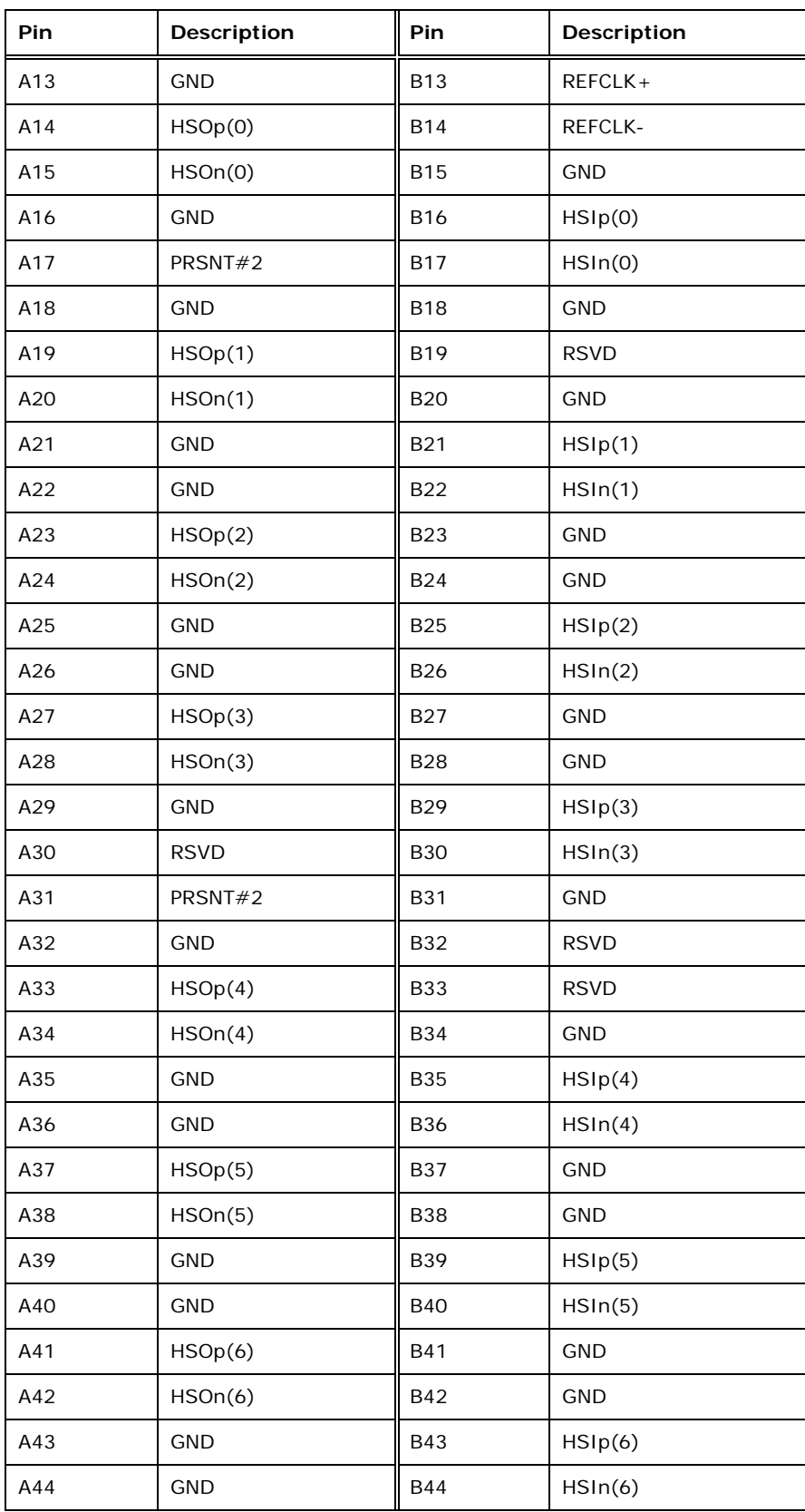

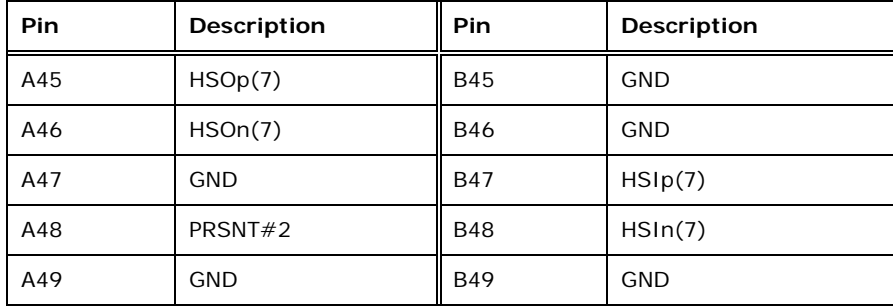

**Table 3-17: PCIe x8 Slot Pinouts** 

## <span id="page-50-0"></span>**3.2.16 PCIe Mini Card Slot**

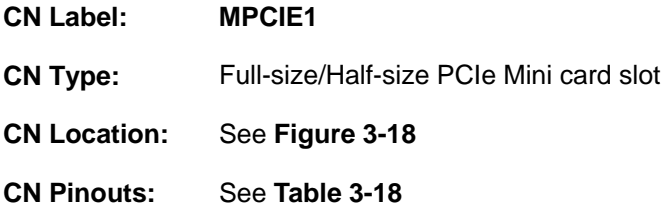

The PCIe Mini card slot supports PCIe Mini cards with USB interface, including mSATA modules.

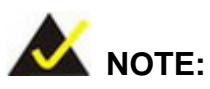

If the mSATA module installed on the KINO-AQ170 can not be automatically detected, please set MPCIE1 as an mSATA slot manually by using the MSATA\_SW2 jumper. Please refer to **Section [4.7.5](#page-84-0)**.

**Integration Corp.** 

## **KINO-AQ170 Industrial Motherboard**

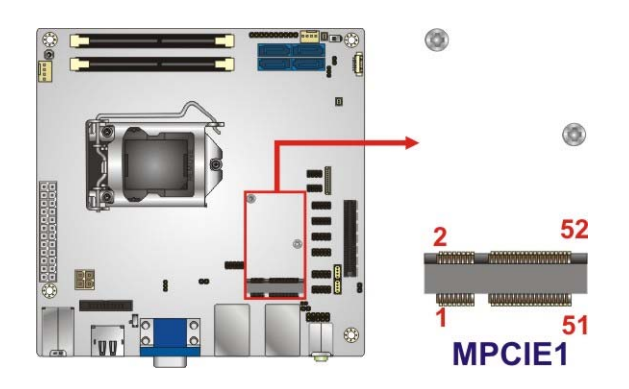

**Figure 3-18: PCIe Mini Card Slot Location** 

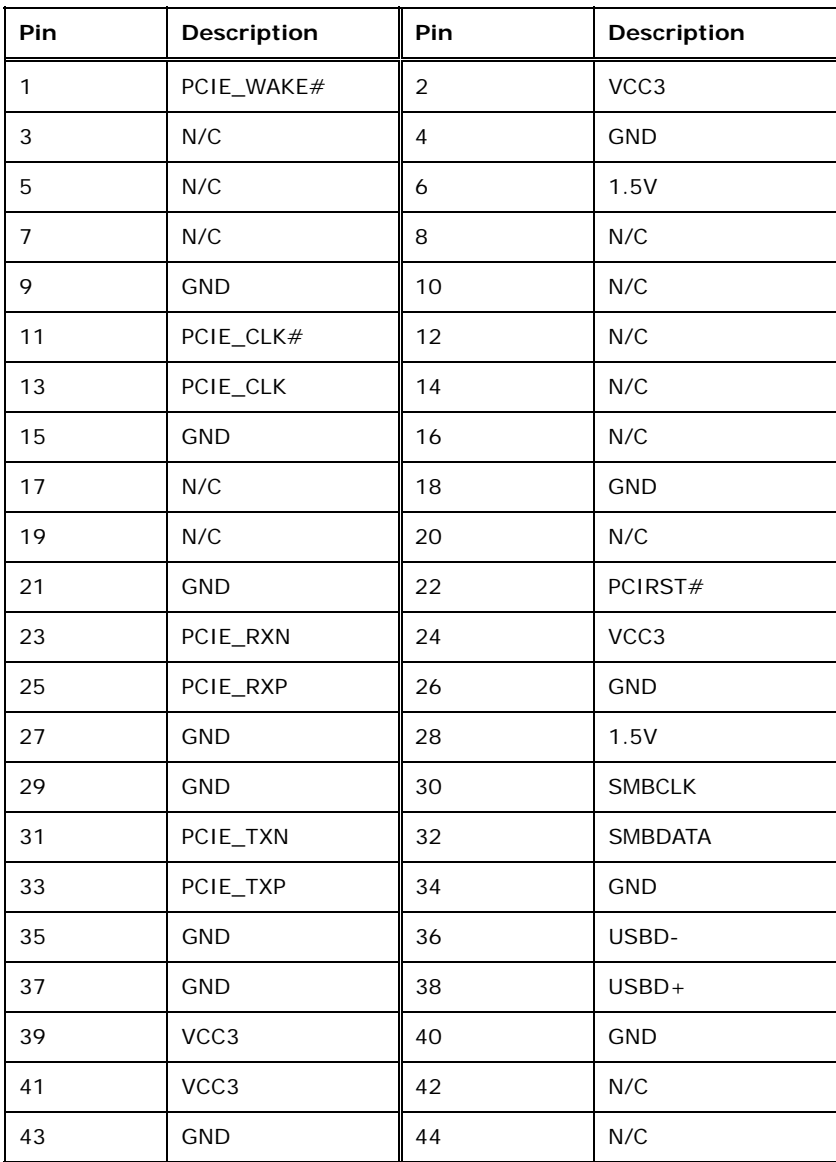

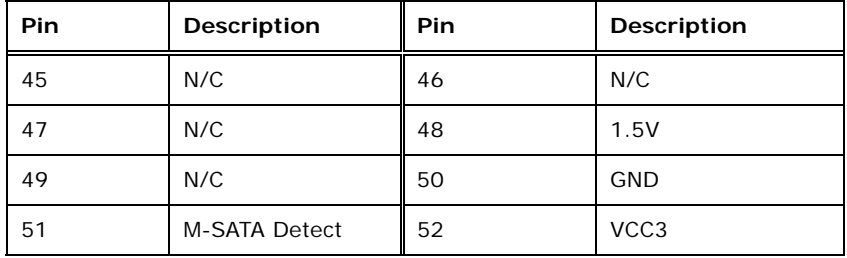

**Table 3-18: PCIe Mini Card Slot Pinouts** 

#### <span id="page-52-0"></span>**3.2.17 Power Button**

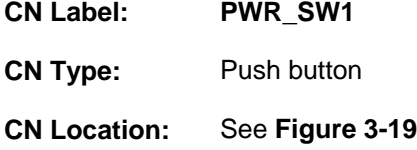

The on-board power button controls system power.

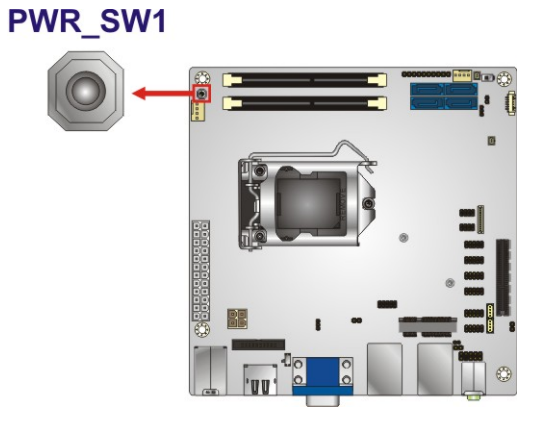

**Figure 3-19: Power Button Location** 

## <span id="page-52-1"></span>**3.2.18 RS-232 Serial Port Connectors**

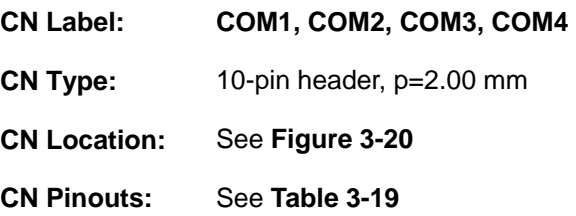

The serial connector provides RS-232 connection.

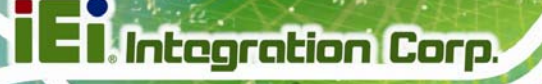

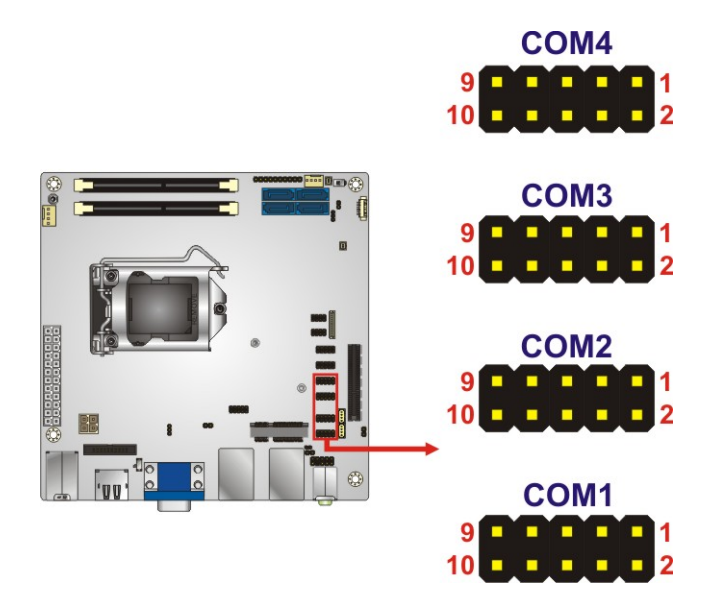

**Figure 3-20: RS-232 Connector Locations** 

<span id="page-53-0"></span>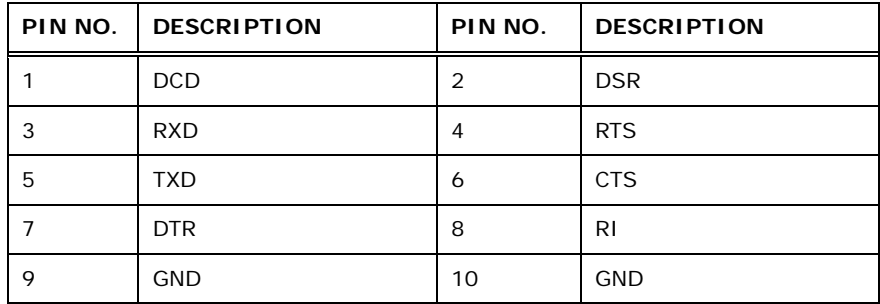

**Table 3-19: RS-232 Connector Pinouts** 

#### <span id="page-53-1"></span>**3.2.19 RS-232/422/485 Serial Port Connectors**

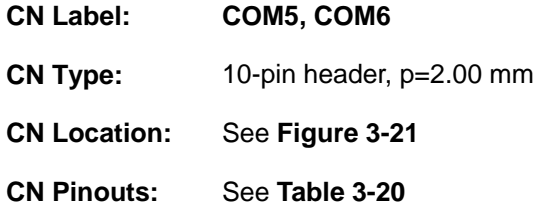

This connector provides RS-232, RS-422 or RS-485 communications. The default mode is set to RS-232 in BIOS. To configure the connector as RS-422 or RS-485, please refer to **Section [5.3.3.1.5](#page-103-0)** (COM5) and **Section [5.3.3.1.6](#page-104-0)** (COM6).

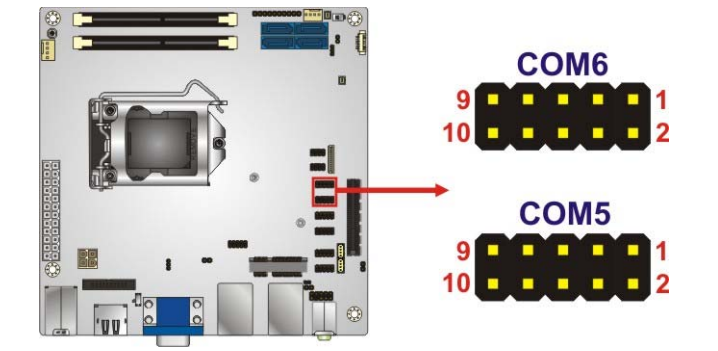

#### **Figure 3-21: RS-232/422/485 Connector Locations**

<span id="page-54-0"></span>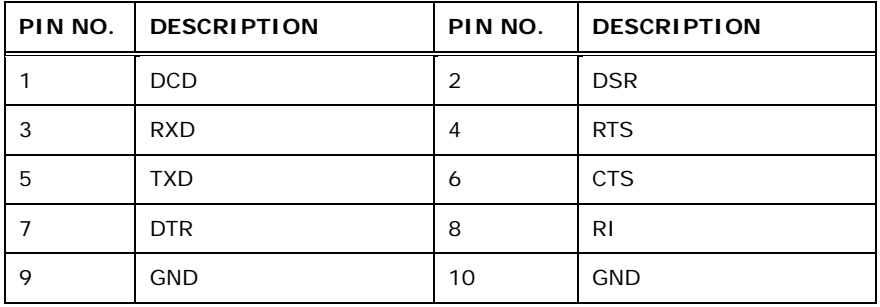

**Table 3-20: RS-232/422/485 Connector Pinouts** 

<span id="page-54-1"></span>Use the optional RS-232/422/485 cable to connect to a serial device. The pinouts of the DB-9 connector are listed below.

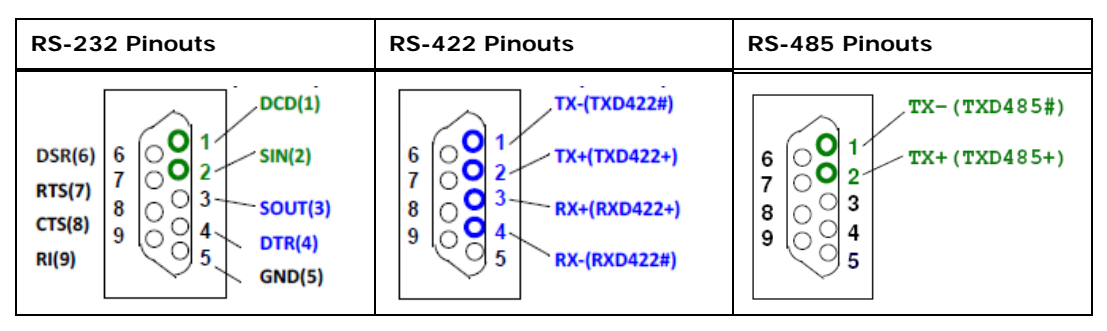

**Table 3-21: DB-9 RS-422/485 Pinouts** 

## **3.2.20 SATA 6Gb/s Drive Connectors**

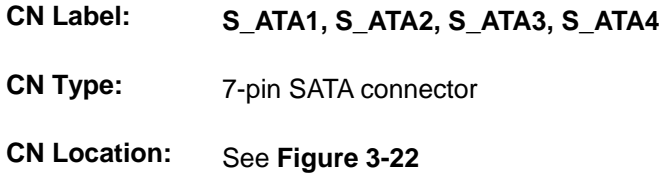

The SATA 6Gb/s drive connector is connected to a SATA 6Gb/s drive. The SATA 6Gb/s drive transfers data at speeds as high as 6Gb/s.

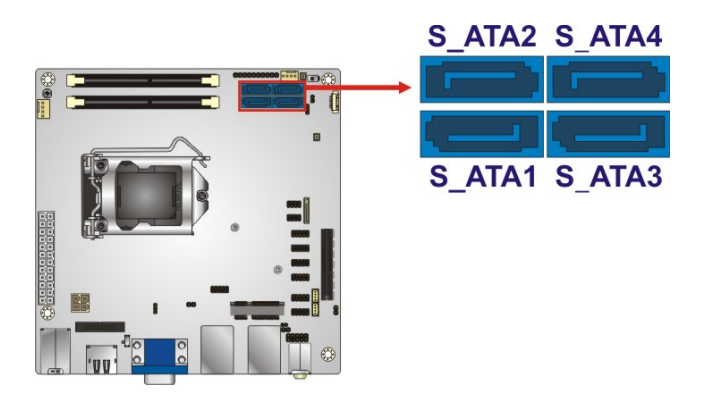

**Figure 3-22: SATA 6Gb/s Drive Connector Locations** 

#### <span id="page-55-0"></span>**3.2.21 SMBus Connector**

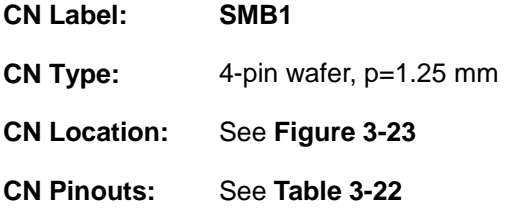

The SMBus (System Management Bus) connector provides low-speed system management communications.

**Integration Corp.** 

## **KINO-AQ170 Industrial Motherboard**

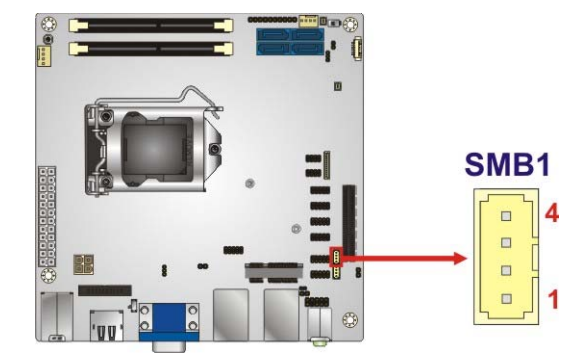

#### **Figure 3-23: SMBus Connector Location**

<span id="page-56-0"></span>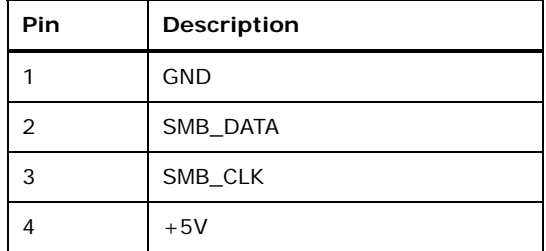

#### **Table 3-22: SMBus Connector Pinouts**

## <span id="page-56-1"></span>**3.2.22 SPI Flash Connector, BIOS**

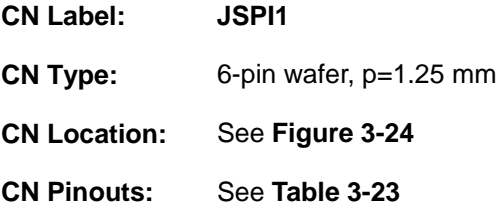

The 6-pin SPI Flash connector is used to flash the BIOS.

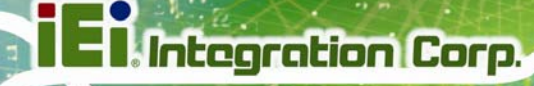

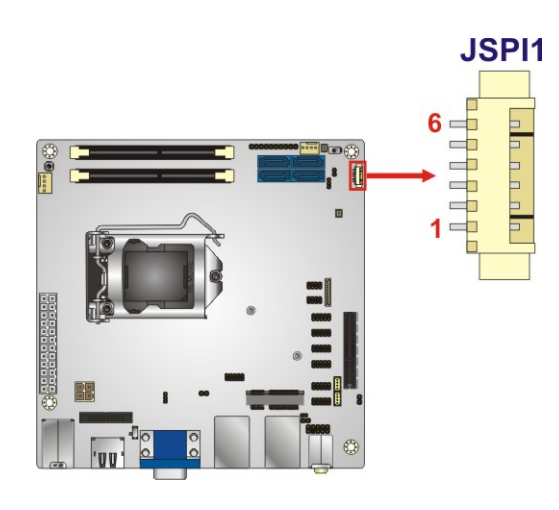

#### **Figure 3-24: SPI Flash Connector Location**

<span id="page-57-0"></span>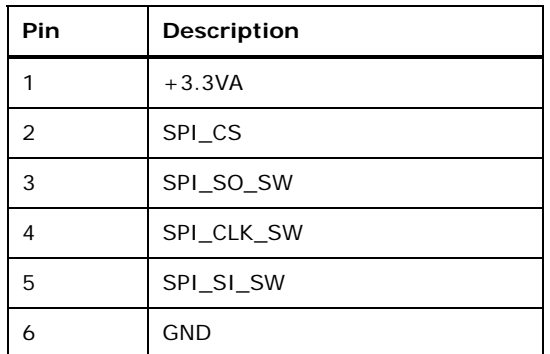

**Table 3-23: SPI Flash Connector Pinouts** 

## <span id="page-57-1"></span>**3.2.23 SPI Flash Connector, EC**

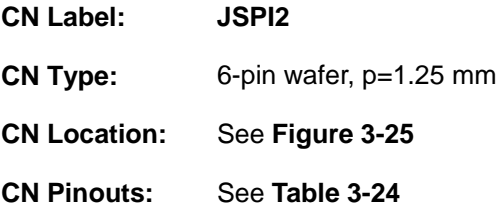

The 6-pin SPI Flash connector is used to flash the embedded controller.

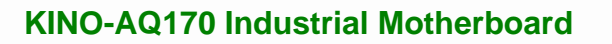

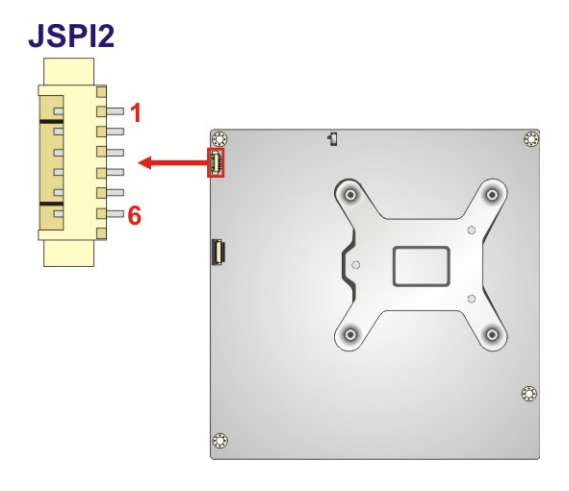

#### **Figure 3-25: SPI Flash Connector Location**

<span id="page-58-0"></span>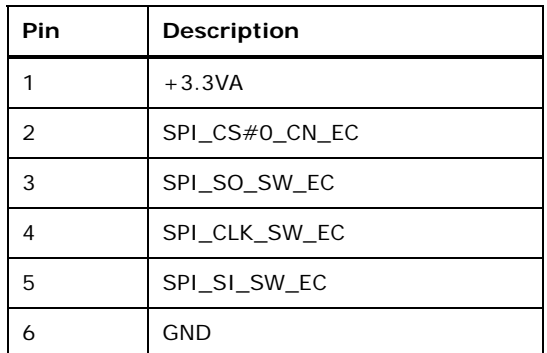

**Table 3-24: SPI Flash Connector Pinouts** 

## <span id="page-58-1"></span>**3.2.24 USB Connectors**

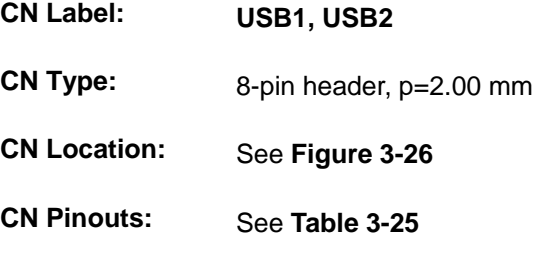

The USB connector provides two USB 2.0 ports by dual-port USB cable.

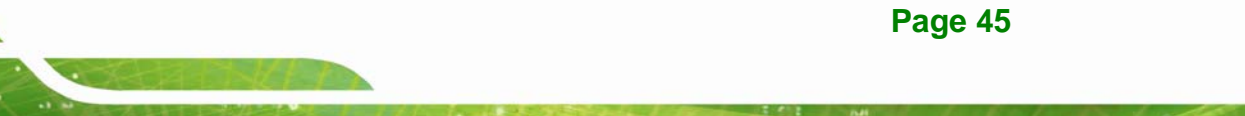

# Integration Corp.

## **KINO-AQ170 Industrial Motherboard**

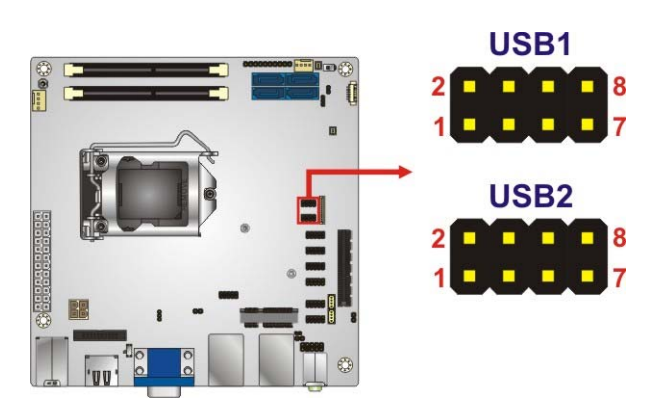

#### <span id="page-59-0"></span>**Figure 3-26: USB Connector Locations**

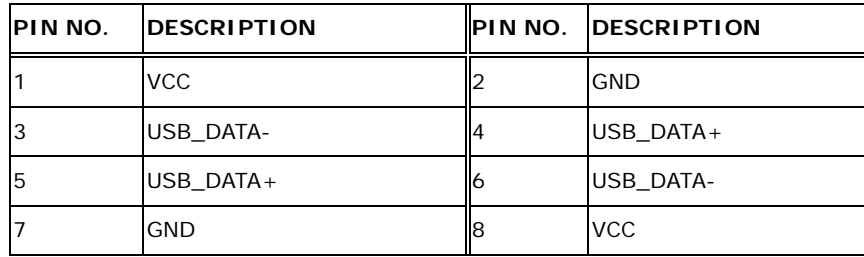

**Table 3-25: USB Connector Pinouts** 

## <span id="page-59-1"></span>**3.2.25 VGA Firmware Update Connector**

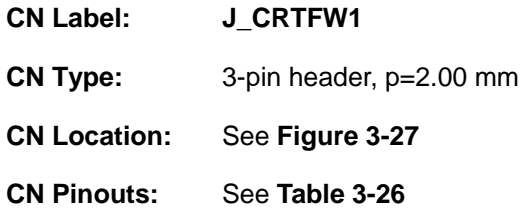

The 3-pin connector is used to update the VGA firmware.

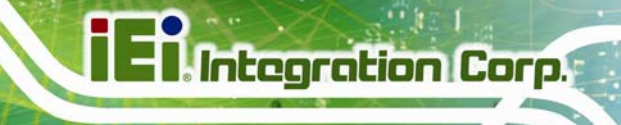

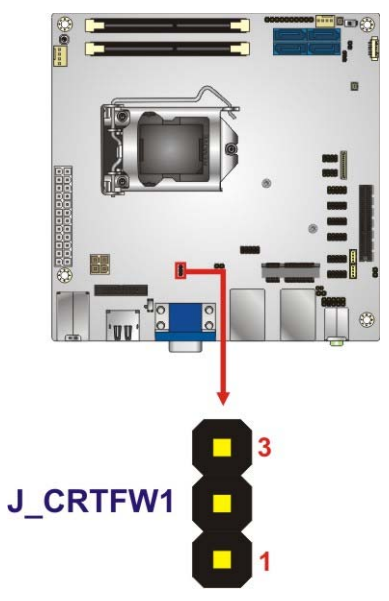

#### **Figure 3-27: VGA Firmware Update Connector Location**

<span id="page-60-0"></span>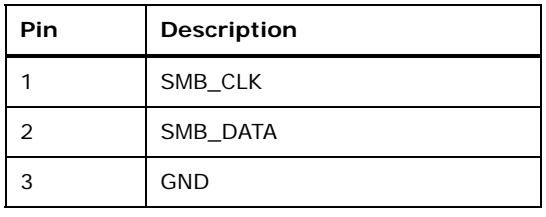

**Table 3-26: VGA Firmware Update Connector Pinouts** 

## <span id="page-60-1"></span>**3.3 External Peripheral Interface Connector Panel**

**[Figure 3-28](#page-61-0)** shows the KINO-AQ170 external peripheral interface connector (EPIC) panel.

The EPIC panel consists of the following:

- 2 x Audio jacks (line-out, mic-in)
- 2 x GbE connector
- **1 x Keyboard/Mouse connector**
- **1 x HDMI 2.0 connector**
- 1 x HDMI/DP connector
- 2 x USB 2.0 connector
- 4 x USB 3.0 connector
- 1 x VGA connector

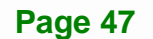

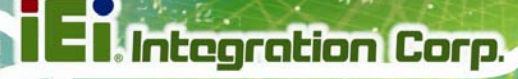

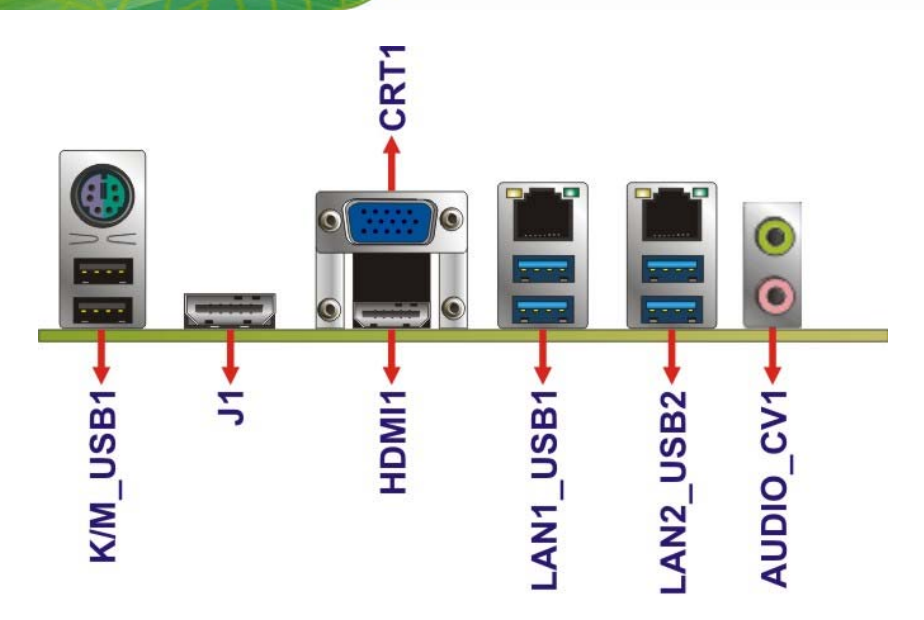

**Figure 3-28: External Peripheral Interface Connector**

#### <span id="page-61-0"></span>**3.3.1 Audio Connector**

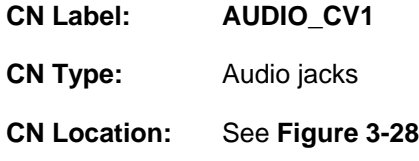

The audio jacks connect to external audio devices.

- **Line Out port (Lime):** Connects to a headphone or a speaker. With multi-channel configurations, this port can also connect to front speakers.
- **Microphone (Pink):** Connects a microphone.

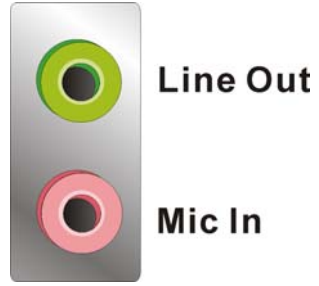

**Figure 3-29: Audio Connector** 

## **3.3.2 Keyboard/Mouse and USB 2.0 Combo Connector**

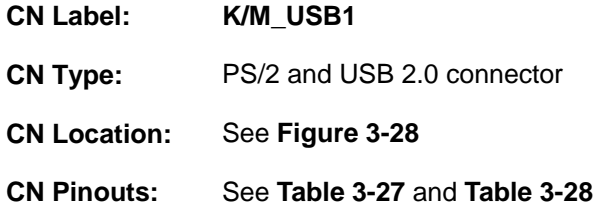

The USB 2.0 connector can be connected to a USB device.

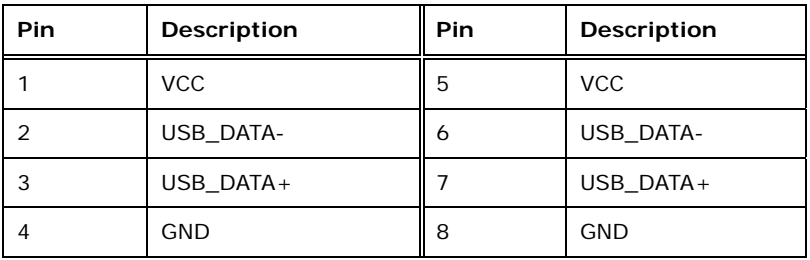

<span id="page-62-0"></span>**Table 3-27: USB 2.0 Port Pinouts** 

The keyboard and mouse connector is a standard PS/2 connector.

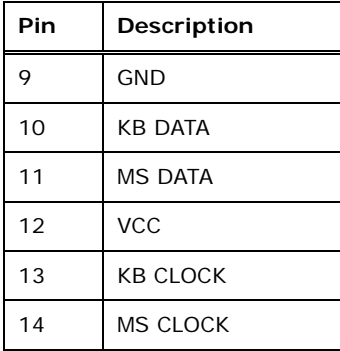

<span id="page-62-1"></span>**Table 3-28: Keyboard/Mouse Connector Pinouts** 

**Page 49**

# Integration Corp.

## **KINO-AQ170 Industrial Motherboard**

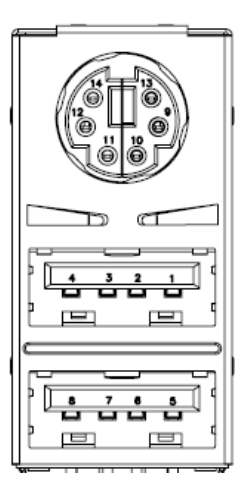

**Figure 3-30: Keyboard/Mouse and USB 2.0 Combo Connector** 

## **3.3.3 Ethernet and USB 3.0 Combo Connectors**

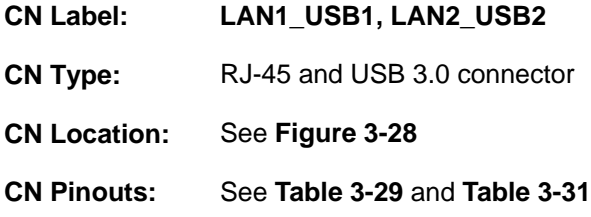

A 10/100/1000 Mb/s connection can be made to a Local Area Network.

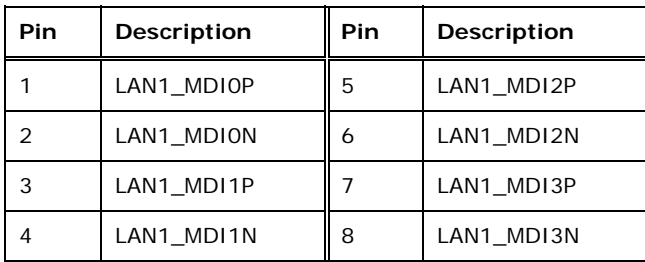

<span id="page-63-0"></span>**Table 3-29: Ethernet Connector Pinouts** 

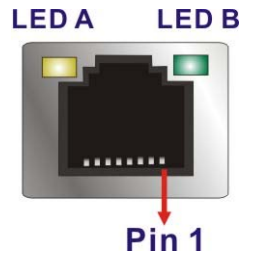

#### **Figure 3-31: Ethernet Connector**

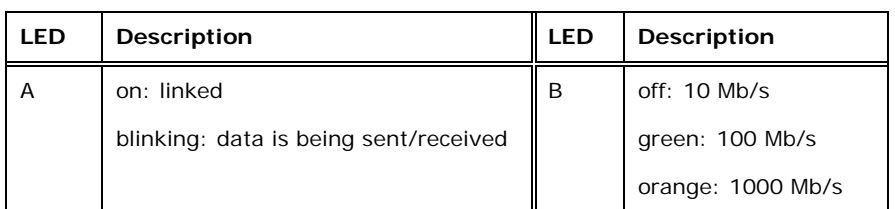

#### **Table 3-30: Connector LEDs**

The USB 3.0 connector can be connected to a USB device.

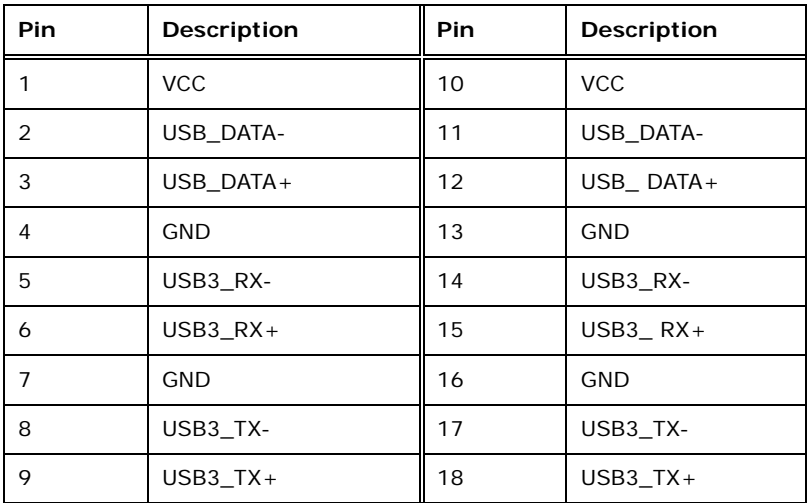

**Table 3-31: USB 3.0 Port Pinouts** 

#### <span id="page-64-0"></span>**3.3.4 HDMI 2.0 Connector**

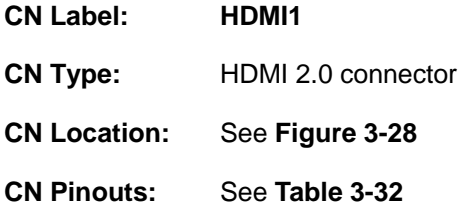

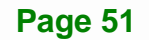

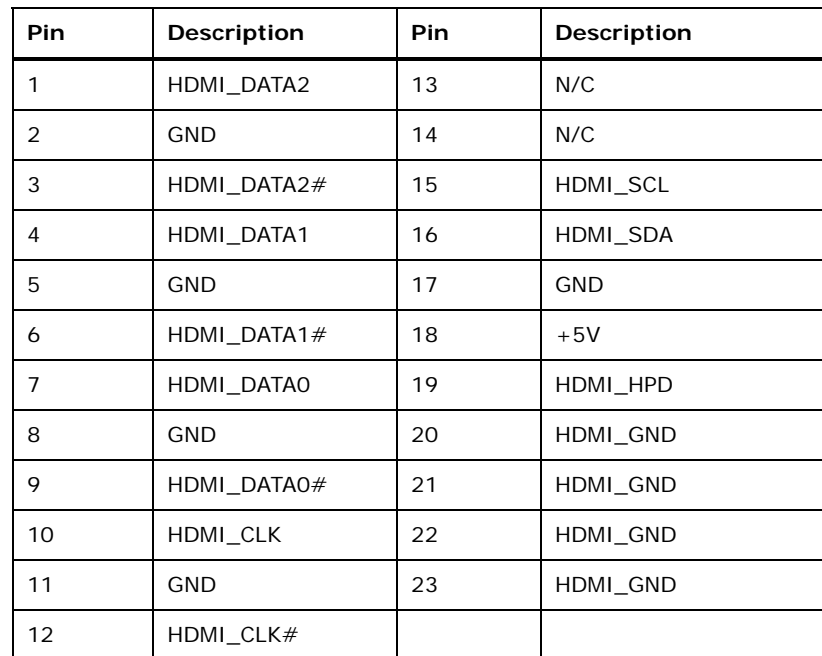

The HDMI 1 connector supports HDMI 2.0 devices.

**Table 3-32: HDMI Connector Pinouts** 

<span id="page-65-0"></span>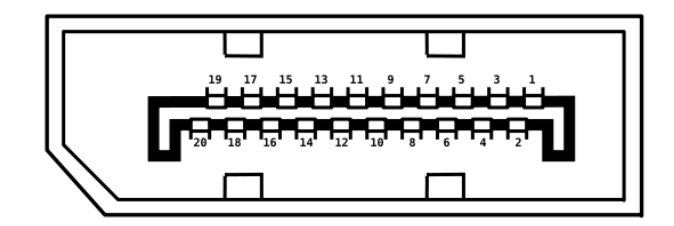

**Figure 3-32: HDMI Connector Pinout Locations** 

#### **3.3.5 HDMI/DP Connector**

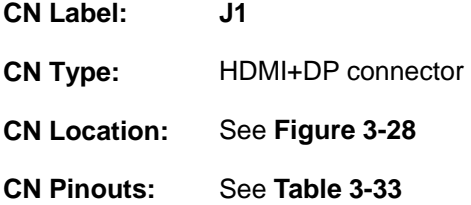

The DisplayPort and HDMI combo connector can connect to a DisplayPort (default) or HDMI device. The selection is made through a switch (J\_HDMI\_DP) on the board. Please refer to **Section [4.7.4](#page-83-0)** for detailed information. The HDMI/DP connector supports

DisplayPort 1.2 and HDMI devices. The maximum output resolution of HDMI is 1920x1080.

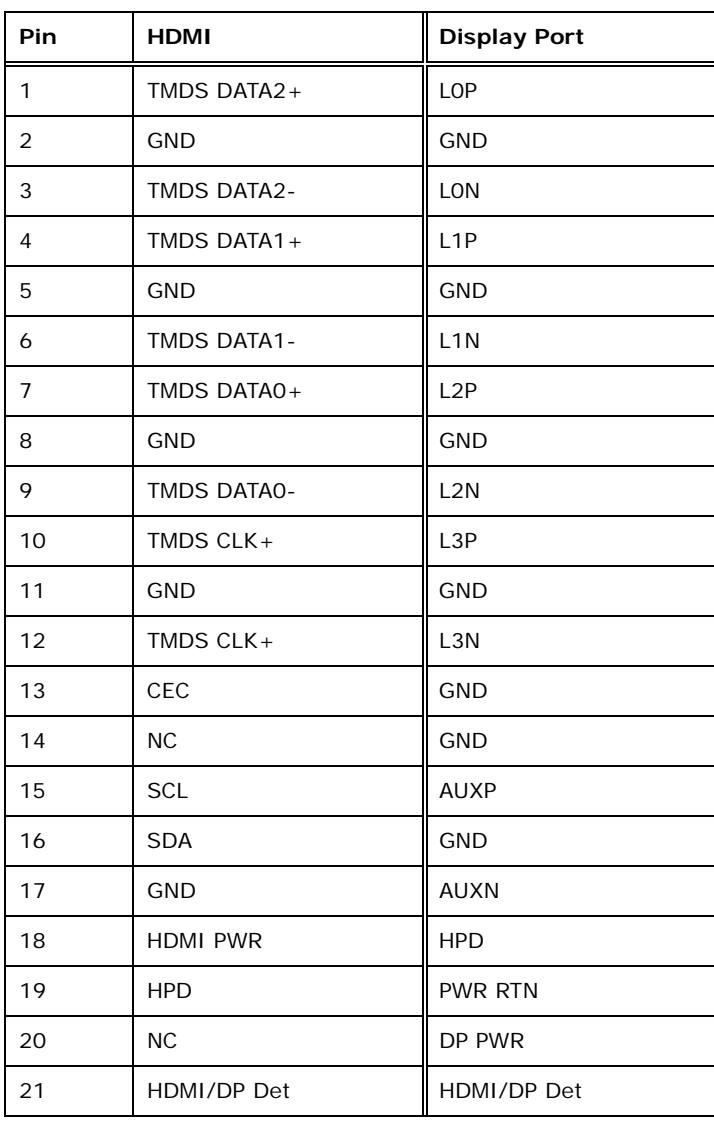

**Table 3-33: HDMI/DP Connector Pinouts** 

<span id="page-66-0"></span>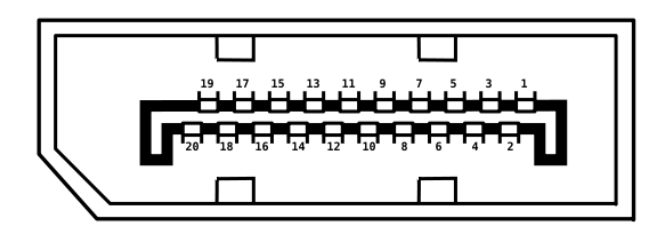

**Figure 3-33: HDMI/DP Connector Pinout Locations** 

## **3.3.6 VGA Connector**

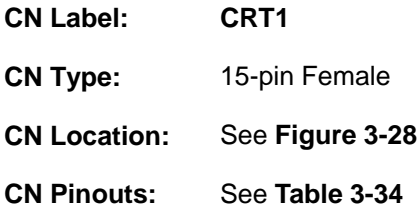

The VGA connector connects to a monitor that accepts a standard VGA input.

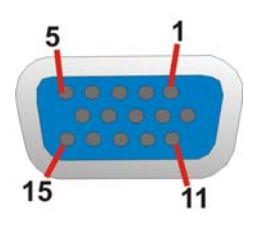

#### **Figure 3-34: VGA Connector**

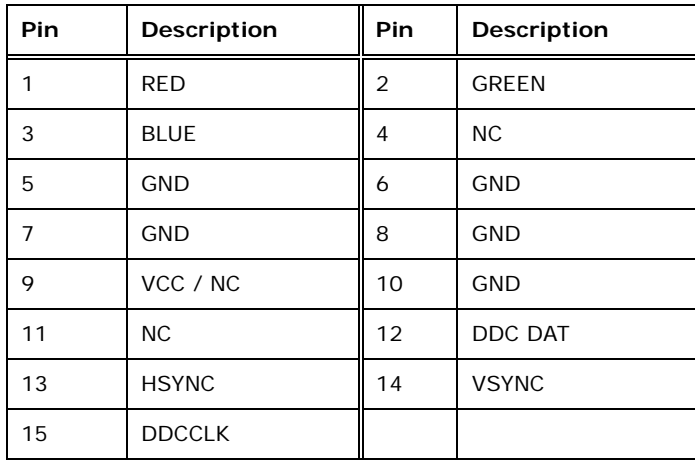

#### **Table 3-34: VGA Connector Pinouts**

<span id="page-67-0"></span>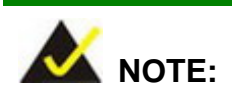

The VGA connector does not support hot plug function. The user must connect the VGA cable to the monitor and the KINO-AQ170 before powering up the KINO-AQ170.

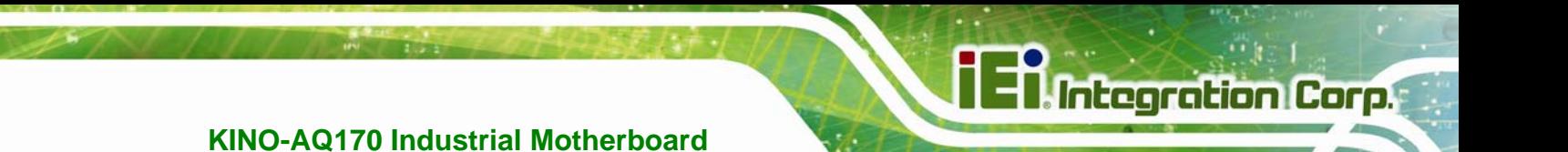

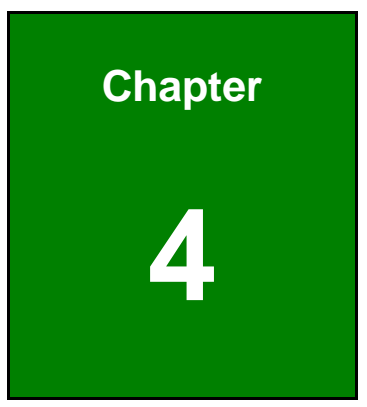

# **4 Installation**

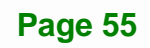

## **4.1 Anti-static Precautions**

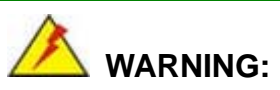

Failure to take ESD precautions during the installation of the KINO-AQ170 may result in permanent damage to the KINO-AQ170 and severe injury to the user.

Electrostatic discharge (ESD) can cause serious damage to electronic components, including the KINO-AQ170. Dry climates are especially susceptible to ESD. It is therefore critical that whenever the KINO-AQ170 or any other electrical component is handled, the following anti-static precautions are strictly adhered to.

- *Wear an anti-static wristband*: Wearing a simple anti-static wristband can help to prevent ESD from damaging the board.
- *Self-grounding* Before handling the board, touch any grounded conducting material. During the time the board is handled, frequently touch any conducting materials that are connected to the ground.
- *Use an anti-static pad*: When configuring the KINO-AQ170, place it on an anti-static pad. This reduces the possibility of ESD damaging the KINO-AQ170.
- *Only handle the edges of the PCB*: When handling the PCB, hold the PCB by the edges.

## **4.2 Installation Considerations**

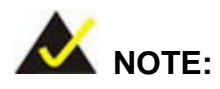

The following installation notices and installation considerations should be read and understood before installation. All installation notices must be strictly adhered to. Failing to adhere to these precautions may lead to severe damage and injury to the person performing the installation.

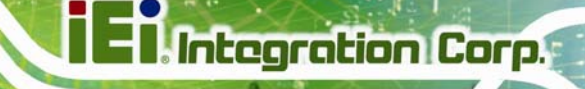

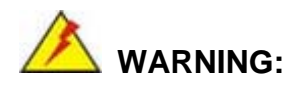

The installation instructions described in this manual should be carefully followed in order to prevent damage to the KINO-AQ170, KINO-AQ170 components and injury to the user.

Before and during the installation please **DO** the following:

- Read the user manual:
	- o The user manual provides a complete description of the KINO-AQ170 installation instructions and configuration options.
- Wear an electrostatic discharge cuff (ESD):
	- o Electronic components are easily damaged by ESD. Wearing an ESD cuff removes ESD from the body and helps prevent ESD damage.
- Place the KINO-AQ170 on an antistatic pad:
	- o When installing or configuring the motherboard, place it on an antistatic pad. This helps to prevent potential ESD damage.
- Turn all power to the KINO-AQ170 off:
	- o When working with the KINO-AQ170, make sure that it is disconnected from all power supplies and that no electricity is being fed into the system.

Before and during the installation of the KINO-AQ170 **DO NOT:** 

- Remove any of the stickers on the PCB board. These stickers are required for warranty validation.
- Use the product before verifying all the cables and power connectors are properly connected.
- Allow screws to come in contact with the PCB circuit, connector pins, or its components.

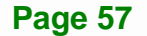

## **4.3 Socket LGA1151 CPU Installation**

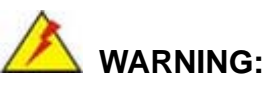

CPUs are expensive and sensitive components. When installing the CPU please be careful not to damage it in anyway. Make sure the CPU is installed properly and ensure the correct cooling kit is properly installed.

DO NOT touch the pins at the bottom of the CPU. When handling the CPU, only hold it on the sides.

To install the CPU, follow the steps below.

**Step 1:** Disengage the load lever by pressing the lever down and slightly outward to clear the retention tab. Fully open the lever. See **[Figure 4-1](#page-71-0)**.

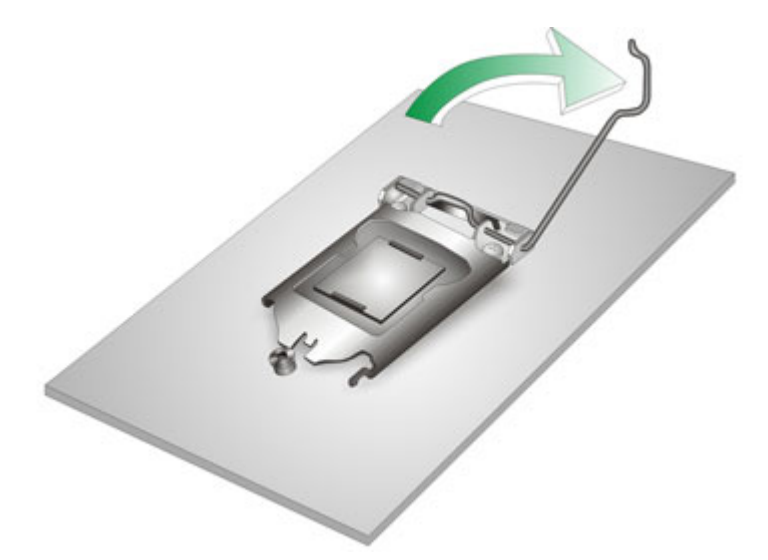

<span id="page-71-0"></span>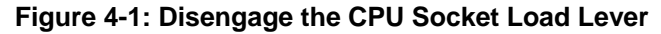

**Step 2:** Open the socket and remove the protective cover. The black protective cover can be removed by pulling up on the tab labeled "Remove". See **[Figure 4-2](#page-72-0)**.

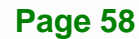
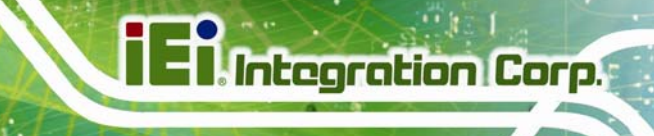

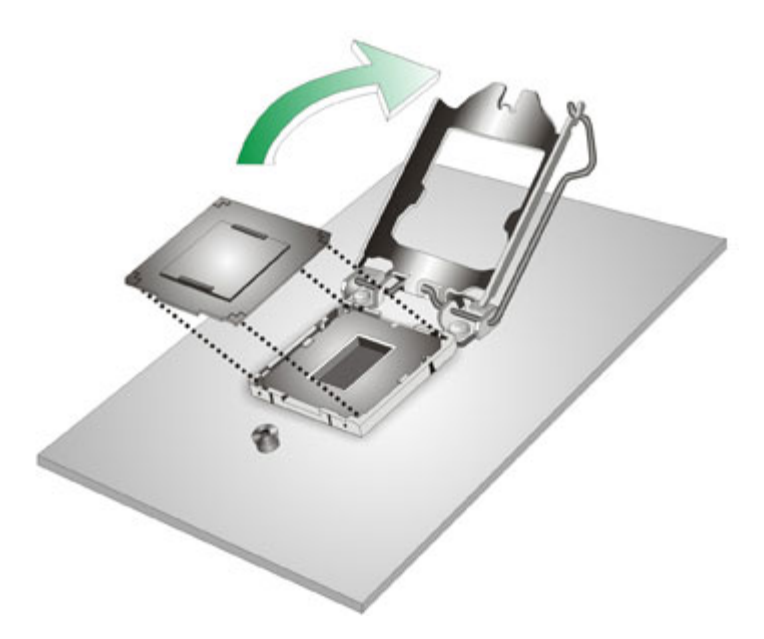

#### **Figure 4-2: Remove Protective Cover**

- **Step 3: Inspect the CPU socket.** Make sure there are no bent pins and make sure the socket contacts are free of foreign material. If any debris is found, remove it with compressed air.
- **Step 4: Orientate the CPU properly.** The contact array should be facing the CPU socket.
- **Step 5: Correctly position the CPU.** Match the Pin 1 mark with the cut edge on the CPU socket.
- **Step 6: Align the CPU pins.** Locate pin 1 and the two orientation notches on the CPU. Carefully match the two orientation notches on the CPU with the socket alignment keys.
- **Step 7: Insert the CPU.** Gently insert the CPU into the socket. If the CPU pins are properly aligned, the CPU should slide into the CPU socket smoothly. See **[Figure 4-3](#page-73-0)**.

**Page 59**

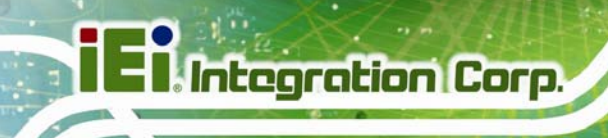

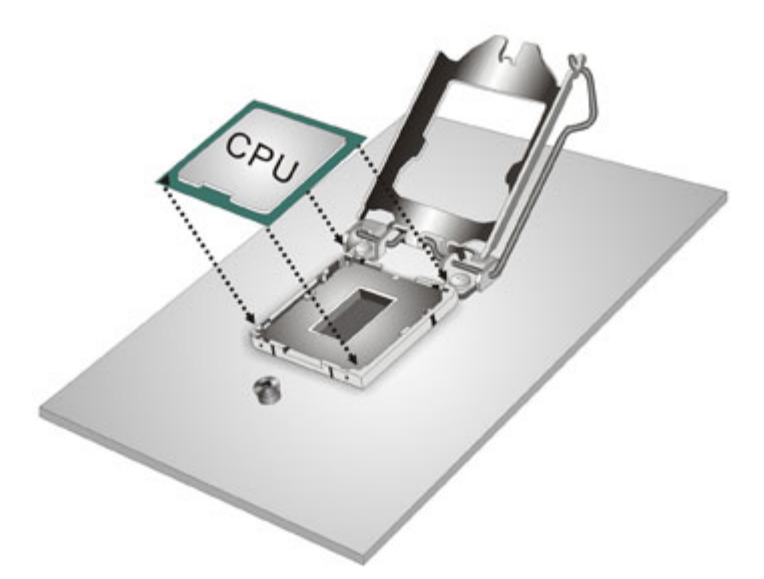

# **Figure 4-3: Insert the Socket LGA1151 CPU**

<span id="page-73-0"></span>**Step 8:** Close the CPU socket. Close the load plate and pull the load lever back a little to have the load plate be able to secure to the knob. Engage the load lever by pushing it back to its original position (**[Figure 4-4](#page-73-1)**). There will be some resistance, but will not require extreme pressure.

<span id="page-73-1"></span>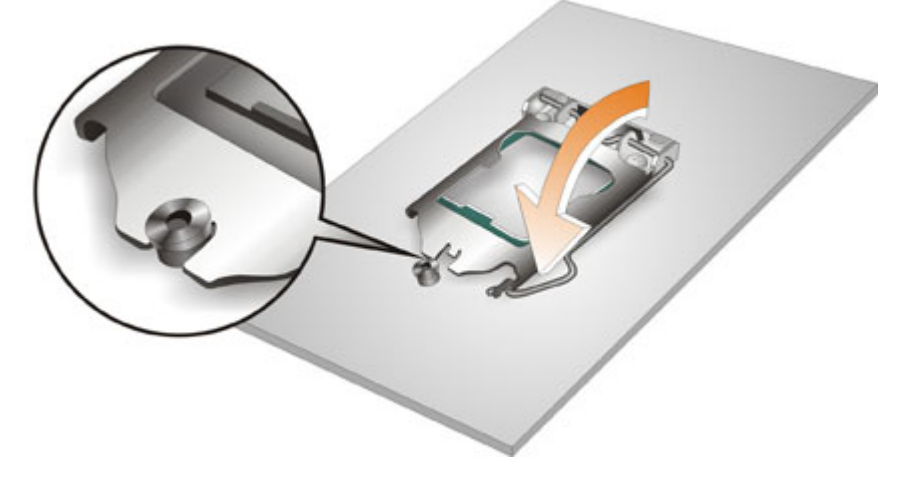

**Figure 4-4: Close the Socket LGA1151** 

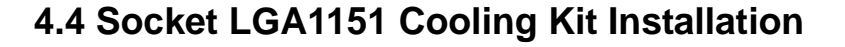

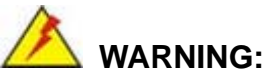

DO NOT attempt to install a push-pin cooling fan.

The pre-installed support bracket prevents the board from bending and is ONLY compatible with captive screw type cooling fans.

**Integration Corp.** 

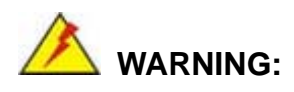

Do not wipe off (accidentally or otherwise) the pre-sprayed layer of thermal paste on the bottom of the heat sink. The thermal paste between the CPU and the heat sink is important for optimum heat dissipation.

The cooling kit can be bought from IEI. The cooling kit has a heatsink and fan. To install the cooling kit, follow the instructions below.

**Step 1:** A cooling kit bracket is pre-installed on the solder side of the motherboard.

See **[Figure 4-5](#page-74-0).**

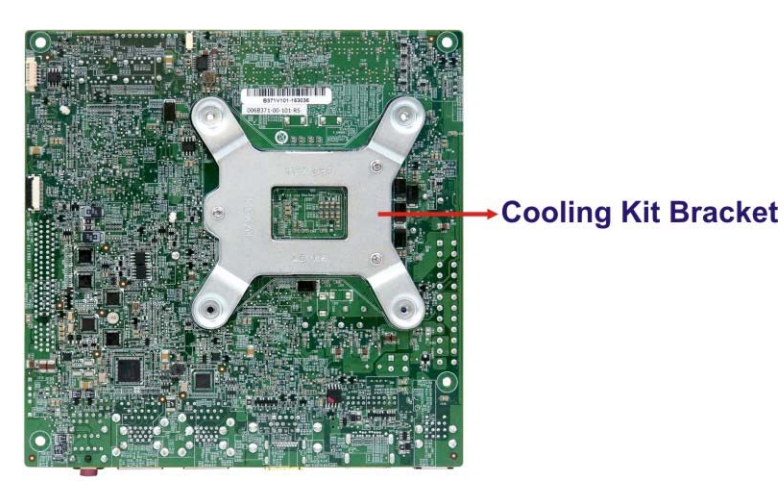

**Figure 4-5: Cooling Kit Support Bracket** 

<span id="page-74-0"></span>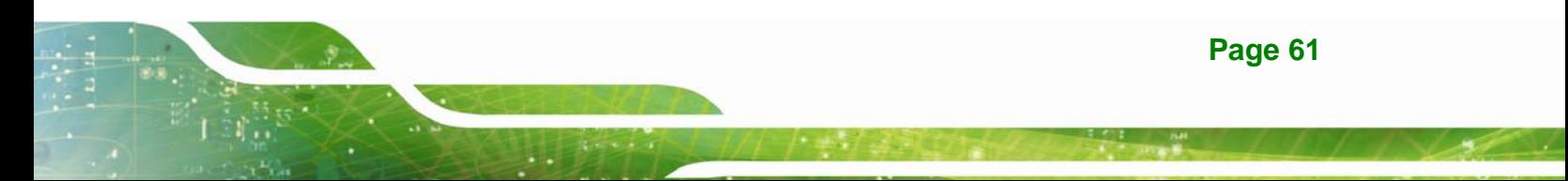

- **Step 2: Place the cooling kit onto the socket LGA1151 CPU**. Make sure the CPU cable can be properly routed when the cooling kit is installed.
- **Step 3: Mount the cooling kit**. Gently place the cooling kit on top of the CPU. Make sure the four threaded screws on the corners of the cooling kit properly pass through the holes of the cooling kit bracket.
- **Step 4: Tighten the screws**. Use a screwdriver to tighten the four screws. In a diagonal pattern, tighten each screw a few turns then move to the next one, until they are all secured. Do not over tighten the screws.
- **Step 5: Connect the fan cable**. Connect the cooling kit fan cable to the fan connector on the KINO-AQ170. Carefully route the cable and avoid heat generating chips and fan blades.

# **4.5 SO-DIMM Installation**

Integration Corp.

To install an SO-DIMM, please follow the steps below and refer to **[Figure 4-6](#page-75-0)**.

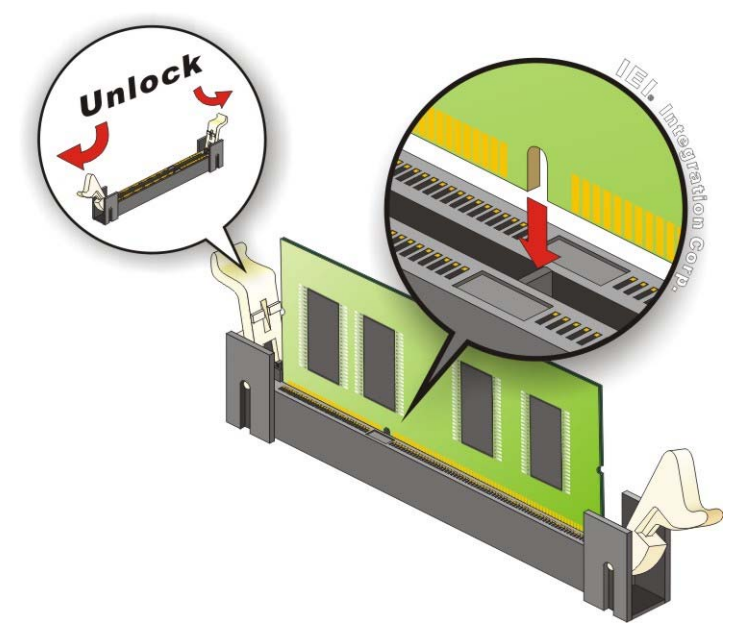

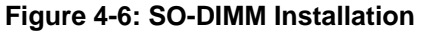

<span id="page-75-0"></span>**Step 1: Open the SO-DIMM socket handles**. Open the two handles outwards as far as they can. See **[Figure 4-6](#page-75-0)**.

- **Step 2: Align the SO-DIMM with the socket**. Align the SO-DIMM so the notch on the memory lines up with the notch on the memory socket. See **[Figure 4-6](#page-75-0)**.
- **Step 3: Insert the SO-DIMM**. Once aligned, press down until the SO-DIMM is properly seated. Clip the two handles into place. See **[Figure 4-6](#page-75-0)**.
- **Step 4: Removing a SO-DIMM**. To remove a SO-DIMM, push both handles outward. The memory module is ejected by a mechanism in the socket.

# **4.6 PCIe Mini Card Installation**

#### **4.6.1 Full-size PCIe Mini Card Installation**

To install a full-size PCIe Mini card, please follow the steps below.

- **Step 1: Locate the PCIe Mini card slot**. See **Chapter 3**.
- **Step 2: Remove the retention screw and standoff for a half-size PCIe Mini card**. To avoid interference of the board circuit, remove the retention screw and standoff for a half-size PCIe Mini card as shown in **[Figure 4-7](#page-76-0)**.

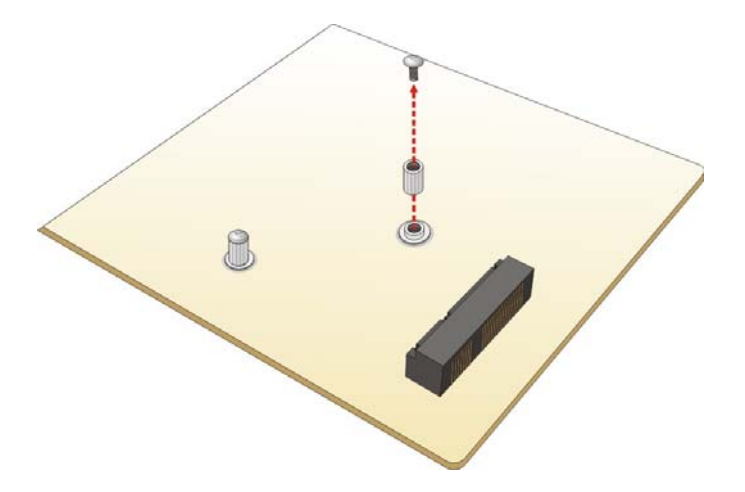

#### **Figure 4-7: Removing the Retention Screw and Standoff for a Half-size PCIe Mini Card**

<span id="page-76-0"></span>**Step 3:** Remove the retention screw. Remove the retention screw as shown in **[Figure 4-8](#page-77-0)**.

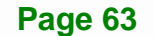

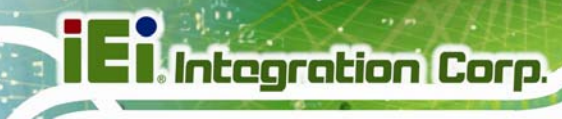

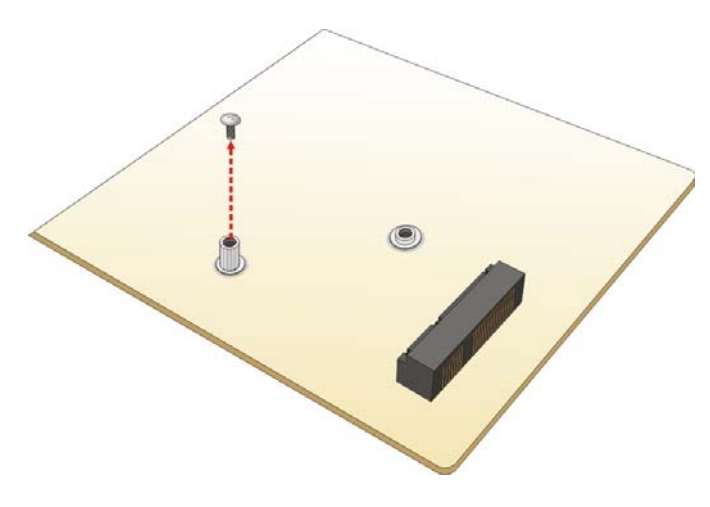

**Figure 4-8: Removing the Retention Screw** 

<span id="page-77-0"></span>**Step 4:** Insert into the socket at an angle. Line up the notch on the card with the notch on the slot. Slide the PCIe Mini card into the socket at an angle of about 20º

(**[Figure 4-9](#page-77-1)**).

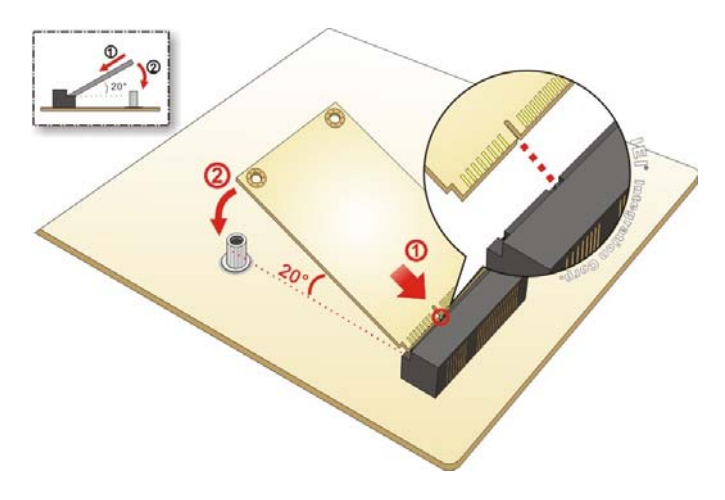

**Figure 4-9: Inserting the Full-size PCIe Mini Card into the Slot at an Angle** 

<span id="page-77-1"></span>**Step 5: Secure the full-size PCIe Mini card**. Secure the full-size PCIe Mini card with the retention screw previously removed (**[Figure 4-10](#page-78-0)**).

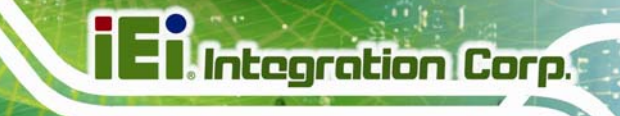

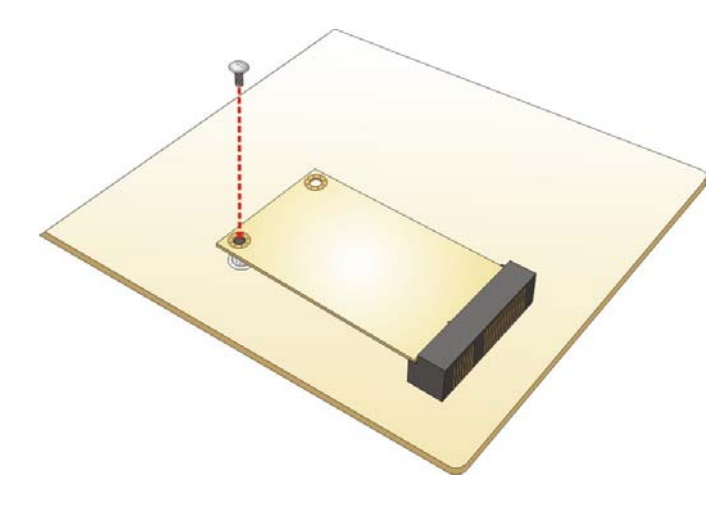

**Figure 4-10: Securing the Full-size PCIe Mini Card** 

#### <span id="page-78-0"></span>**4.6.2 Half-size PCIe Mini Card Installation**

To install a half-size PCIe Mini card, please follow the steps below.

- **Step 1: Locate the PCIe Mini card slot**. See **Chapter 3**.
- **Step 2: Remove the retention screw**. See **[Figure 4-11](#page-78-1)**.

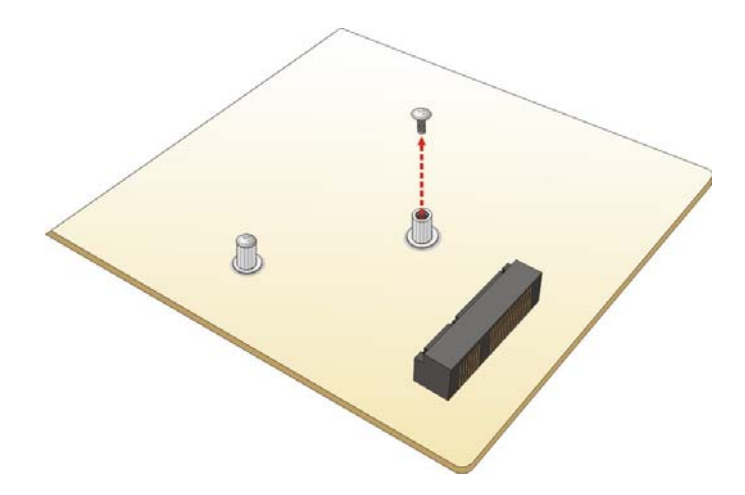

<span id="page-78-1"></span>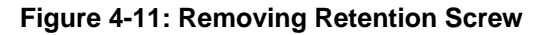

**Step 3: Insert into the socket at an angle**. Line up the notch on the card with the notch on the slot. Slide the PCIe Mini card into the slot at an angle of about 20º (**[Figure 4-12](#page-79-0)**).

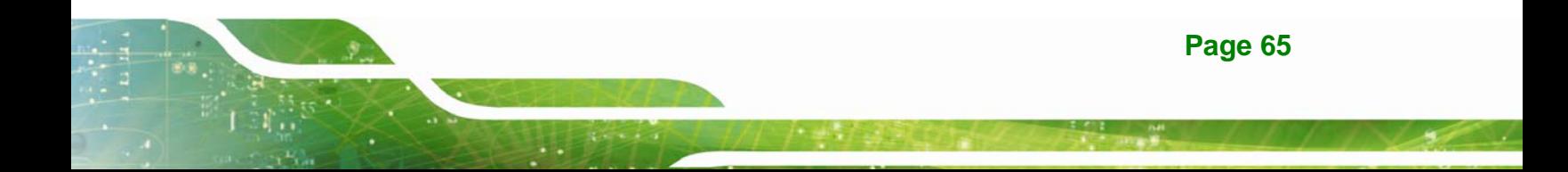

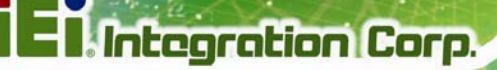

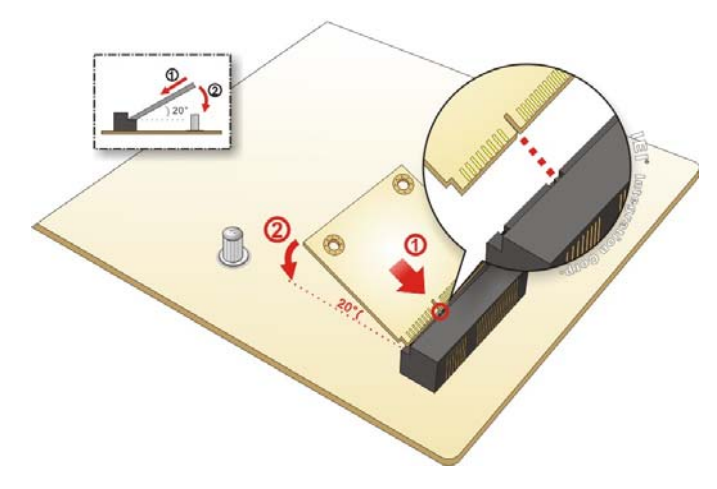

**Figure 4-12: Inserting the Half-size PCIe Mini Card into the Slot at an Angle** 

<span id="page-79-0"></span>**Step 4: Secure the half-size PCIe Mini card**. Secure the half-size PCIe Mini card with the retention screw previously removed ([Figure 4-13](#page-79-1)).

<span id="page-79-1"></span>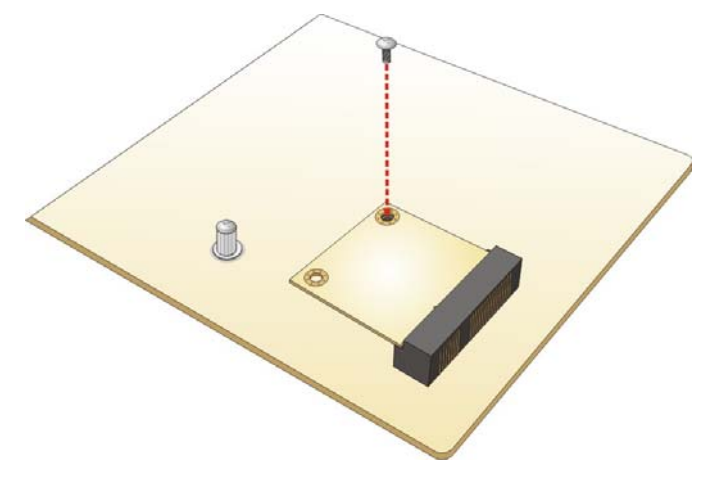

**Figure 4-13: Securing the Half-size PCIe Mini Card** 

# **4.7 System Configuration**

The system configuration is controlled by buttons, jumpers and switches. The system configuration should be performed before installation.

**Integration Corp.** 

# **4.7.1 AT/ATX Mode Select Switch**

The AT/ATX mode select switch specifies the systems power mode as AT or ATX. AT/ATX mode select switch settings are shown in **[Table 4-1](#page-80-0)**.

| Setting   | Description        |  |  |
|-----------|--------------------|--|--|
| Short 1-2 | ATX Mode (Default) |  |  |
| Short 2-3 | AT Mode            |  |  |

**Table 4-1: AT/ATX Mode Select Switch Settings** 

<span id="page-80-0"></span>The location of the AT/ATX mode select switch is shown in **[Figure 4-14](#page-80-1)** below.

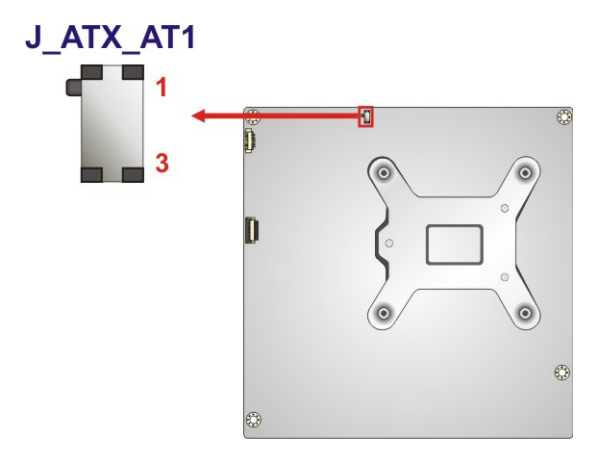

<span id="page-80-1"></span>**Figure 4-14: AT/ATX Mode Select Switch Location** 

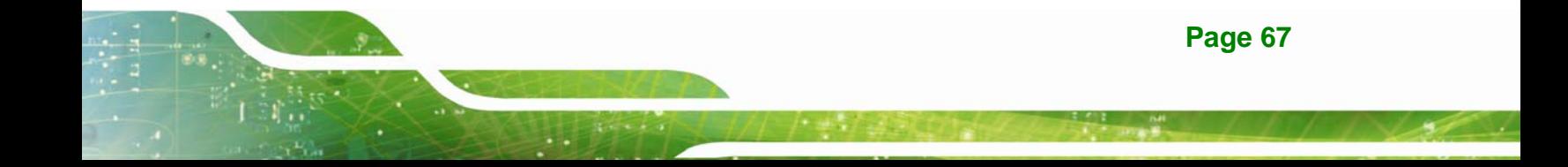

# <span id="page-81-1"></span>**4.7.2 Clear CMOS Button**

If the KINO-AQ170 fails to boot due to improper BIOS settings, press the button for three seconds to clear the CMOS data and reset the system BIOS information. After updating to a new version of BIOS, the user has to follow the steps described below to boot up the system.

- **Step 1:** Unplug the system power cord.
- **Step 2:** Unplug the RTC battery for a while and re-plug it back in.
- **Step 3:** Clear CMOS by pressing the clear CMOS button for three seconds or more.
- **Step 4:** Boot up the system.

The location of the clear CMOS button is shown in **[Figure 4-15](#page-81-0)**

<span id="page-81-0"></span>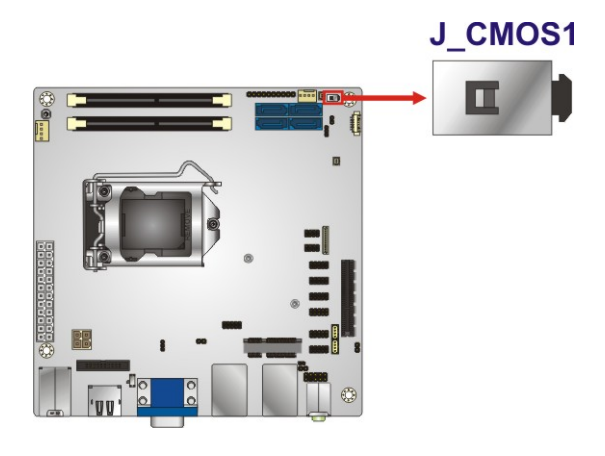

**Figure 4-15: Clear CMOS Button Location** 

#### **4.7.3 Flash Descriptor Security Override Jumper**

The Flash Descriptor Security Override jumper (J\_FLASH1, p=2.00 mm) allows users to enable or disable the ME firmware update. Refer to **[Figure 4-16](#page-82-0)** and **[Table 4-2](#page-82-1)** for the jumper location and settings.

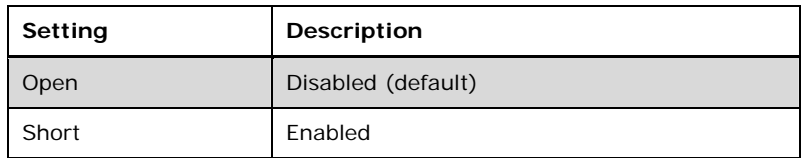

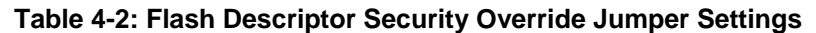

<span id="page-82-1"></span>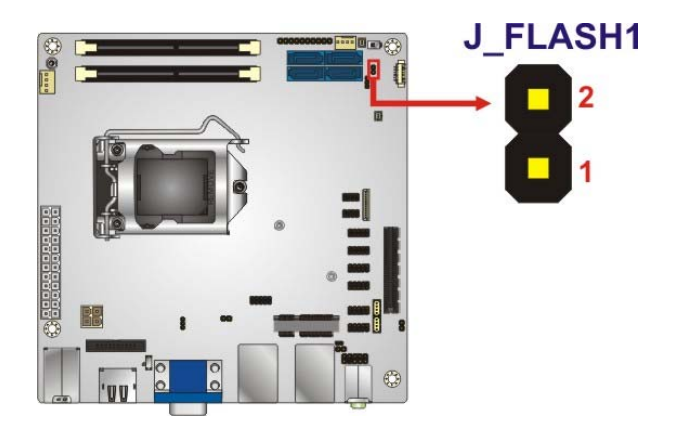

#### <span id="page-82-0"></span>**Figure 4-16: Flash Descriptor Security Override Jumper Location**

To update the ME firmware, please follow the steps below.

- **Step 1:** Before turning on the system power, short the Flash Descriptor Security Override jumper.
- **Step 2:** Update the BIOS and ME firmware, and then turn off the system power.
- **Step 3:** Remove the metal clip on the Flash Descriptor Security Override jumper to its default setting.
- **Step 4:** Restart the system. The system will reboot 2 ~ 3 times to complete the ME firmware update.

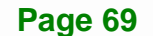

**Itegration Corp.** 

# **4.7.4 HDMI/DP Select Switch**

The HDMI/DP select switch specifies the external HDMI/DP connector as HDMI or DisplayPort. HDMI/DP select switch settings are shown in **[Table 4-3](#page-83-0)**.

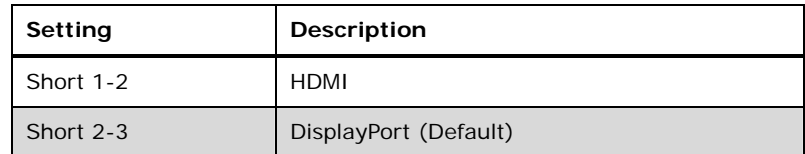

#### **Table 4-3: HDMI/DP Select Switch Settings**

The location of the HDMI/DP select switch is shown in **[Figure 4-17](#page-83-1)** below.

<span id="page-83-0"></span>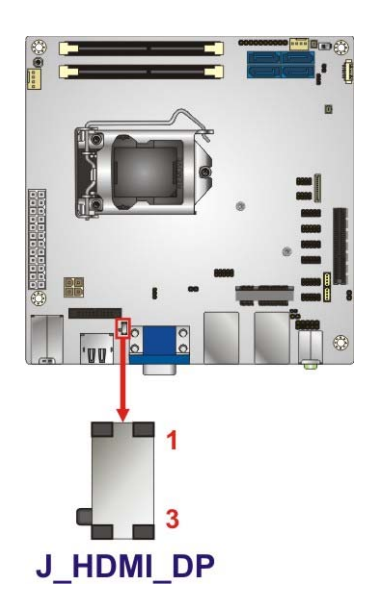

**Figure 4-17: HDMI/DP Select Switch Location** 

<span id="page-83-1"></span>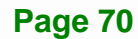

# **4.7.5 mSATA Module Detection Jumper**

Use the **MSATA\_SW2** jumper to select whether to automatically detect mSATA devices installed in the PCIe Mini slot (MPCIE1).

| Setting | Description                                 |  |  |
|---------|---------------------------------------------|--|--|
| Open    | Automatically detect mSATA device (Default) |  |  |
| Short   | Enable mSATA device                         |  |  |

**Table 4-4: mSATA Module Detection Jumper Settings** 

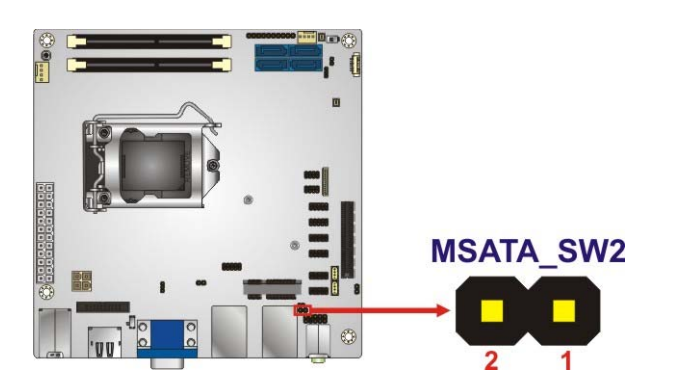

**Figure 4-18: mSATA Module Detection Jumper Location** 

#### **4.7.6 USB Power Selection**

The USB power selection is made through the BIOS menu in "Chipset  $\rightarrow$  PCH-IO Configuration". Use the **USB Power SW1** and the **USB Power SW2** BIOS options to configure the correspondent USB ports (see **[Table 4-5](#page-84-0)**) and refer to **[Table 4-6](#page-85-0)** to select the USB power source.

| <b>BIOS Options</b>  | <b>Configured USB Ports</b>        |  |  |
|----------------------|------------------------------------|--|--|
| <b>USB Power SW1</b> | K/M USB1 (external USB 2.0 ports)  |  |  |
|                      | LAN1 USB1 (external USB 3.0 ports) |  |  |
|                      | LAN2_USB2 (external USB 3.0 ports) |  |  |
| USB Power SW2        | USB1 (internal USB 2.0 ports)      |  |  |
|                      | USB2 (internal USB 2.0 ports)      |  |  |

<span id="page-84-0"></span>**Table 4-5: BIOS Options and Configured USB Ports** 

**Integration Corp.** 

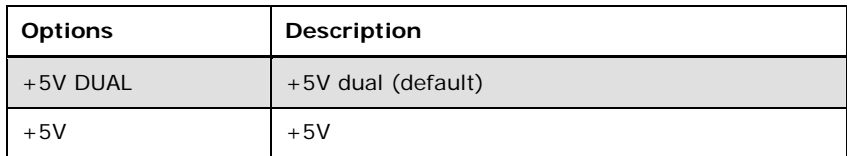

**Table 4-6: USB Power Source Setup** 

Please refer to **Section [5.4.2](#page-127-0)** for BIOS setup.

# <span id="page-85-0"></span>**4.8 Chassis Installation**

# **4.8.1 Airflow**

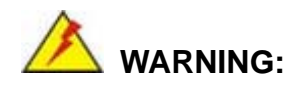

Airflow is critical for keeping components within recommended operating temperatures. The chassis should have fans and vents as necessary to keep things cool.

The KINO-AQ170 must be installed in a chassis with ventilation holes on the sides allowing airflow to travel through the heat sink surface. In a system with an individual power supply unit, the cooling fan of a power supply can also help generate airflow through the board surface.

# **4.8.2 Motherboard Installation**

To install the KINO-AQ170 motherboard into the chassis please refer to the reference material that came with the chassis.

# **4.9 Internal Peripheral Device Connections**

This section outlines the installation of peripheral devices to the on-board connectors

#### **4.9.1 SATA Drive Connection**

The KINO-AQ170 is shipped with two SATA drive cables. To connect the SATA drives to the connectors, please follow the steps below.

- **Step 1: Locate the connectors**. The locations of the SATA drive connectors are shown in **Chapter 3**.
- **Step 2: Insert the cable connector**. Insert the cable connector into the on-board SATA drive connector until it clips into place. See [Figure 4-19.](#page-86-0)

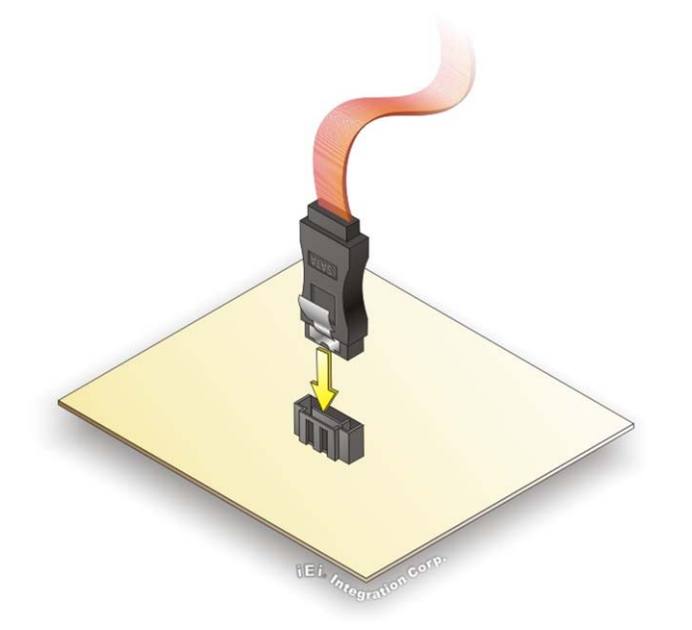

**Figure 4-19: SATA Drive Cable Connection** 

- <span id="page-86-0"></span>**Step 3: Connect the cable to the SATA disk**. Connect the connector on the other end of the cable to the connector at the back of the SATA drive. See [Figure 4-20](#page-87-0).
- **Step 4: Connect the SATA power cable**. Connect the SATA power connector to the back of the SATA drive. See [Figure 4-20.](#page-87-0)

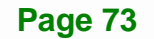

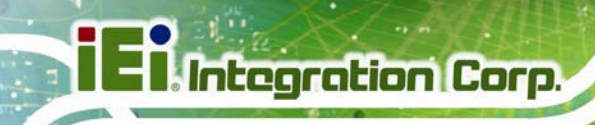

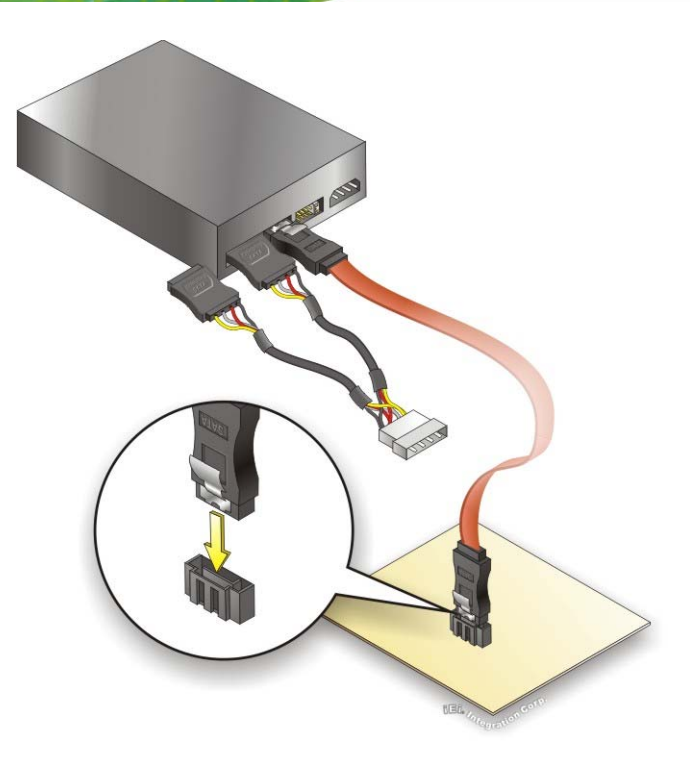

**Figure 4-20: SATA Power Drive Connection** 

# <span id="page-87-0"></span>**4.9.2 RS-232 Cable Connection (Optional)**

The optional single RS-232 cable consists of one serial port connector attached to a serial communications cable that is then attached to a D-sub 9 male connector. To install the single RS-232 cable, please follow the steps below.

- **Step 1:** Locate the connector. The location of the RS-232 connector is shown in **Chapter 3**.
- **Step 2:** Insert the cable connector. Align the cable connector with the onboard connector. Make sure pin 1 on the board and connector line up. Pin 1 on the cable connector is indicated with a white dot. See **[Figure 4-21](#page-88-0)**.

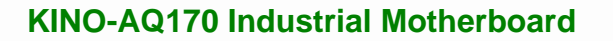

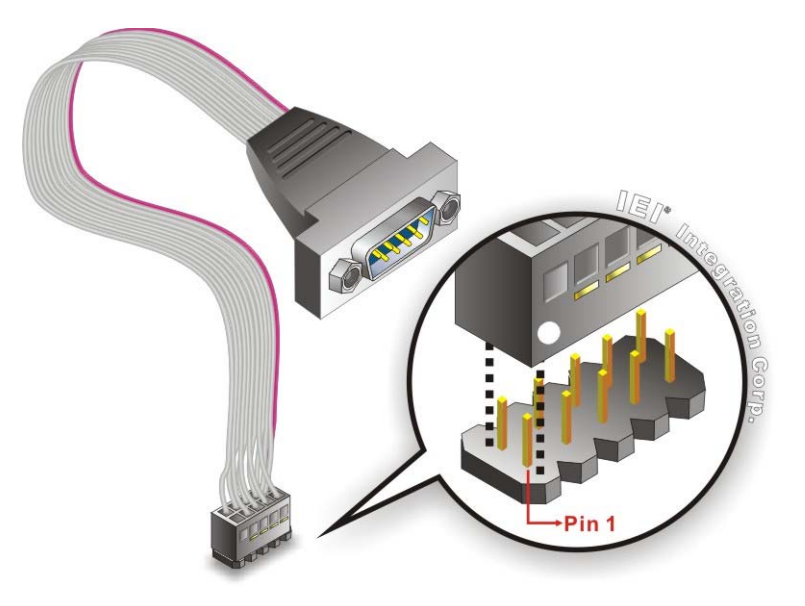

**Figure 4-21: Single RS-232 Cable Installation** 

- <span id="page-88-0"></span>**Step 3:** Secure the bracket. The single RS-232 connector has two retention screws that must be secured to a chassis or bracket.
- **Step 4:** Connect the serial device. Once the single RS-232 connector is connected to a chassis or bracket, a serial communications device can be connected to the system.

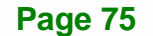

**Integration Corp.** 

# **4.10 Intel® AMT Setup Procedure**

The KINO-AQ170 is featured with the Intel® Active Management Technology (AMT). To enable the Intel® AMT function, follow the steps below.

- **Step 1:** Make sure at least one of the memory sockets is installed with a DDR4 SO-DIMM.
- **Step 2:** Connect an Ethernet cable to the RJ-45 connector labeled **LAN1\_USB1**.
- **Step 3:** The AMI BIOS options regarding the Intel® ME or Intel® AMT must be enabled,
- **Step 4:** Properly install the Intel® Management Engine Components drivers from the Intel AMT (ME) directory in the driver CD.
- **Step 5:** Configure the Intel® Management Engine BIOS extension (MEBx). To get into the Intel® MEBx settings, press <Ctrl+P> after a single beep during boot-up process. Enter the Intel® current ME password as it requires (the Intel® default password is **admin**).

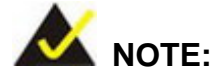

To change the password, enter a new password following the strong password rule (containing at least one upper case letter, one lower case letter, one digit and one special character, and be at least eight characters).

# **4.11 Windows 7 Installation**–**USB 3.0 Creator Utility**

Microsoft Windows 7 installation media does not include native driver support for USB 3.0, so during installation, a keyboard/mouse connected to a USB 3.0 port does not respond. The Windows 7 USB 3.0 Creator Utility automates the steps to update a Windows 7 installation image so that it contains USB 3.0 drivers. To install Windows 7 from a USB drive onto the KINO-AQ170, please follow the steps described below.

- **Step 1:** Create a USB flash drive installer. Use your Windows 7 DVD or ISO image to create a bootable USB flash drive. Instructions on how to do are found on [Microsoft's website](https://www.microsoft.com/en-us/download/windows-usb-dvd-download-tool).
- **Step 2:** Download and unzip the [Windows 7 USB 3.0 Creator utility](https://downloadcenter.intel.com/download/25476/Windows-7-USB-3-0-Creator-Utility) to a temporary folder on the Admin system.
- **Step 3:** Connect the USB device containing the Windows 7 image to the Admin system.
- Step 4: Right-click the file "Installer\_Creator.exe" and select Run as administrator.
- **Step 5:** Browse to the root of the USB drive.
- **Step 6:** Click "Create Image" to begin the creation process.
- **Step 7:** Wait for the process to finish. It can take up to 15 minutes.
- **Step 8:** Using the updated installer, proceed with the Windows 7 installation as you normally would.

**Page 77**

**Integration Corp.** 

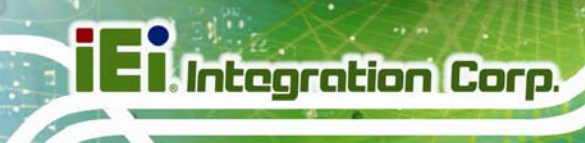

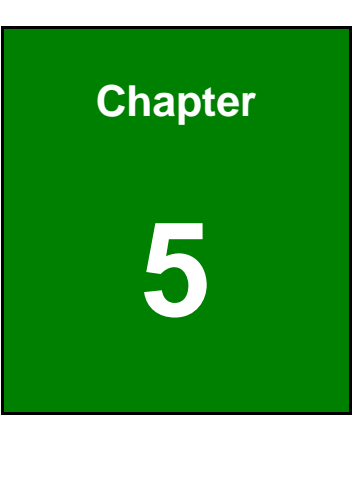

**5 BIOS** 

# **5.1 Introduction**

The BIOS is programmed onto the BIOS chip. The BIOS setup program allows changes to certain system settings. This chapter outlines the options that can be changed.

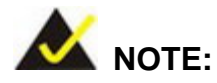

Some of the BIOS options may vary throughout the life cycle of the product and are subject to change without prior notice.

#### **5.1.1 Starting Setup**

The UEFI BIOS is activated when the computer is turned on. The setup program can be activated in one of two ways.

- 1. Press the **DELETE** or **F2** key as soon as the system is turned on or
- 2. Press the **DELETE** or **F2** key when the "**Press Del to enter SETUP**" message appears on the screen.

If the message disappears before the **DELETE** or **F2** key is pressed, restart the computer and try again.

#### **5.1.2 Using Setup**

Use the arrow keys to highlight items, press **ENTER** to select, use the PageUp and PageDown keys to change entries, press **F1** for help and press **ESC** to quit. Navigation keys are shown in.

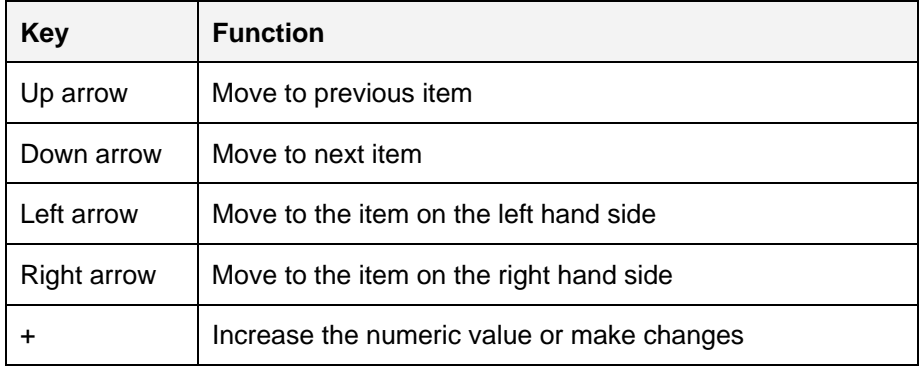

**Integration Corp.** 

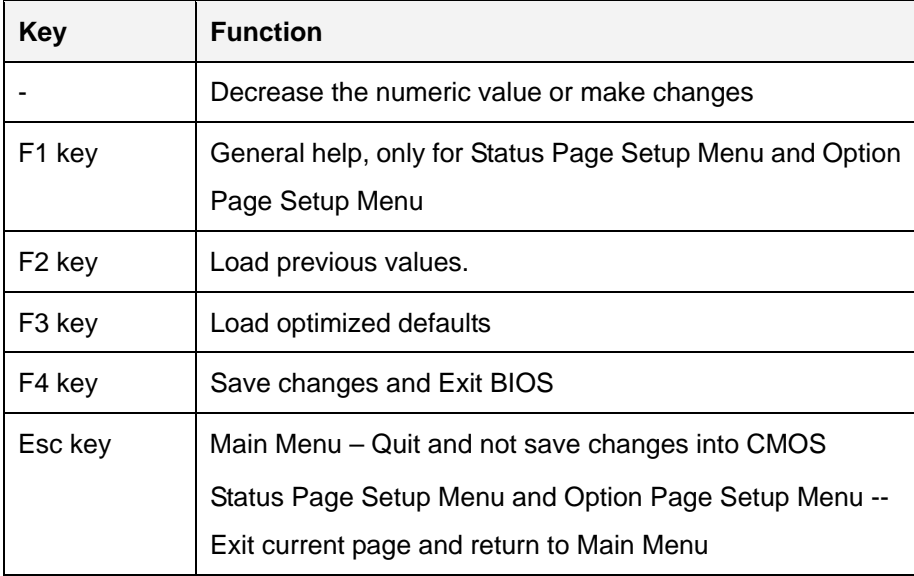

# **5.1.3 Getting Help**

When **F1** is pressed a small help window describing the appropriate keys to use and the possible selections for the highlighted item appears. To exit the Help Window press **ESC** or the **F1** key again.

# **5.1.4 Unable to Reboot after Configuration Changes**

If the computer cannot boot after changes to the system configuration is made, CMOS defaults. Use the jumper described in **Section [4.7.2](#page-81-1)**.

# **5.1.5 BIOS Menu Bar**

The **menu bar** on top of the BIOS screen has the following main items:

- Main Changes the basic system configuration.
- Advanced Changes the advanced system settings.
- Chipset Changes the chipset settings.
- **Security Sets User and Supervisor Passwords.**
- Boot Changes the system boot configuration.
- Save & Exit Selects exit options and loads default settings

The following sections completely describe the configuration options found in the menu items at the top of the BIOS screen and listed above.

# **5.2 Main**

The **Main** BIOS menu (**[BIOS Menu 1](#page-94-0)**) appears when the **BIOS Setup** program is entered.

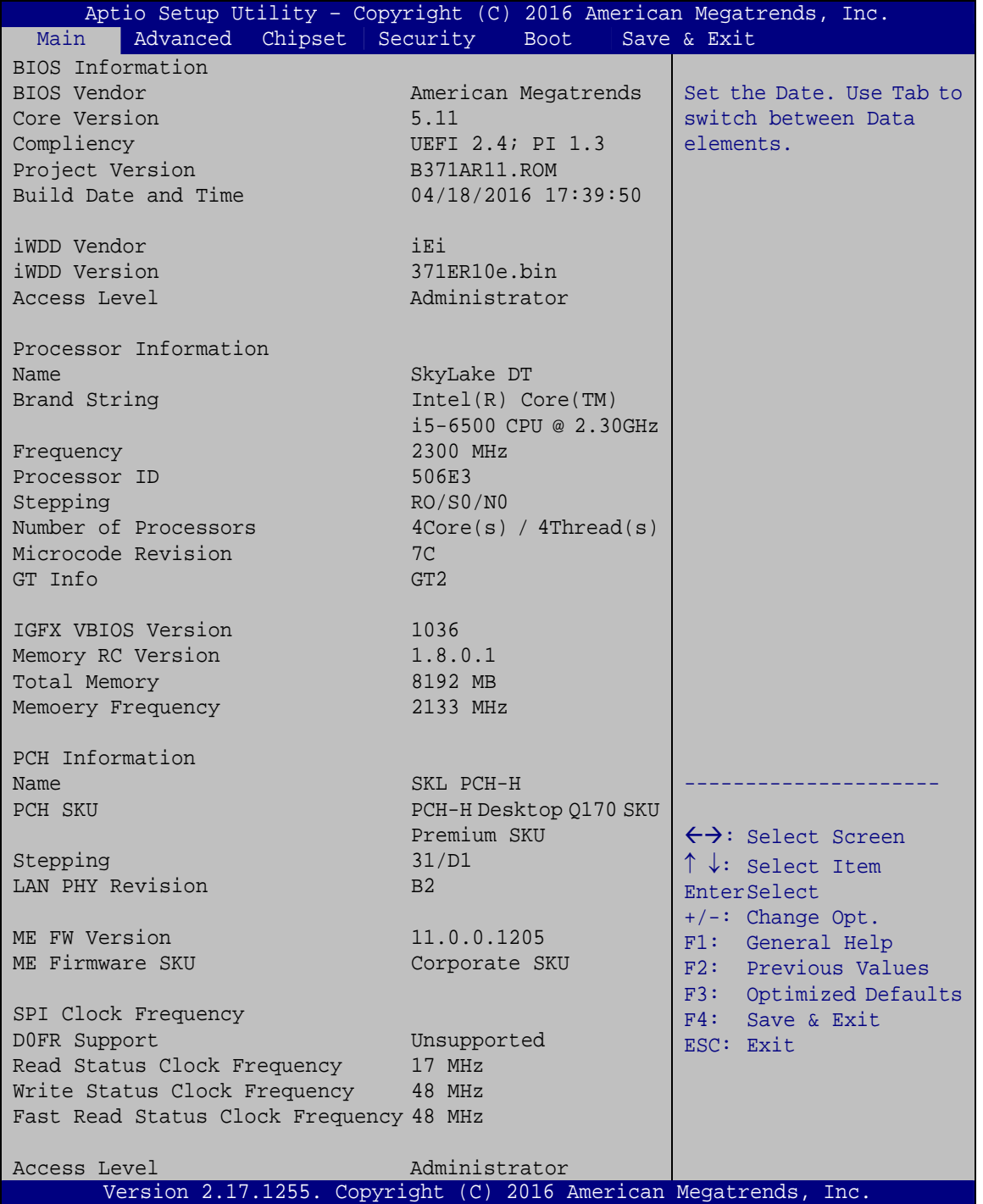

<span id="page-94-0"></span>**BIOS Menu 1: Main**

# **5.3 Advanced**

Use the **Advanced** menu (**[BIOS Menu 2](#page-95-0)**) to configure the CPU and peripheral devices through the following sub-menus:

# **WARNING!**

Setting the wrong values in the sections below may cause the system to malfunction. Make sure that the settings made are compatible with the hardware.

| Aptio Setup Utility - Copyright (C) 2016 American Megatrends, Inc.<br>Advanced  <br>Main                                                                                                    | Chipset Security | <b>Boot</b> | Save & Exit                                                                                                    |
|----------------------------------------------------------------------------------------------------|------------------|-------------|----------------------------------------------------------------------------------------------------|
| > ACPI Settings<br>> AMT Configuration<br>> Super IO Configuration<br>> iWDD H/W Monitor<br>> RTC Wake Settings<br>> Serial Port Console Redirection<br>> CPU Configuration<br>> SATA Configuration<br>> NVMe Configuration<br>> USB Configuration<br>> iEi Feature |                  |             | System ACPI Parameters.<br>$\leftrightarrow$ : Select Screen<br>$\downarrow$ : Select Item<br>EnterSelect<br>General Help<br>F1<br>Previous Values<br>F2<br>F3<br>Optimized Defaults<br>F4<br>Save<br>Exit<br><b>ESC</b> |
| Version 2.17.1255. Copyright (C) 2016 American Megatrends, Inc.                                                                                                    |                  |             |                                                                                                    |

<span id="page-95-0"></span>**BIOS Menu 2: Advanced**

# **5.3.1 ACPI Settings**

The ACPI Settings menu (BIOS Menu 3[\) configures the Advanced Co](#page-107-0)nfiguration and Power Interface (ACPI) options.

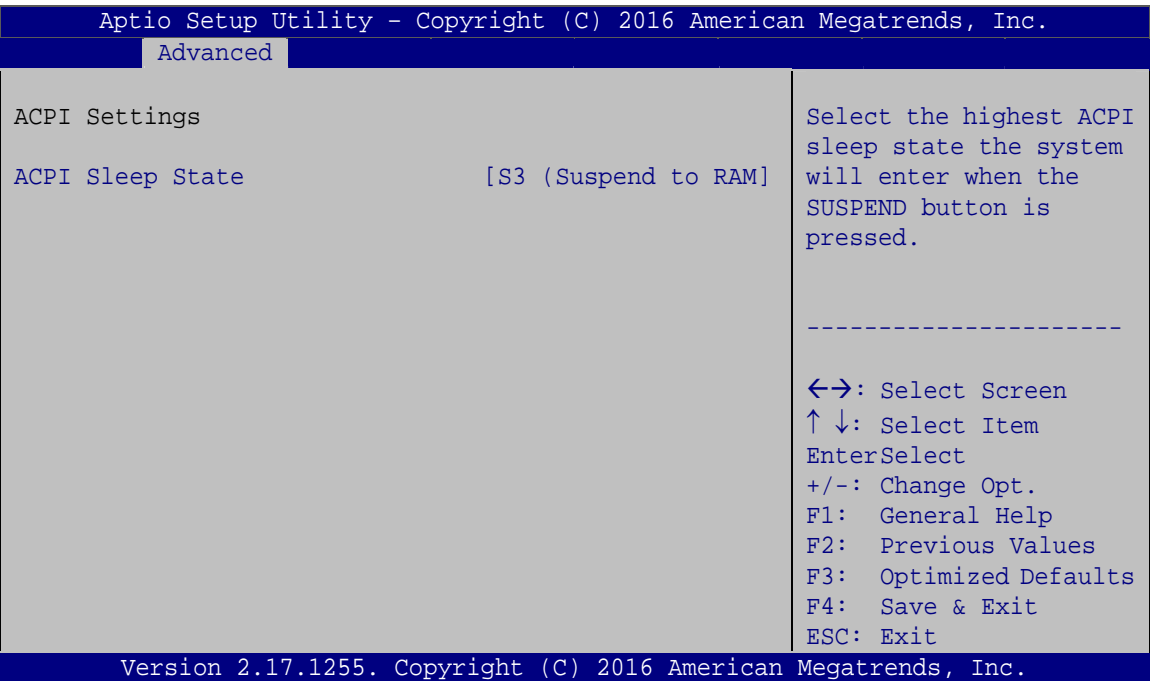

**BIOS Menu 3: ACPI Settings**

#### **ACPI Sleep State [S3 (Suspend to RAM)]**

Use the **ACPI Sleep State** option to specify the sleep state the system enters when it is not being used.

→ S3 (Suspend to DEFAULT The caches are flushed and the CPU is powered **RAM)**  off. Power to the RAM is maintained. The computer returns slower to a working state, but more power is saved.

**Integration Corp.** 

# **5.3.2 AMT Configuration**

The **AMT Configuration** menu (**[BIOS Menu 4](#page-97-0)**) allows Intel® Active Management Technology (AMT) options to be configured.

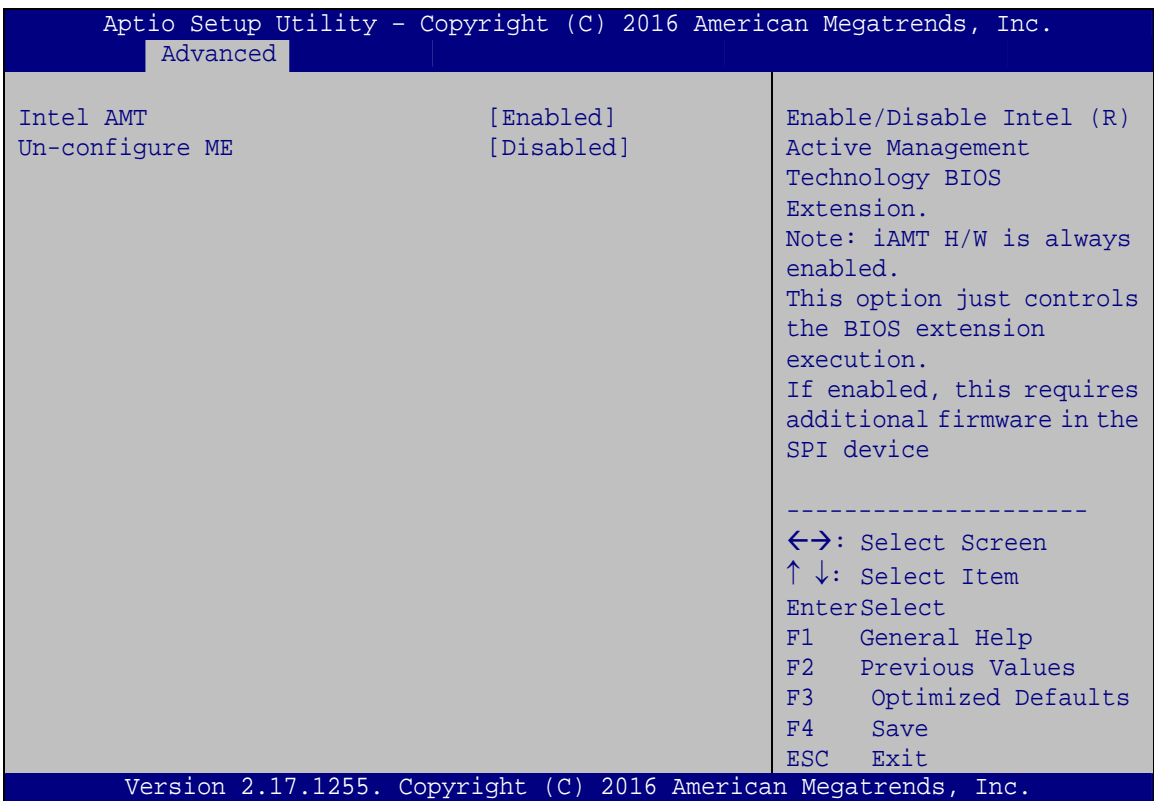

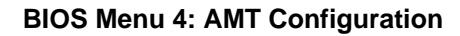

#### <span id="page-97-0"></span>**Intel AMT [Enabled]**

Use **Intel AMT** option to enable or disable the Intel® AMT function.

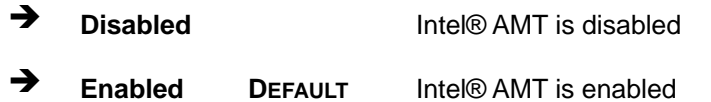

#### **Un-configure ME [Disabled]**

Use the **Un-configure ME** option to perform ME unconfigure without password operation.

**Disabled DEFAULT** Not perform ME unconfigure

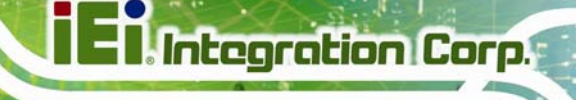

**Enabled** To perform ME unconfigure

#### **5.3.3 Super IO Configuration**

Use the **Super IO Configuration** menu (**[BIOS Menu 5](#page-98-0)**) to set or change the configurations for the serial ports.

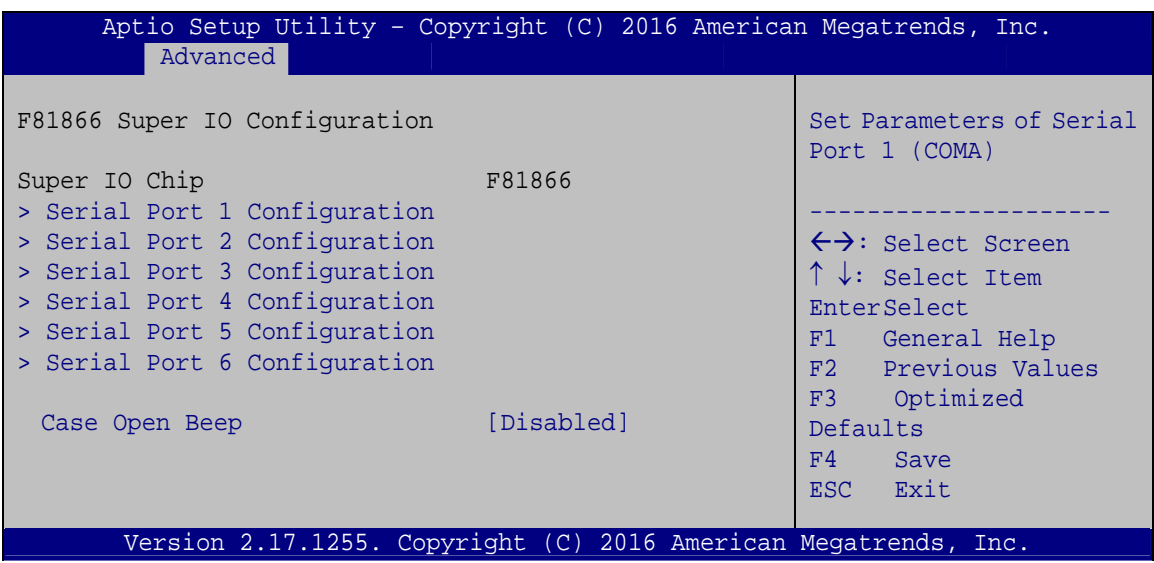

**BIOS Menu 5: Super IO Configuration** 

#### <span id="page-98-0"></span>**Case Open Beep [Disabled]**

Use the **Case Open Beep** option to enable or disable the case open beep function.

- **Disabled DEFAULT** Disable the case open beep function
- **→** Enabled Enable the case open beep function

# **5.3.3.1 Serial Port n Configuration**

Use the **Serial Port n Configuration** menu (**[BIOS Menu 6](#page-99-0)**) to configure the serial port n.

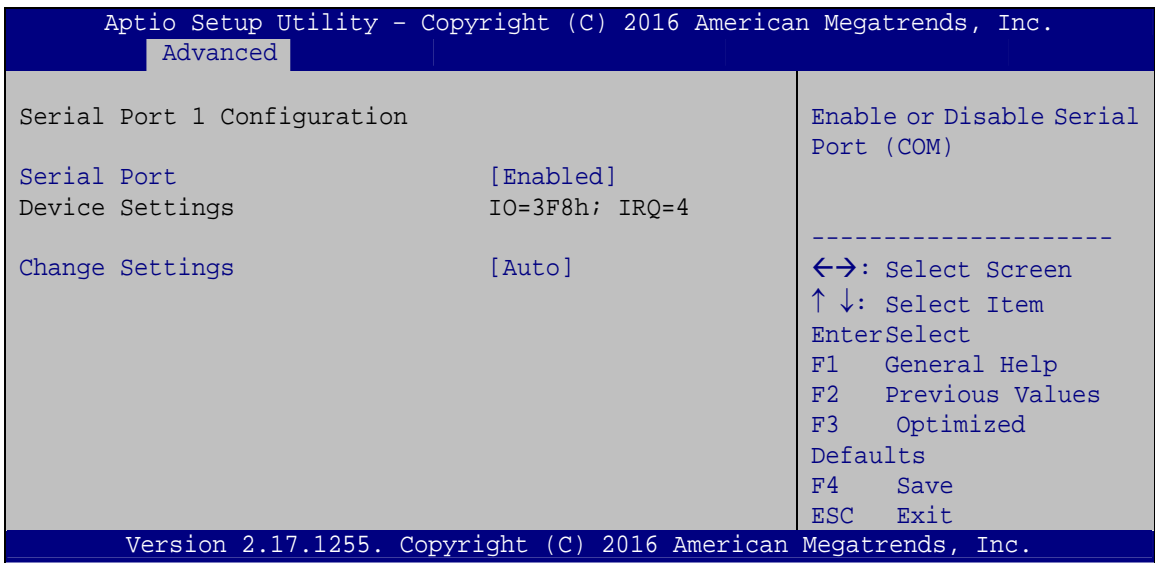

**BIOS Menu 6: Serial Port n Configuration** 

# <span id="page-99-0"></span>**5.3.3.1.1 Serial Port 1 Configuration**

#### **→** Serial Port [Enabled]

Use the **Serial Port** option to enable or disable the serial port.

- → **Disabled Disable the serial port**
- **Enabled DEFAULT** Enable the serial port

#### **Change Settings [Auto]**

Use the **Change Settings** option to change the serial port IO port address and interrupt address.

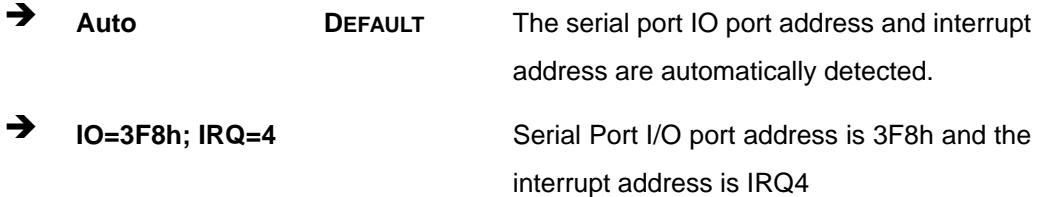

- $\rightarrow$  **IO=3F8h;** IRQ=3, **4, 11**  Serial Port I/O port address is 3F8h and the interrupt address is IRQ3, 4, 11 **IO=2F8h; IRQ=3, 4, 11**  Serial Port I/O port address is 2F8h and the interrupt address is IRQ3, 4, 11  $\rightarrow$  **IO=3E8h; IRQ=3, 4, 11**  Serial Port I/O port address is 3E8h and the interrupt address is IRQ3, 4, 11  $\rightarrow$  **IO=2E8h;** IRQ=3, **4, 11**  Serial Port I/O port address is 2E8h and the interrupt address is IRQ3, 4, 11  $\rightarrow$  **IO=2D0h; IRQ=3, 4, 11**  Serial Port I/O port address is 2D0h and the interrupt address is IRQ3, 4, 11
- $\rightarrow$  **IO=2E0h; IRQ=3, 4, 11**  Serial Port I/O port address is 2E0h and the interrupt address is IRQ3, 4, 11

#### **5.3.3.1.2 Serial Port 2 Configuration**

#### **Serial Port [Enabled]**

Use the **Serial Port** option to enable or disable the serial port.

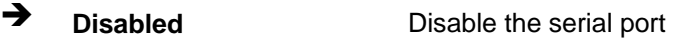

**Enabled DEFAULT** Enable the serial port

#### **Change Settings [Auto]**

Use the **Change Settings** option to change the serial port IO port address and interrupt address.

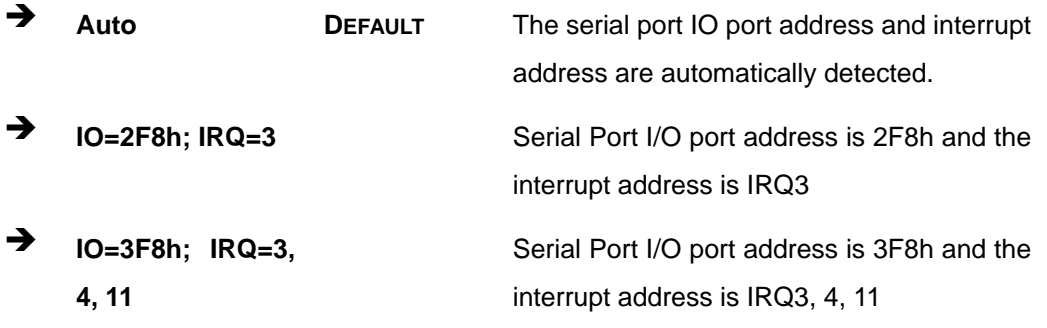

**Page 87**

**Integration Corp.** 

- **IO=2F8h; IRQ=3, 4, 11**
- $\rightarrow$  **IO=3E8h;** IRQ=3, **4, 11**
- $\rightarrow$  **IO=2E8h; IRQ=3, 4, 11**
- $\rightarrow$  **IO=2D0h; IRQ=3, 4, 11**
- $\rightarrow$  **IO=2E0h;** IRQ=3, **4, 11**

Serial Port I/O port address is 2F8h and the interrupt address is IRQ3, 4, 11 Serial Port I/O port address is 3E8h and the interrupt address is IRQ3, 4, 11 Serial Port I/O port address is 2E8h and the interrupt address is IRQ3, 4, 11 Serial Port I/O port address is 2D0h and the interrupt address is IRQ3, 4, 11

Serial Port I/O port address is 2E0h and the interrupt address is IRQ3, 4, 11

# **5.3.3.1.3 Serial Port 3 Configuration**

#### **Serial Port [Enabled]**

Use the **Serial Port** option to enable or disable the serial port.

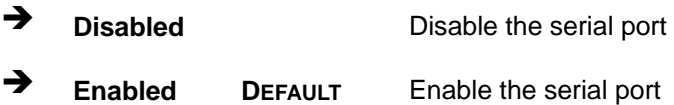

# **Change Settings [Auto]**

Use the **Change Settings** option to change the serial port IO port address and interrupt address.

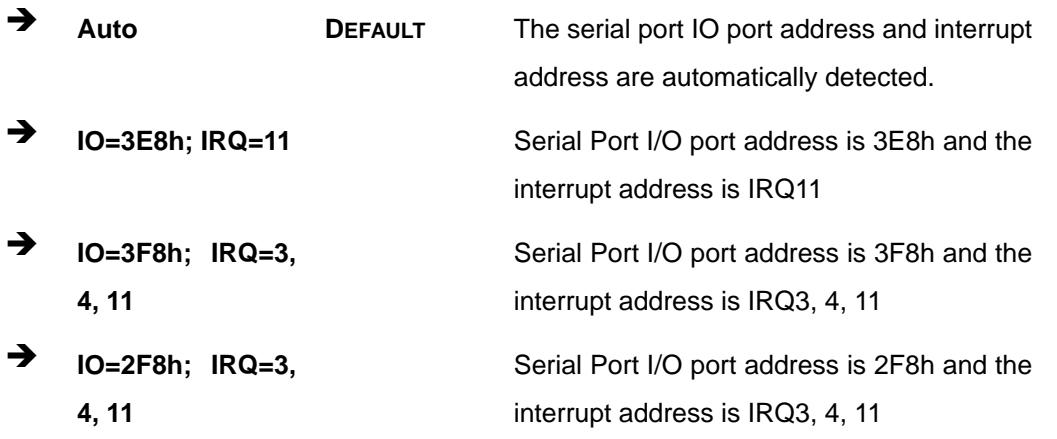

- $\rightarrow$  **IO=3E8h;** IRQ=3, **4, 11**  Serial Port I/O port address is 3E8h and the interrupt address is IRQ3, 4, 11  $\rightarrow$  **IO=2E8h;** IRQ=3, **4, 11**  Serial Port I/O port address is 2E8h and the interrupt address is IRQ3, 4, 11  $\rightarrow$  **IO=2D0h**; IRQ=3, **4, 11**  Serial Port I/O port address is 2D0h and the interrupt address is IRQ3, 4, 11
- $\rightarrow$  **IO=2E0h;** IRQ=3, **4, 11**

Serial Port I/O port address is 2E0h and the interrupt address is IRQ3, 4, 11

**Integration Corp.** 

# **5.3.3.1.4 Serial Port 4 Configuration**

#### **B** Serial Port [Enabled]

Use the **Serial Port** option to enable or disable the serial port.

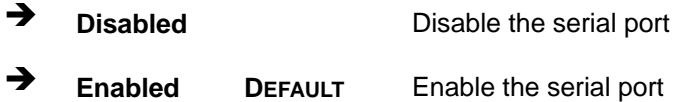

#### **Change Settings [Auto]**

Use the **Change Settings** option to change the serial port IO port address and interrupt address.

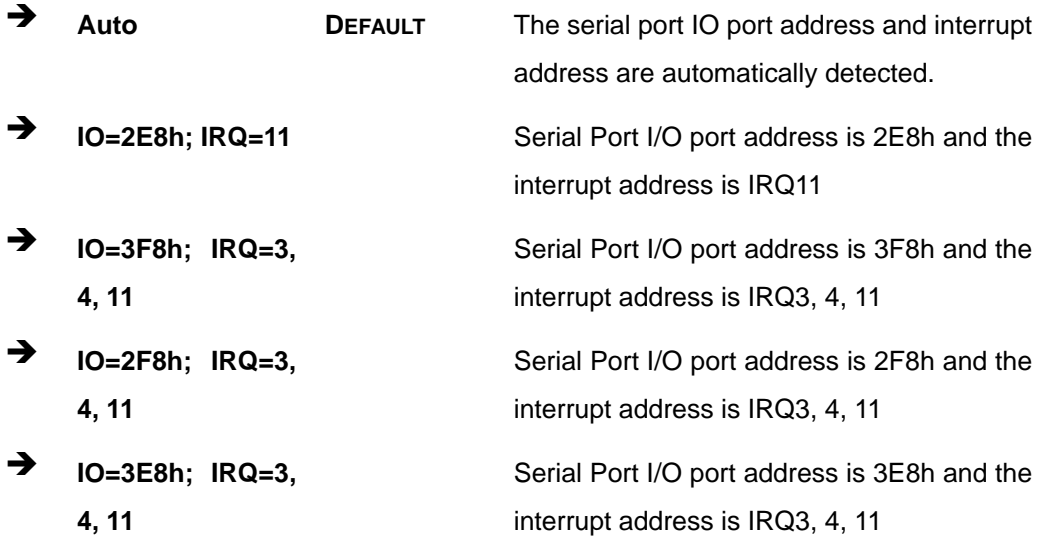

- **IO=2E8h; IRQ=3, 4, 11**
- **IO=2D0h; IRQ=3, 4, 11**
- $\rightarrow$  **IO=2E0h;** IRQ=3, **4, 11**

Serial Port I/O port address is 2E8h and the interrupt address is IRQ3, 4, 11

Serial Port I/O port address is 2D0h and the interrupt address is IRQ3, 4, 11

Serial Port I/O port address is 2E0h and the interrupt address is IRQ3, 4, 11

# **5.3.3.1.5 Serial Port 5 Configuration**

**Serial Port [Enabled]** 

Use the **Serial Port** option to enable or disable the serial port.

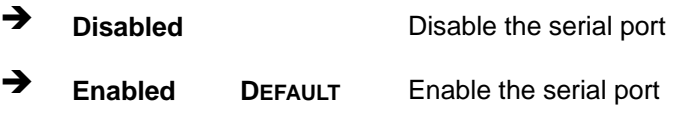

#### **Change Settings [Auto]**

Use the **Change Settings** option to change the serial port IO port address and interrupt address.

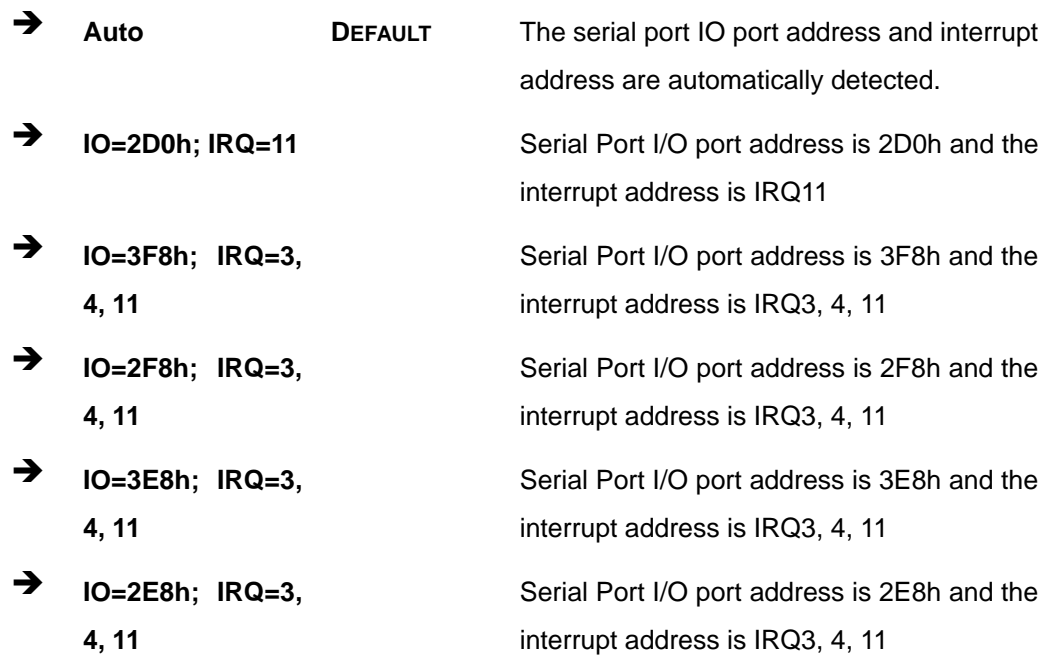

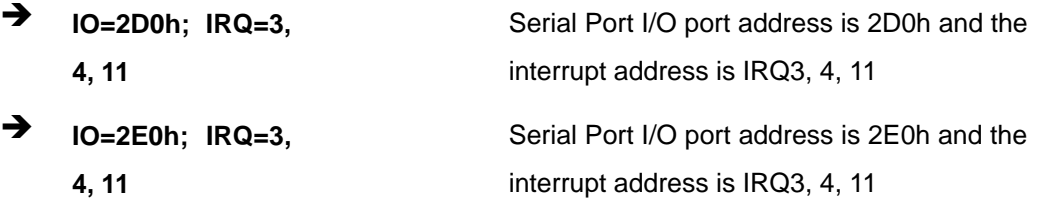

#### **Transfer Mode [RS232]**

Use the **Transfer Mode** option to select the Serial Port 5 signaling mode.

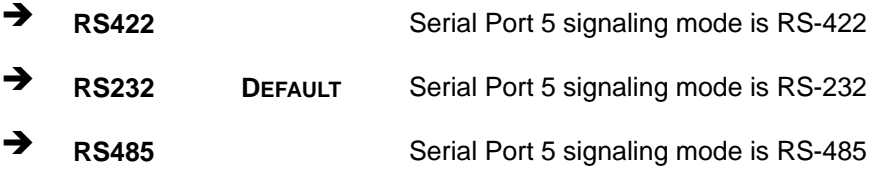

# **5.3.3.1.6 Serial Port 6 Configuration**

#### **Serial Port [Enabled]**

Use the **Serial Port** option to enable or disable the serial port.

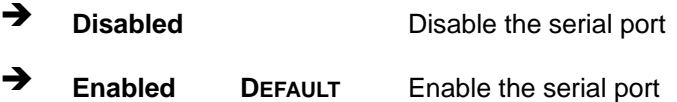

#### **Change Settings [Auto]**

Use the **Change Settings** option to change the serial port IO port address and interrupt address.

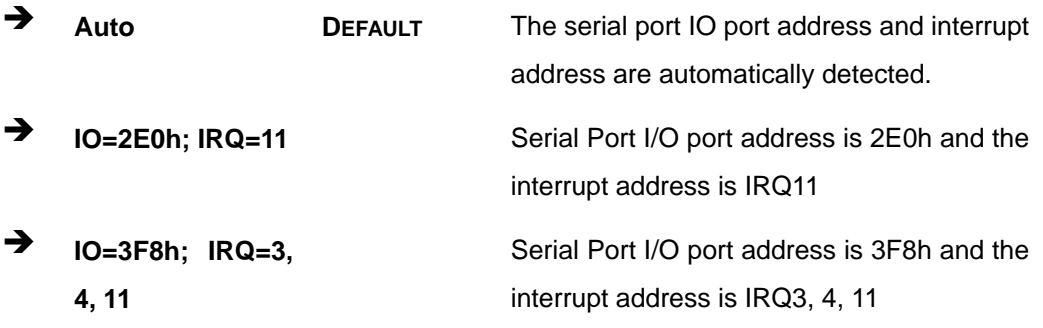

**Page 91**

**Integration Corp.** 

- **IO=2F8h; IRQ=3, 4, 11**
- **IO=3E8h; IRQ=3, 4, 11**
- $\rightarrow$  **IO=2E8h;** IRQ=3, **4, 11**
- **IO=2D0h; IRQ=3, 4, 11**
- **IO=2E0h; IRQ=3, 4, 11**

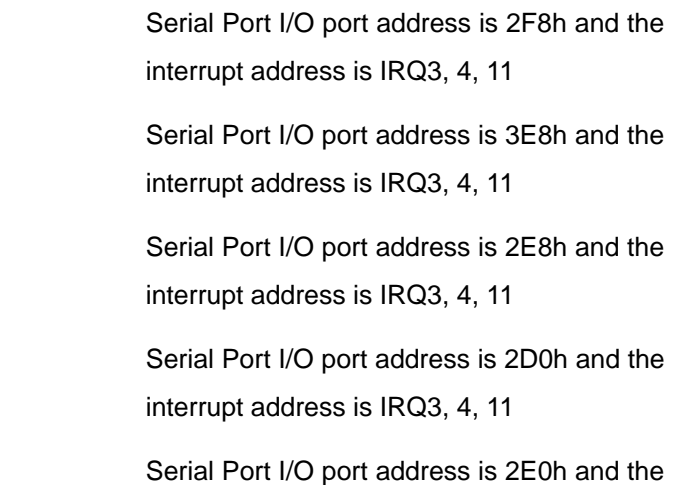

interrupt address is IRQ3, 4, 11

#### **Transfer Mode [RS232]**

Use the **Transfer Mode** option to select the Serial Port 6 signaling mode.

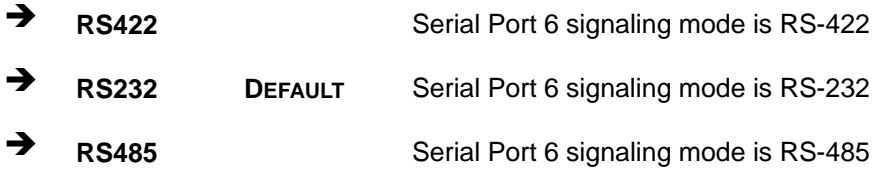

# **5.3.4 iWDD H/W Monitor**

The **iWDD H/W Monitor** menu (**[BIOS Menu 7](#page-106-0)**) contains the fan configuration submenus and displays operating temperature, fan speeds and system voltages.

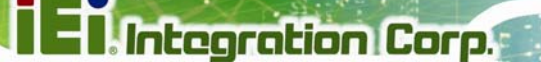

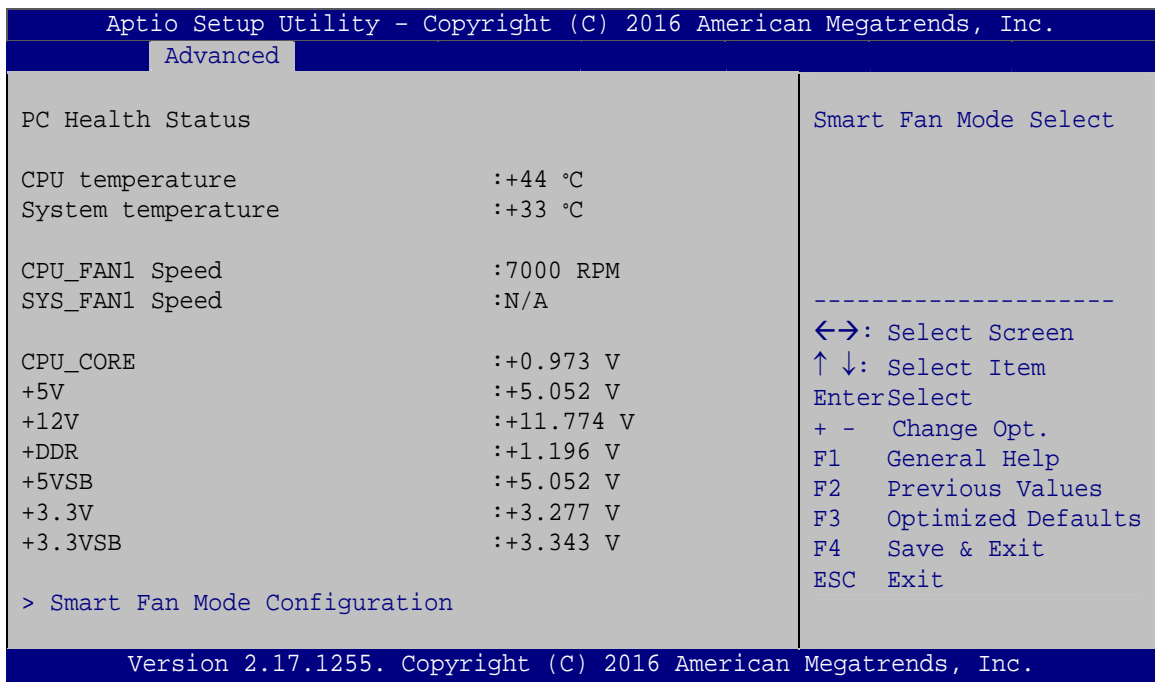

#### **BIOS Menu 7: iWDD H/W Monitor**

#### <span id="page-106-0"></span>**→** PC Health Status

The following system parameters and values are shown. The system parameters that are monitored are:

- System Temperatures:
	- o CPU Temperature
	- o System temperature
- Fan Speed:
	- o CPU Fan Speed
	- o System Fan Speed
- Voltages
	- o CPU\_CORE
	- o +5V
	- o +12V
	- o +DDR
	- o +5VSB
	- o +3.3V
	- o +3.3VSB

# <span id="page-107-0"></span>**5.3.4.1 Smart Fan Mode Configuration**

Use the **Smart Fan Mode Configuration** submenu (**[BIOS Menu 8](#page-107-1)**) to configure fan temperature and speed settings.

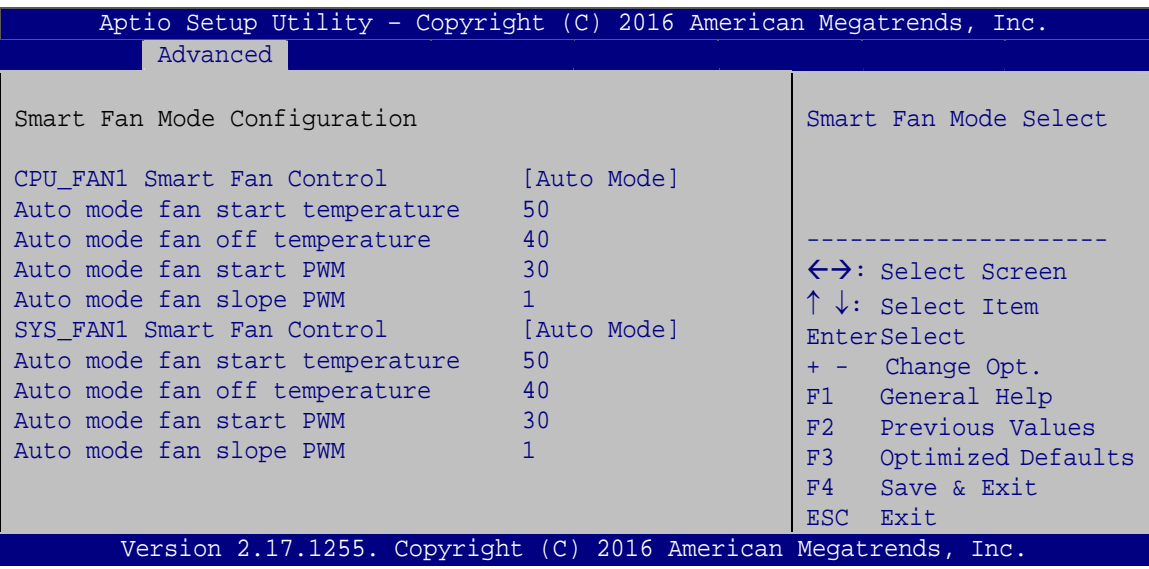

**BIOS Menu 8: Smart Fan Mode Configuration**

#### <span id="page-107-1"></span>**CPU\_FAN1 Smart Fan Control [Auto Mode]**

Use the **CPU\_FAN1 Smart Fan Control** BIOS option to configure the CPU Smart Fan.

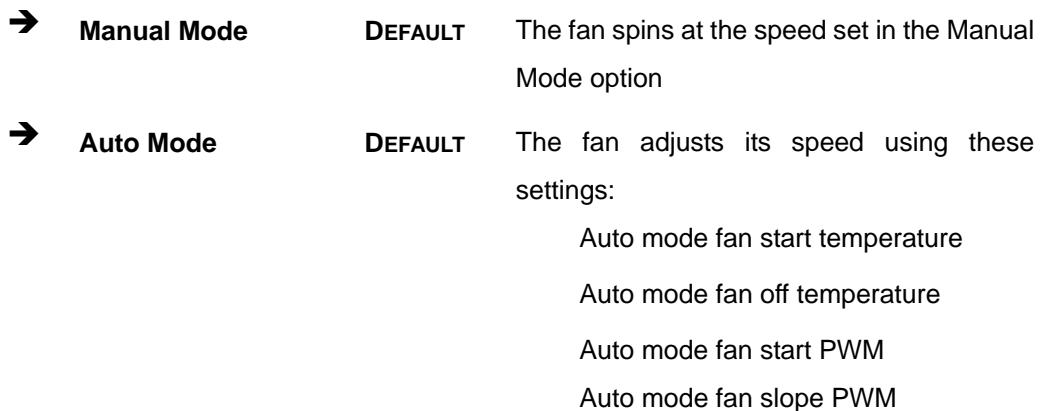
#### **SYS\_FAN1 Smart Fan Control [Auto Mode]**

Use the **SYS\_FAN1 Smart Fan Control** BIOS option to configure the system smart fan.

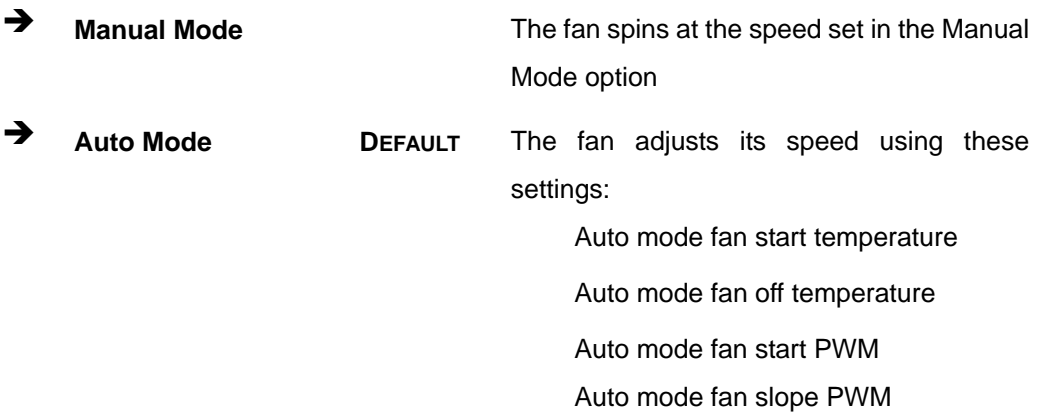

**Auto mode fan start temperature [50]** 

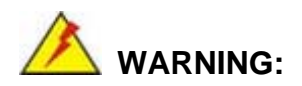

Setting this value too high may cause the fan to rotate at full speed only when the CPU is at a very high temperature and therefore cause the system to be damaged.

The **Auto mode fan start temperature** option can only be set if the **SYS\_FAN1 Smart Fan Control** option is set to **Auto Mode**. If the system temperature is between **Start Temperature** and **Off Temperature**, the fan speed change to be **Start PWM**. To set a value, select the **Auto mode fan start temperature** option and enter a decimal number between 1 and 100.

**Auto mode fan off temperature [40]** 

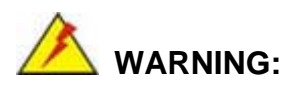

Setting this value too high may cause the fan to speed up only when the CPU is at a very high temperature and therefore cause the system to be damaged.

The **Auto mode fan off temperature** option can only be set if the **SYS\_FAN1 Smart Fan control** option is set to **Auto Mode**. If the system temperature is lower than **Auto mode fan off temperature**, the fan speed change to be lowest. To set a value, select the **Auto mode fan off temperature** option and enter a decimal number between 1 and 100.

#### **Auto mode fan start PWM [30]**

The **Auto mode fan start PWM** option can only be set if the **SYS\_FAN1 Smart Fan control** option is set to **Auto Mode**. Use the **Auto mode fan start PWM** option to set the PWM start value. To set a value, select the **Auto mode fan start PWM** option and enter a decimal number between 1 and 100.

#### **Auto mode fan slope PWM [1]**

The **Auto mode fan slope PWM** option can only be set if the **SYS\_FAN1 Smart Fan control** option is set to **Auto Mode**. Use the **Auto mode fan slope PWM** option to select the linear rate at which the PWM mode increases with respect to an increase in temperature. To set a value, select the **Auto mode fan slope PWM** option and enter a decimal number between 1 and 8.

## **5.3.5 RTC Wake Settings**

The **RTC Wake Settings** menu (**[BIOS Menu 9](#page-110-0)**) configures RTC wake event.

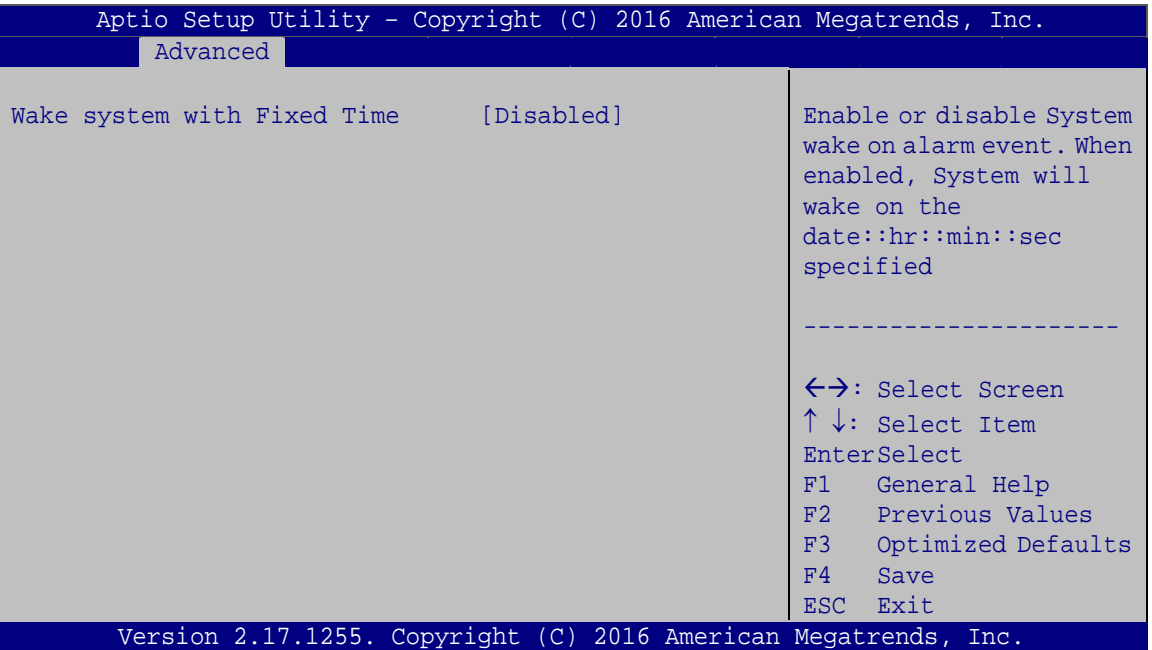

**BIOS Menu 9: RTC Wake Settings**

#### <span id="page-110-0"></span>**Wake system with Fixed Time [Disabled]**

Use the **Wake system with Fixed Time** option to enable or disable the system wake on alarm event.

 $\rightarrow$  Disabled DEFAULT The real time clock (RTC) cannot generate a wake event **Enabled** If selected, the **Wake up every day** option appears allowing you to enable to disable the system to wake every day at the specified time. Besides, the following options appear with values that can be selected: Wake up date Wake up hour

Wake up minute

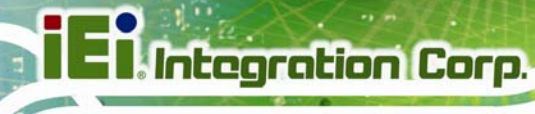

Wake up second

After setting the alarm, the computer turns itself on from a suspend state when the alarm goes off.

## **5.3.6 Serial Port Console Redirection**

The **Serial Port Console Redirection** menu (**[BIOS Menu 10](#page-111-0)**) allows the console redirection options to be configured. Console redirection allows users to maintain a system remotely by re-directing keyboard input and text output through the serial port.

| Aptio Setup Utility - Copyright (C) 2016 American Megatrends, Inc.<br>Advanced                                                         |            |                                                                                                |
|----------------------------------------------------------------------------------------------------|------------|------------------------------------------------------------------------------------------------|
| COM1<br>Console Redirection<br>> Console Redirection Settings                                                                          | [Disabled] | Console Redirection<br>Enable or Disable                                                       |
| COM <sub>2</sub><br>Console Redirection<br>> Console Redirection Settings                                                              | [Disabled] |                                                                                                |
| COM <sub>3</sub><br>Console Redirection<br>> Console Redirection Settings                                                              | [Disabled] |                                                                                                |
| COM4<br>Console Redirection<br>> Console Redirection Settings                                                                          | [Disabled] |                                                                                                |
| COM5<br>Console Redirection<br>> Console Redirection Settings                                                                          | [Disabled] | $\leftrightarrow$ : Select Screen                                                              |
| COM <sub>6</sub><br>Console Redirection<br>> Console Redirection Settings                                                              | [Disabled] | $\uparrow \downarrow$ : Select Item<br>EnterSelect<br>F1 General Help<br>Previous Values<br>F2 |
| iAMT SOL                                                                                                    |            | Optimized<br>F3                                                                                |
| COM7(Pci Bus0, Dev22, Func3)<br>Console Redirection<br>> Console Redirection Settings                                                  | [Disabled] | Defaults<br>F4<br>Save<br>ESC Exit                                                             |
| Legacy Console Redirection<br>> Legacy Console Redirection Settings<br>Version 2.17.1255. Copyright (C) 2016 American Megatrends, Inc. |            |                                                                                                |

**BIOS Menu 10: Serial Port Console Redirection**

<span id="page-111-0"></span>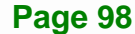

#### **Console Redirection [Disabled]**

Use **Console Redirection** option to enable or disable the console redirection function.

**Integration Corp.** 

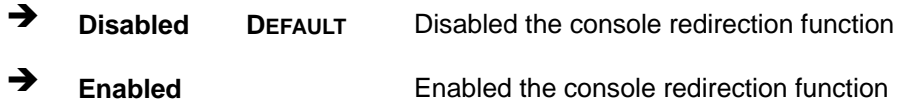

#### **5.3.6.1 Legacy Console Redirection Settings**

The **Legacy Console Redirection Settings** menu (7**[BIOS Menu 11](#page-16-0)**) allows the legacy console redirection options to be configured.

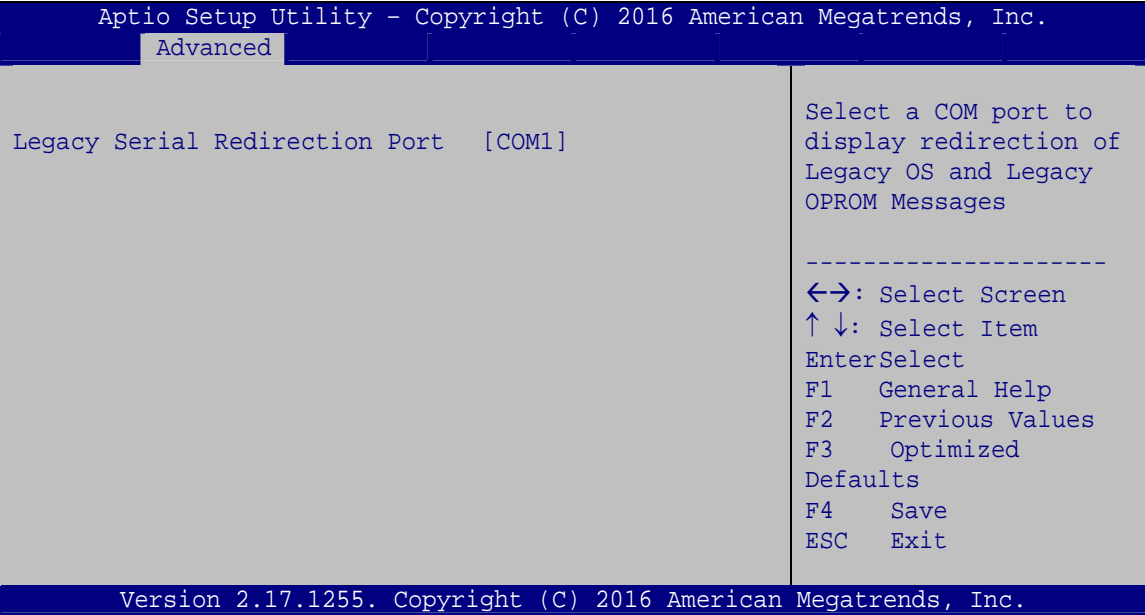

**BIOS Menu 11: Legacy Console Redirection Settings**

#### **Legacy Serial Redirection Port [COM1]**

Use the **Legacy Serial Redirection Port** option to specify a COM port to display redirection of legacy OS and legacy OPROM messages. The options include:

- COM1 **DEFAULT**
- COM2
- COM3
- COM4
- COM5

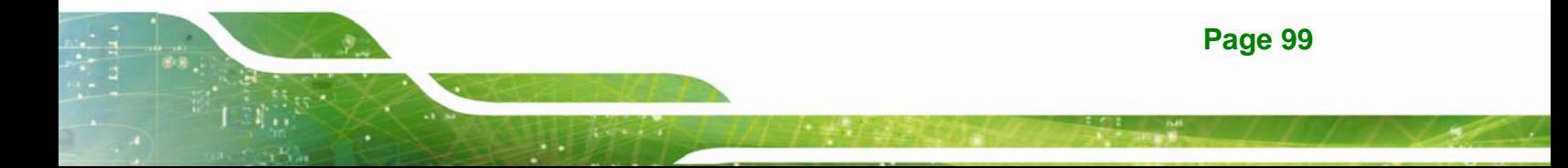

- COM6
- COM7 (Pci Bus0, Dev22, Func3)

## **5.3.6.2 Console Redirection Settings**

The **Console Redirection Settings** menu (7**[BIOS Menu 12](#page-17-0)**) allows the console redirection options to be configured. The option is active when Console Redirection option is enabled.

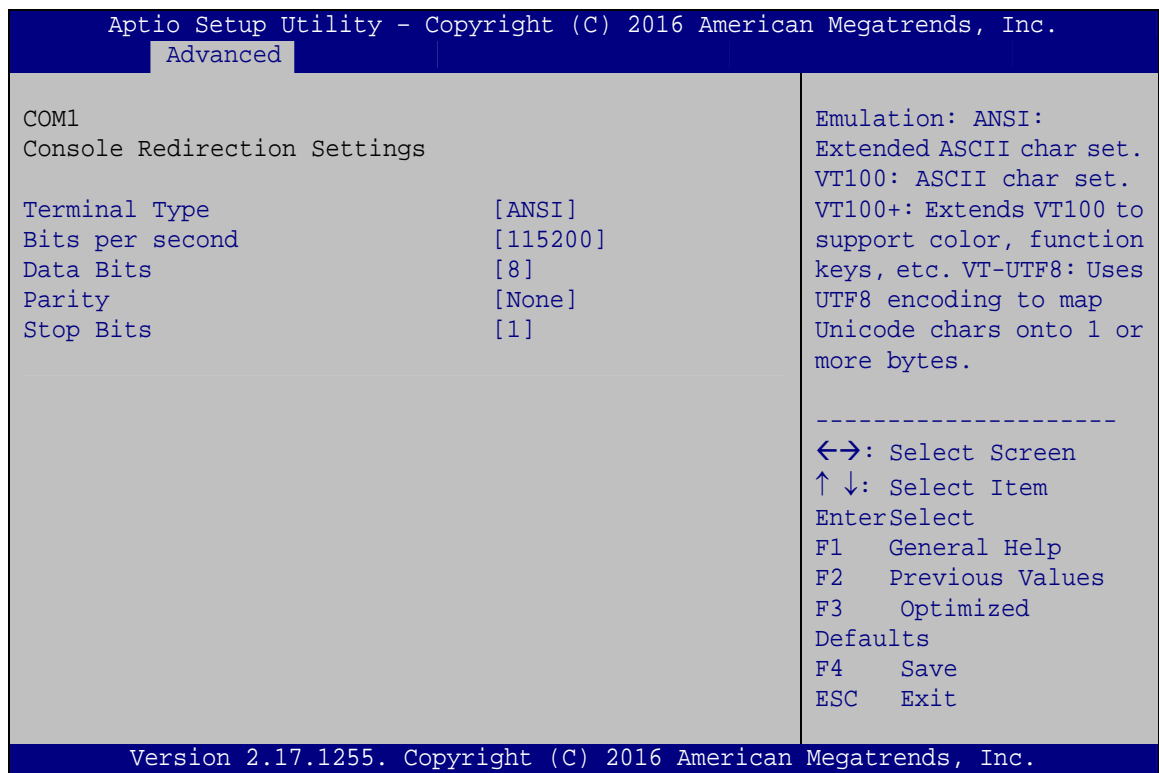

**BIOS Menu 12: Console Redirection Settings**

#### **Terminal Type [ANSI]**

Use the **Terminal Type** option to specify the remote terminal type.

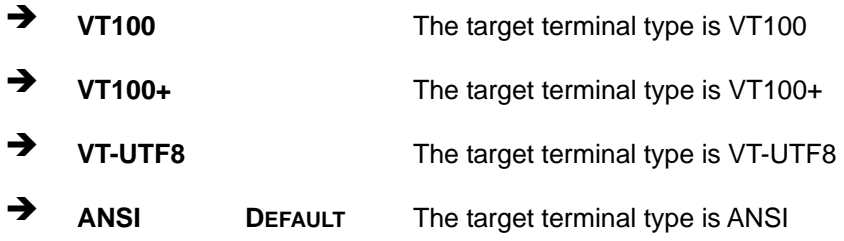

#### **→** Bits per second [115200]

Use the **Bits per second** option to specify the serial port transmission speed. The speed must match the other side. Long or noisy lines may require lower speeds.

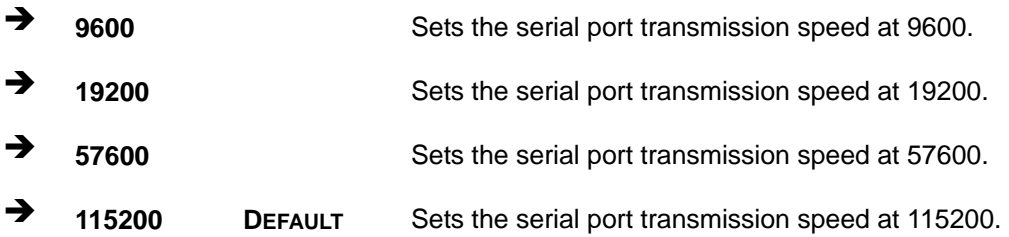

#### **Data Bits [8]**

Use the **Data Bits** option to specify the number of data bits.

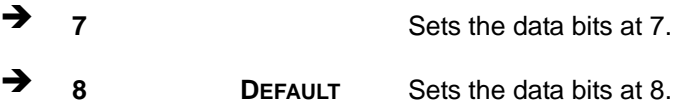

#### **Parity [None]**

Use the **Parity** option to specify the parity bit that can be sent with the data bits for detecting the transmission errors.

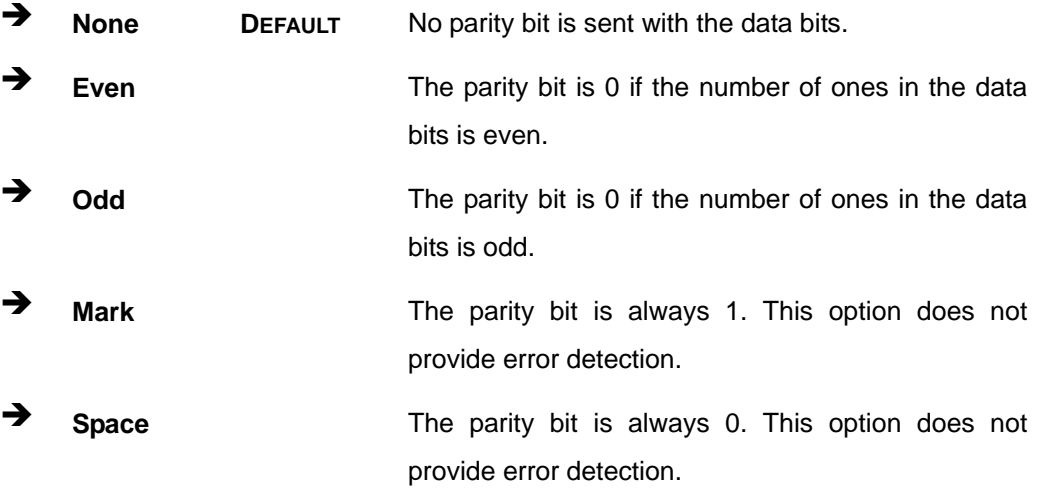

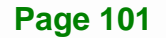

#### **Stop Bits [1]**

Use the **Stop Bits** option to specify the number of stop bits used to indicate the end of a serial data packet. Communication with slow devices may require more than 1 stop bit.

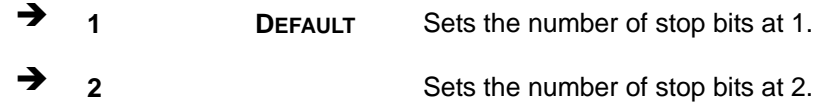

## **5.3.7 CPU Configuration**

Use the **CPU Configuration** menu (**[BIOS Menu 13](#page-115-0)**) to view detailed CPU specifications and configure the CPU.

| Aptio Setup Utility - Copyright (C) 2016 American Megatrends, Inc.<br>Advanced                                                                                                    |                                                                                                    |                                                                                                    |
|----------------------------------------------------------------------------------------------------|----------------------------------------------------------------------------------------------------|----------------------------------------------------------------------------------------------------|
| CPU Configuration                                                                                                    |                                                                                                    | Number of cores to enable<br>in each processor                                                                 |
| $Intel(R) Core(TM) i5-6500TE CPU @ 2.30GHz$<br>CPU Signature<br>Microcode Patch<br>Max CPU Speed<br>Min CPU Speed<br>CPU Speed<br>Processor Cores<br>Hyper Threading Technology<br>Intel VT-x Technology<br>Intel SMX Technology<br>$64-hit$ | 506E3<br>7 <sup>c</sup><br>2300 MHz<br>800 MHz<br>2300 MHz<br>$\overline{4}$<br>Not Supported<br>Supported<br>Supported<br>Supported | package.                                                                                                    |
| EIST Technology                                                                                                    | Supported                                                                                                    | $\leftrightarrow$ : Select Screen                                                                              |
| L1 Data Cache<br>L1 Code Cache<br>L2 Cache<br>L3 Cache                                                                                                    | 32 KB x 4<br>32 KB x 4<br>256 KB x 4<br>6 MB                                                                                         | $\uparrow \downarrow$ : Select Item<br>EnterSelect<br>General Help<br>F1<br>F2 Previous Values<br>F3 Optimized |
| Active Processor Cores<br>Intel Virtualization Technology [Disabled]<br>Intel(R) SpeedStep(tm)<br>CPU C states<br>Intel TXT(LT) Support                                                                                                    | [All]<br>[Enabled]<br>[Disabled]<br>[Disabled]                                                                                       | Defaults<br>F4<br>Save<br>ESC Exit                                                                             |
| Version 2.17.1255. Copyright (C) 2016 American Megatrends, Inc.                                                                                                    |                                                                                                    |                                                                                                    |

<span id="page-115-0"></span>**BIOS Menu 13: CPU Configuration**

#### **Active Processor Cores [All]**

Use the **Active Processor Cores** BIOS option to enable numbers of cores in the processor package.

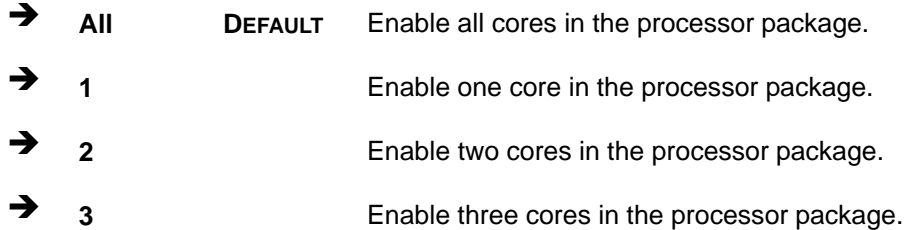

#### **→** Intel<sup>®</sup> Virtualization Technology [Disabled]

Use the **Intel® Virtualization Technology** option to enable or disable virtualization on the system. When combined with third party software, Intel® Virtualization technology allows several OSs to run on the same system at the same time.

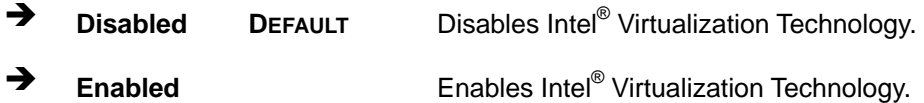

#### **Intel® SpeedStep™ [Enabled]**

Use the **Intel® SpeedStep™** option to enable or disable the Intel® SpeedStep Technology.

- → **Disabled Disables the Intel<sup>®</sup> SpeedStep Technology.**
- → Enabled DEFAULT Enables the Intel<sup>®</sup> SpeedStep Technology.

#### **CPU C State [Disabled]**

Use the **CPU C State** option to enable or disable CPU C state.

- **Disabled DEFAULT** Disables CPU C state.
- **Enabled** Enables CPU C state.

#### **Intel TXT(LT) Support [Disabled]**

Use the **Intel TXT(LT) Support** option to enable or disable the Intel® TXT (LT) support.

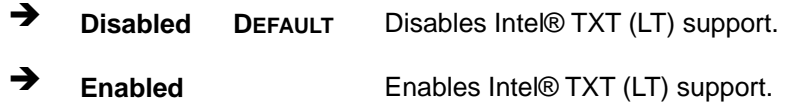

### **5.3.8 SATA Configuration**

Use the **SATA Configuration** menu (**[BIOS Menu 14](#page-117-0)**) to change and/or set the configuration of the SATA devices installed in the system.

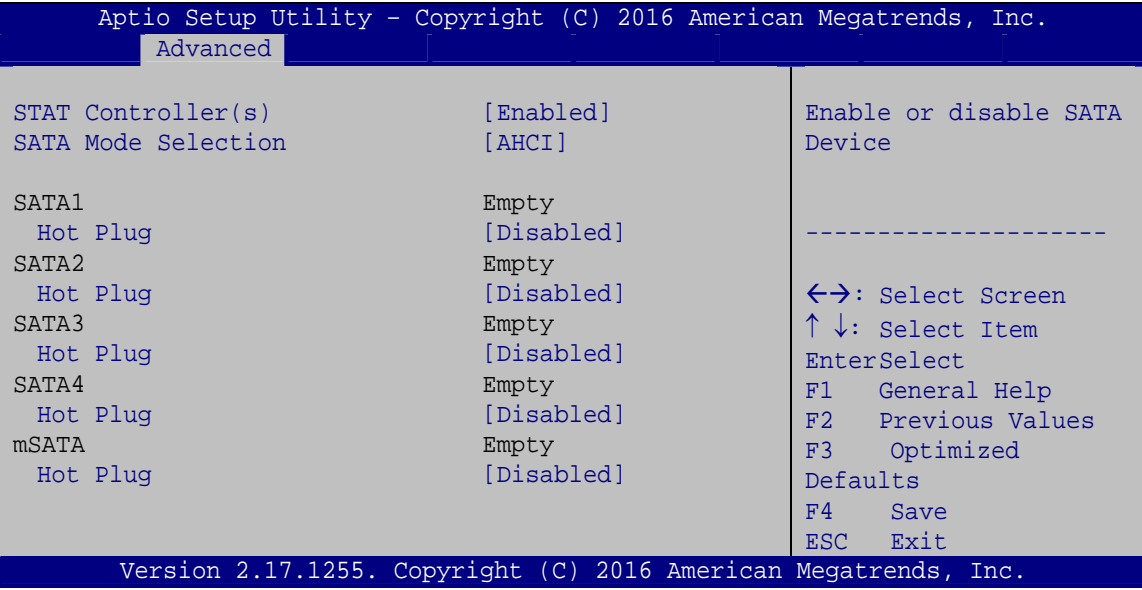

**BIOS Menu 14: SATA Configuration**

#### <span id="page-117-0"></span>**STAT Controller(s) [Enabled]**

Use the **STAT Controller(s)** option to enable or disable the SATA device.

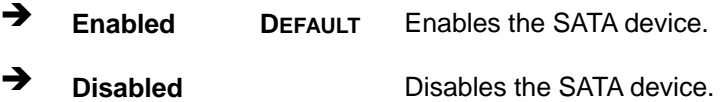

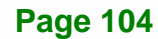

#### **SATA Mode Selection [AHCI]**

Use the **SATA Mode Selection** option to configure SATA devices as AHCI devices.

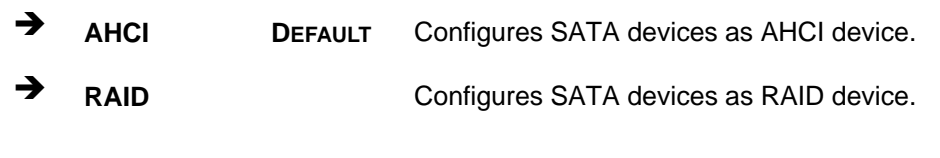

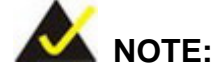

Before accessing the RAID configuration utility, ensure to set the **Option ROM Messages** BIOS option in the **Boot** menu to **Force BIOS**. This is to allow the "Press <CTRL+I> to enter Configuration Utility……" message to appear during POST. Press Ctrl+I when prompted to enter the RAID configuration utility.

#### **→** Hot Plug [Disabled]

Use the **Hot Plug** option to enable or disable the SATA device hot plug.

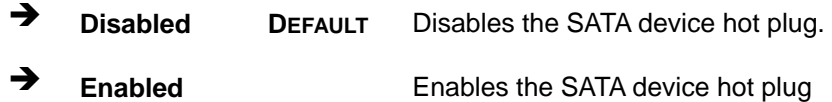

# **5.3.9 NVMe Configuration**

Use the **NVMe Configuration** (**[BIOS Menu 15](#page-119-0)**) menu to display the NVMe controller and device information.

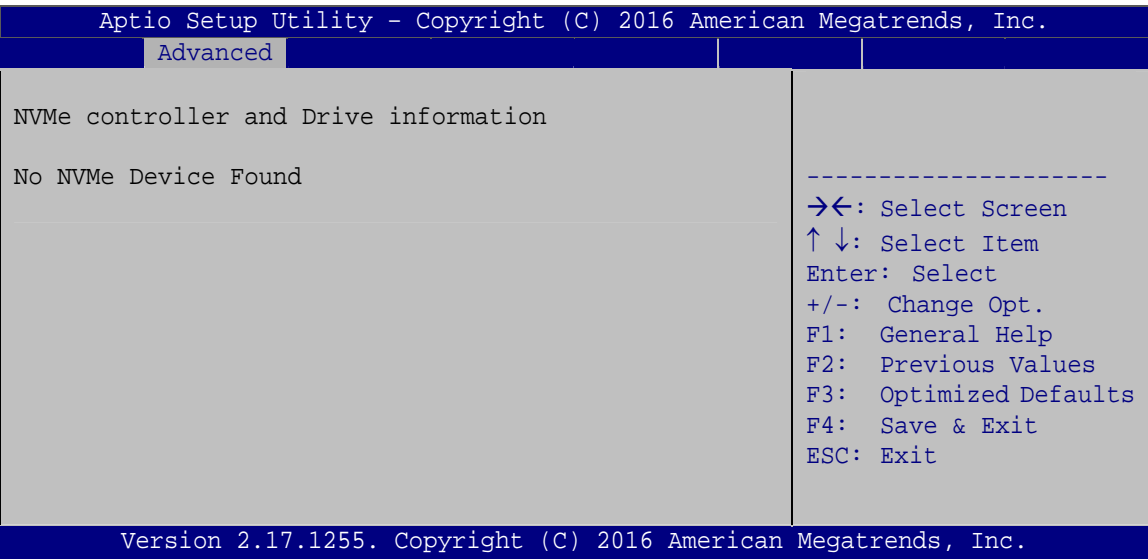

<span id="page-119-0"></span>**BIOS Menu 15: NVMe Configuration**

## **5.3.10 USB Configuration**

Use the **USB Configuration** menu (**[BIOS Menu 16](#page-120-0)**) to read USB configuration information and configure the USB settings.

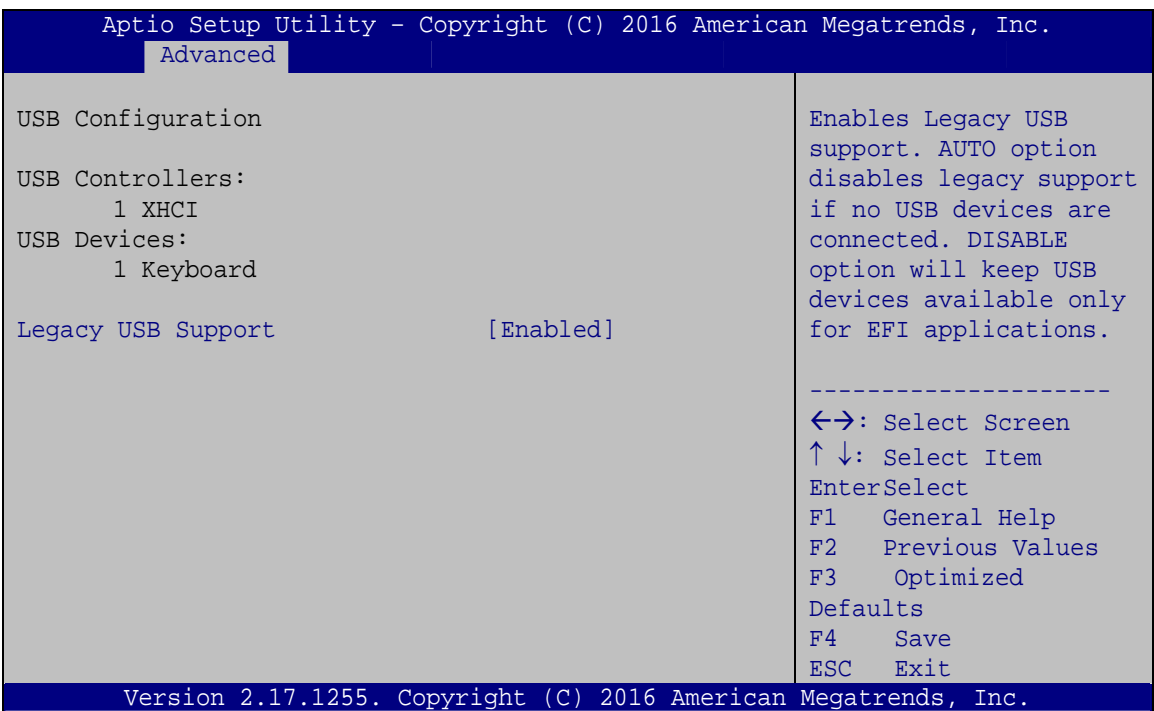

**BIOS Menu 16: USB Configuration**

#### <span id="page-120-0"></span>**USB Devices**

The **USB Devices Enabled** field lists the USB devices that are enabled on the system

#### **Legacy USB Support [Enabled]**

Use the **Legacy USB Support** BIOS option to enable USB mouse and USB keyboard support. Normally if this option is not enabled, any attached USB mouse or USB keyboard does not become available until a USB compatible operating system is fully booted with all USB drivers loaded. When this option is enabled, any attached USB mouse or USB keyboard can control the system even when there is no USB driver loaded onto the system.

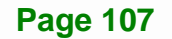

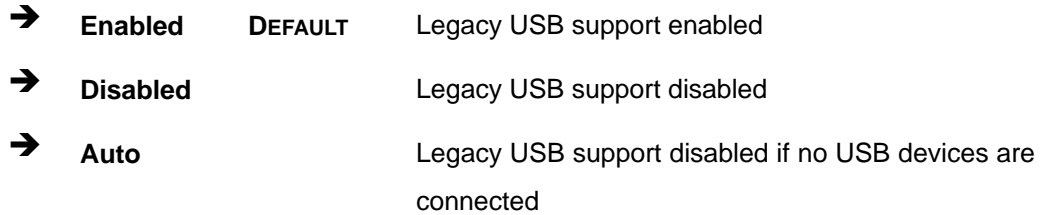

## **5.3.11 IEI Feature**

Use the **IEI Feature** menu (**[BIOS Menu 17](#page-121-0)**) to configure One Key Recovery function.

|                        | Aptio Setup Utility - Copyright (C) 2016 American Megatrends, Inc. |                                                                                                    |
|------------------------|--------------------------------------------------------------------|----------------------------------------------------------------------------------------------------|
| Advanced               |                                                                    |                                                                                                    |
| iEi Feature            |                                                                    | Auto Recovery Function<br>Reboot and recover                                                                                                    |
| Auto Recovery Function | [Disabled]                                                         | system automatically<br>within 10 min, when OS<br>crashes. Please install<br>Auto Recovery API<br>service before enabling<br>this function                                                    |
|                        |                                                                    | ←→: Select Screen<br>$\uparrow \downarrow$ : Select Item<br><b>EnterSelect</b><br>F1 General Help<br>F2 Previous Values<br>F3<br>Optimized Defaults<br>F4<br>Save<br>Exit<br>ESC <sub>1</sub> |
|                        | Version 2.17.1255. Copyright (C) 2016 American Megatrends, Inc.    |                                                                                                    |

**BIOS Menu 17: IEI Feature**

### <span id="page-121-0"></span>**Auto Recovery Function [Disabled]**

Use the **Auto Recovery Function** BIOS option to enable or disable the auto recovery function of the IEI One Key Recovery.

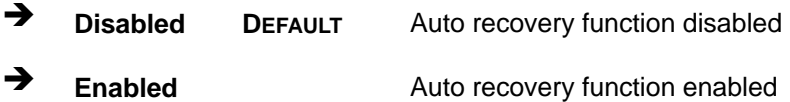

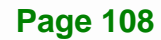

# **5.4 Chipset**

Use the **Chipset** menu (**[BIOS Menu 18](#page-122-0)**) to configure the system chipset.

**Integration Corp.** 

| Aptio Setup Utility - Copyright (C) 2016 American Megatrends, Inc.<br>Advanced Chipset<br>Main<br><b>Boot</b> | Security Save & Exit   Server Mgmt |                                                                                                    |                                                         |
|----------------------------------------------------------------------------------------------------|------------------------------------|----------------------------------------------------------------------------------------------------|---------------------------------------------------------|
| > System Agent (SA) Configuration<br>> PCH-IO Configuration                                                   |                                    | System Agent (SA)<br>Parameters                                                                                                    |                                                         |
|                                                                                                    |                                    | $\leftrightarrow$ : Select Screen<br>$\uparrow \downarrow$ : Select Item<br>EnterSelect<br>+ - Change Opt.<br>F1 General Help<br>F3<br>F4<br>Exit<br><b>ESC</b> | F2 Previous Values<br>Optimized Defaults<br>Save & Exit |
| Version 2.17.1255. Copyright (C) 2016 American Megatrends, Inc.                                               |                                    |                                                                                                    |                                                         |

**BIOS Menu 18: Chipset**

## <span id="page-122-0"></span>**5.4.1 System Agent (SA) Configuration**

Use the **System Agent (SA) Configuration** menu (**[BIOS Menu 19](#page-122-1)**) to configure the System Agent (SA) parameters.

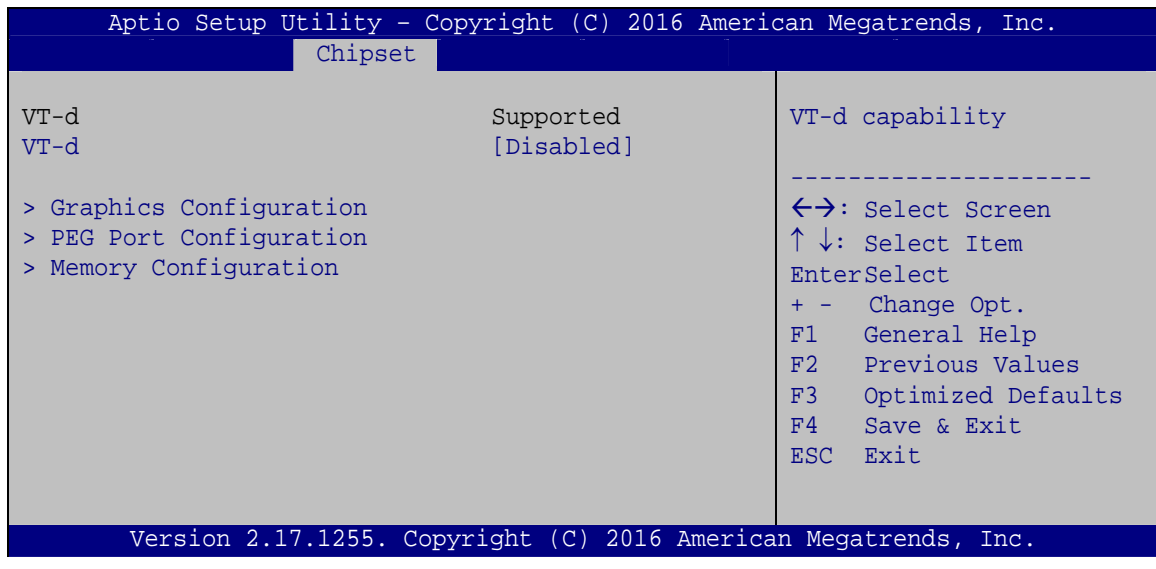

<span id="page-122-1"></span>**BIOS Menu 19: System Agent (SA) Configuration**

#### **VT-d [Disabled]**

Use the **VT-d** option to enable or disable VT-d support.

- **Disabled DEFAULT** Disable VT-d support.
- **Enabled** Enable VT-d support.

## **5.4.1.1 Graphics Configuration**

Use the **Graphics Configuration** menu (7**[BIOS Menu 20](#page-27-0)**) to configure the graphics settings.

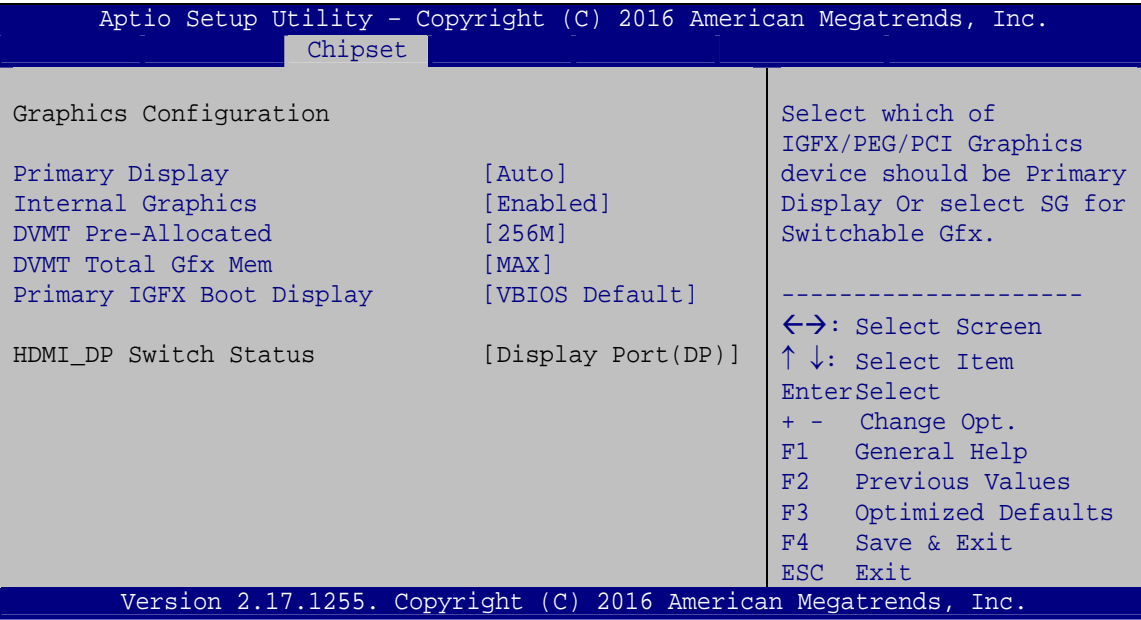

**BIOS Menu 20: Graphics Configuration**

#### **Primary Display [Auto]**

Use the **Primary Display** option to select the graphics controller used as the primary boot device. Configuration options are listed below:

- Auto **DEFAULT**
- IGFX
- PEG
- PCIE

#### **Internal Graphics [Enabled]**

Use the **Internal Graphics** option to enable or disable the internal graphics device.

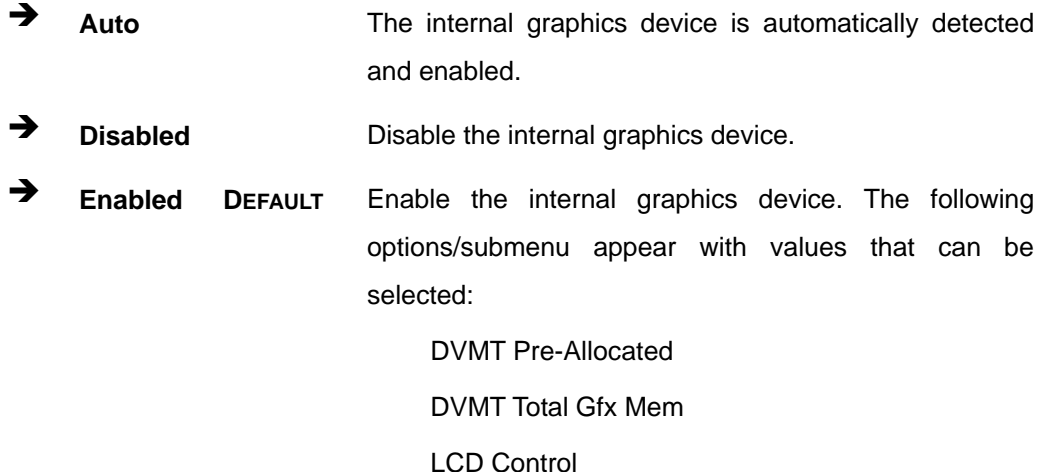

#### **DVMT Pre-Allocated [256M]**

Use the **DVMT Pre-Allocated** option to set the amount of system memory allocated to the integrated graphics processor when the system boots. The system memory allocated can then only be used as graphics memory, and is no longer available to applications or the operating system. Configuration options are listed below:

- 32M
- 64M
- 128M
- 256M **DEFAULT**
- 512M

#### **DVMT Total Gfx Mem [MAX]**

Use the **DVMT Total Gfx Mem** option to select DVMT 5.0 total graphic memory size used by the internal graphics device. The following options are available:

- 128M
- 256M
- MAX **DEFAULT**

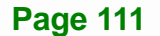

#### **Primary IGFX Boot Display [VBIOS Default]**

Use the **Primary IGFX Boot Display** option to select the display device used by the system when it boots.

- VBIOS Default **DEFAULT**
- HDMI 2.0
- CRT
- IDP
- DP1.2/HDMI

## **5.4.1.2 PEG Port Configuration**

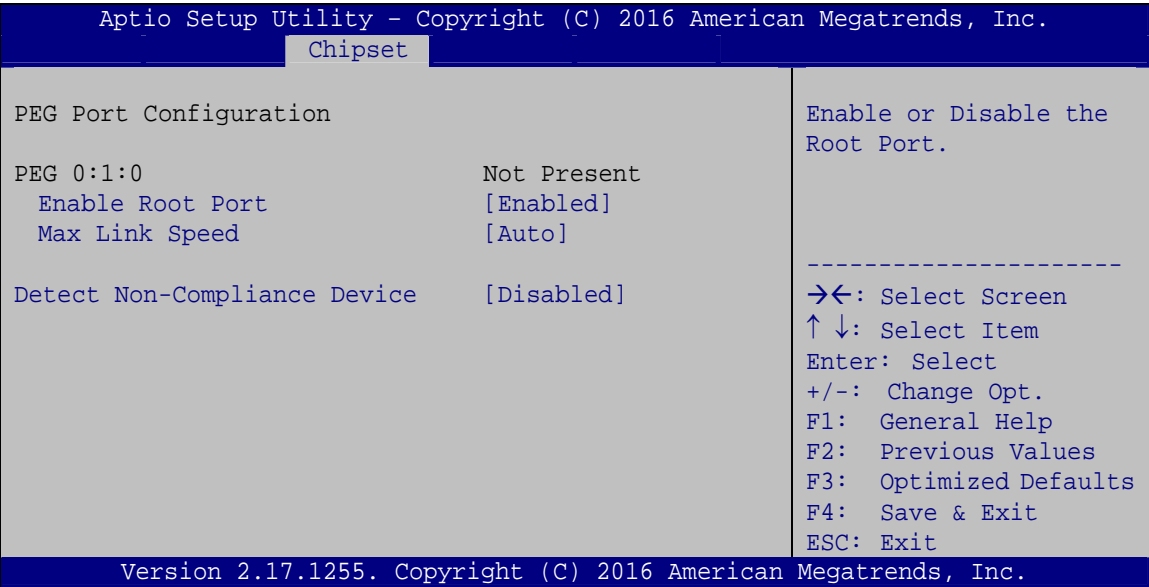

**BIOS Menu 21: PEG Port Configuration**

#### **Enable Root Port [Enabled]**

Use the **Enable Root Port** option to enable or disable the PCI Express (PEG) controller.

 **Disabled** Disables the PCI Express (PEG) controller. **Enabled DEFAULT** Enables the PCI Express (PEG) controller.

#### **Max Link Speed [Auto]**

Use the **Max Link Speed** option to select the maximum link speed of the PCI Express slot. The following options are available:

- Auto **Default**
- Gen1
- Gen2
- Gen3

#### **Detect Non-Compliance Device [Disabled]**

Use the **Detect Non-Compliance Device** option to enable or disable detecting if a non-compliance PCI Express device is connected to the PCI Express slot.

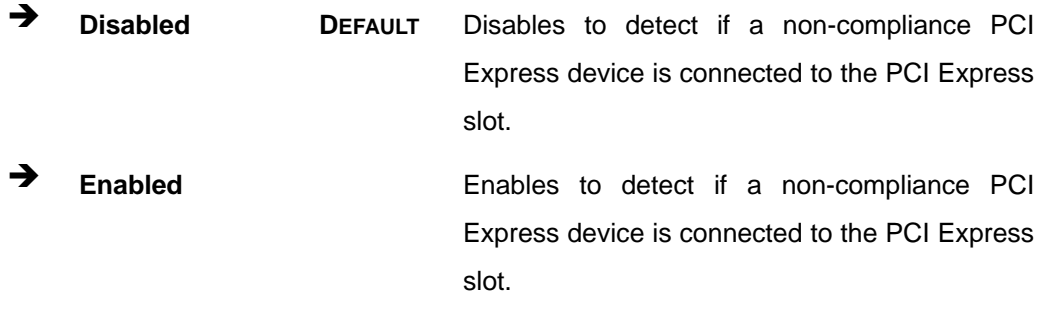

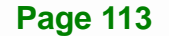

## **5.4.1.3 Memory Configuration**

Use the Memory Configuration submenu ([BIOS Menu 22](#page-29-0)) to display the memory information.

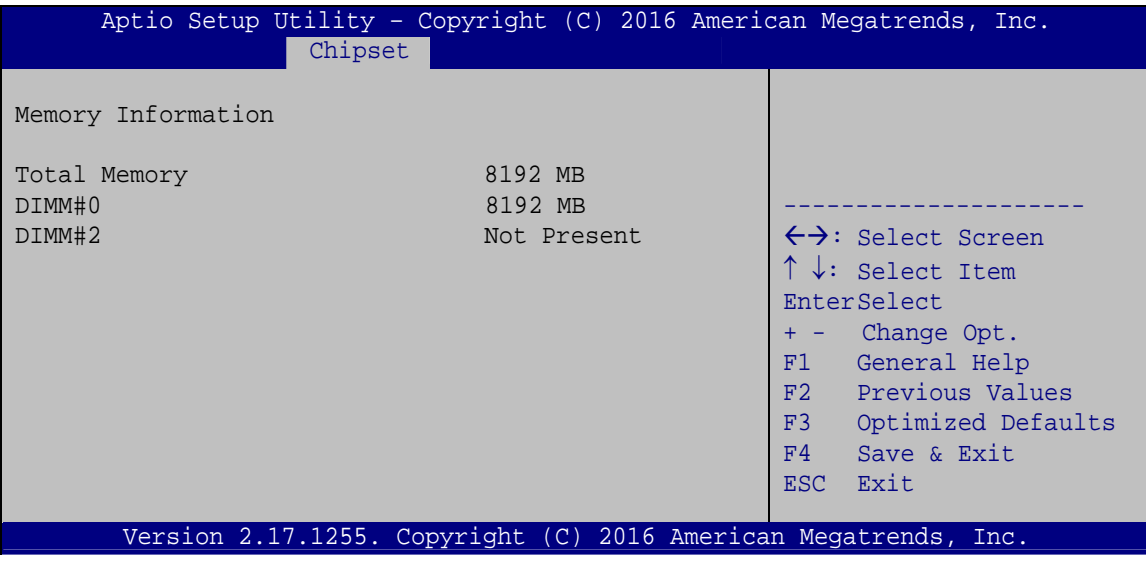

**BIOS Menu 22: Memory Configuration**

## **5.4.2 PCH-IO Configuration**

Use the **PCH-IO Configuration** menu (**[BIOS Menu 23](#page-127-0)**) to configure the PCH-IO chipset.

| Aptio Setup Utility - Copyright (C) 2016 American Megatrends, Inc.                                                      |                                            |                                                                                                    |
|----------------------------------------------------------------------------------------------------|--------------------------------------------|----------------------------------------------------------------------------------------------------|
| Chipset                                                                                                    |                                            |                                                                                                    |
| Auto Power Button Status                                                                                                | [Disable (ATX)]                            | Select AC power state when<br>power is re-applied after                                                                                                    |
| Restore AC Power Loss                                                                                                   | [Last State]                               | a power failure.                                                                                                    |
| > PCI Express Configuration<br>> HD Audio Configuration<br>Power Saving Function(ERP)<br>USB Power SW1<br>USB Power SW2 | [Disabled]<br>$[+5V$ DUAL]<br>$[+5V$ DUAL] | $\leftrightarrow$ : Select Screen<br>$\uparrow \downarrow$ : Select Item<br>EnterSelect<br>+ - Change Opt.<br>F1 General Help<br>F2 Previous Values<br>F3 Optimized Defaults<br>F4<br>Save & Exit<br>ESC.<br>Exit |
| Version 2.17.1255. Copyright (C) 2016 American Megatrends, Inc.                                                         |                                            |                                                                                                    |

<span id="page-127-0"></span>**BIOS Menu 23: PCH-IO Configuration**

#### **Restore AC Power Loss [Last State]**

Use the **Restore AC Power** BIOS option to specify what state the system returns to if there is a sudden loss of power to the system.

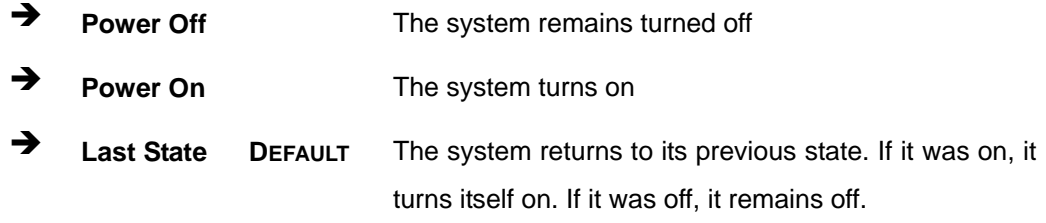

#### **Power Saving Function(ERP) [Disabled]**

Use the **Power Saving Function(ERP)** BIOS option to enable or disable the power saving function.

- **Disabled DEFAULT** Power saving function is disabled.
- **Enabled** Power saving function is enabled. It will reduce power consumption when the system is off.

#### **USB Power SW1 [+5V DUAL]**

Use the **USB Power SW1** BIOS option to configure the USB power source for the corresponding USB connectors (**[Table 5-1](#page-129-0)**).

- **+5V DUAL DEFAULT** Sets the USB power source to +5V dual
- <sup>+5V</sup> **+5V** Sets the USB power source to +5V

#### **USB Power SW2 [+5V DUAL]**

Use the **USB Power SW2** BIOS option to configure the USB power source for the corresponding USB connectors (**[Table 5-1](#page-129-0)**).

- **+5V DUAL DEFAULT** Sets the USB power source to +5V dual
- **+5V** Sets the USB power source to +5V

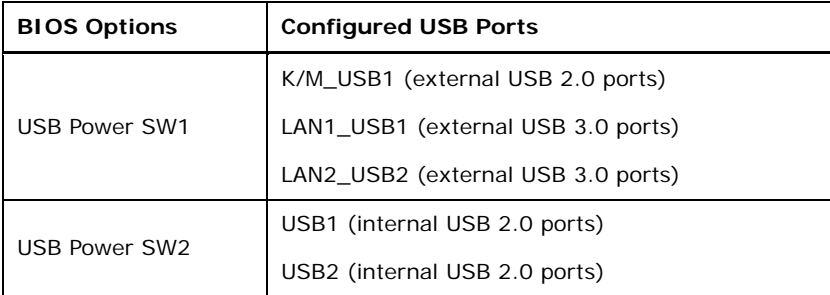

**Table 5-1: BIOS Options and Configured USB Ports** 

## <span id="page-129-0"></span>**5.4.2.1 PCI Express Configuration**

Use the **PCI Express Configuration** submenu (**[BIOS Menu 24](#page-129-1)**) to configure the PCI Express slots.

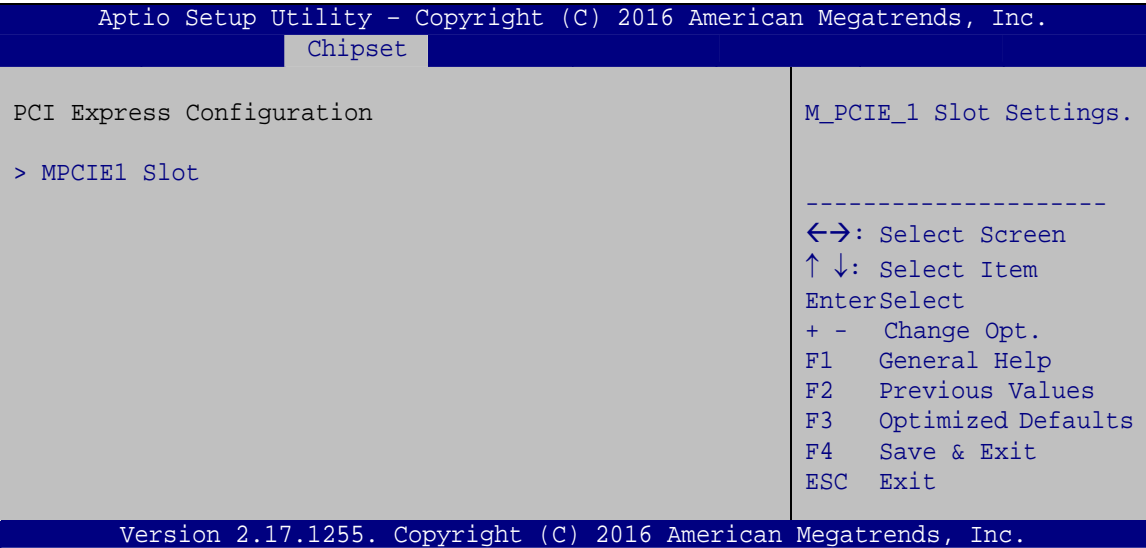

**BIOS Menu 24: PCI Express Configuration**

The **MPCIE1 Slot** submenu contains the following options:

#### <span id="page-129-1"></span>**PCIe Speed [Auto]**

Use the **PCIe Speed** option to configure the PCIe interface speed.

Auto **DEFAULT**

- Gen 1
- Gen 2
- Gen 3

#### **Detect Non-Compliance Device [Disabled]**

Use the **Detect Non-Compliance Device** option to enable or disable detecting if a non-compliance PCI Express device is connected to the PCI Express slot.

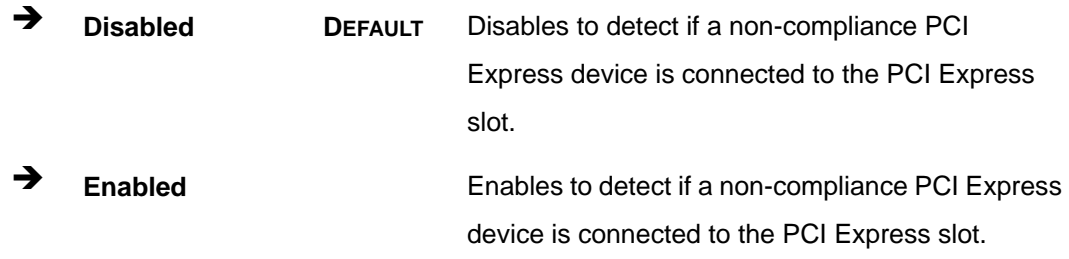

## **5.4.2.2 HD Audio Configuration**

Use the **HD Audio Configuration** submenu (**[BIOS Menu 25](#page-130-0)**) to configure the High Definition Audio codec.

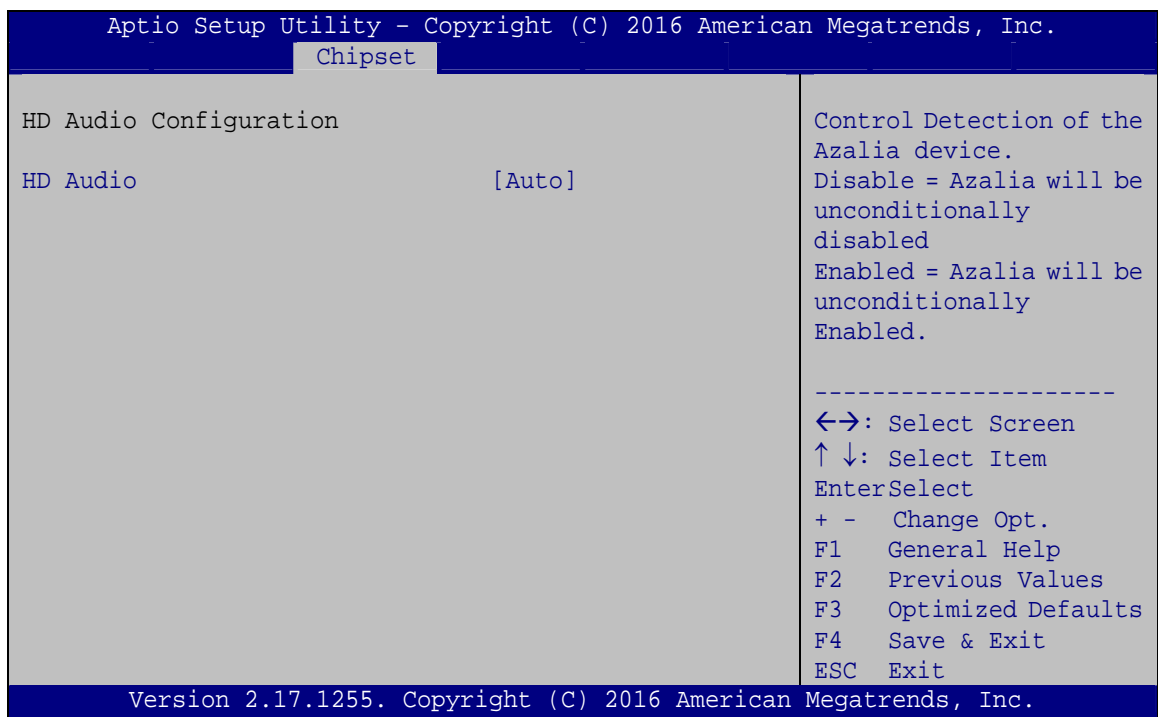

**Page 117**

<span id="page-130-0"></span>**BIOS Menu 25: HD Audio Configuration**

#### **HD Audio [Auto]**

Use the **HD Audio** BIOS option to enable or disable the High Definition Audio controller.

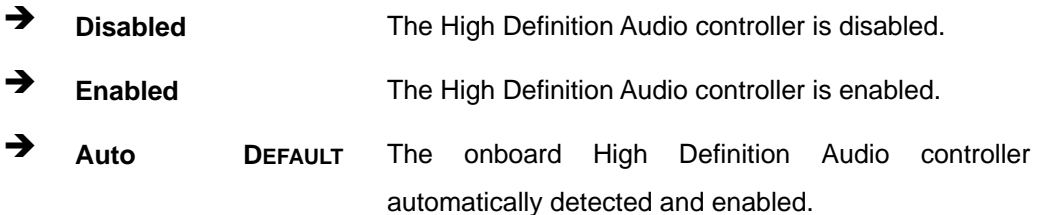

# **5.5 Security**

Use the **Security** menu (**[BIOS Menu 26](#page-131-0)**) to set system and user passwords.

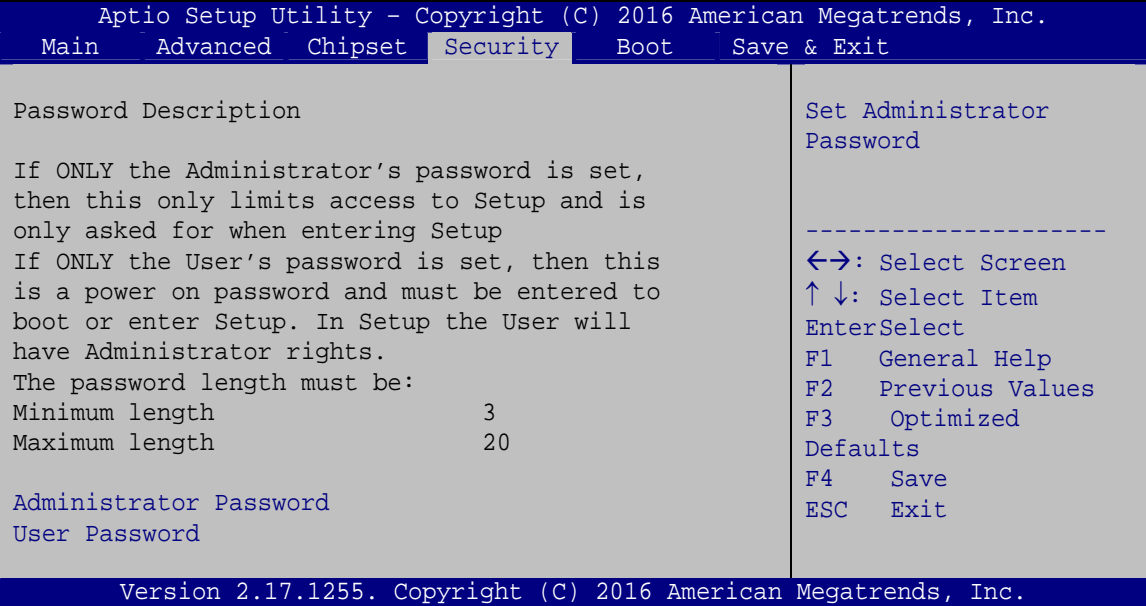

**BIOS Menu 26: Security** 

#### <span id="page-131-0"></span>**Administrator Password**

Use the **Administrator Password** to set or change a administrator password.

#### **User Password**

Use the **User Password** to set or change a user password.

## **5.6 Boot**

Use the **Boot** menu (**[BIOS Menu 27](#page-132-0)**) to configure system boot options.

| Aptio Setup Utility - Copyright (C) 2016 American Megatrends, Inc.           |                                                                 |                                                                                                    |
|------------------------------------------------------------------------------|-----------------------------------------------------------------|----------------------------------------------------------------------------------------------------|
| Main<br>Advanced                                                             | Chipset   Security  <br><b>Boot</b>                             | Save & Exit                                                                                                    |
| Boot Configuration<br>Bootup NumLock State<br>Quiet Boot<br>Launch PXE OpROM | [On]<br>[Enabled]<br>[Disabled]                                 | Select the keyboard<br>NumLock state                                                                                    |
| Option ROM Messages<br>UEFI Boot                                             | [Force BIOS]<br>[Disabled]                                      | $\leftrightarrow$ : Select Screen<br>$\uparrow \downarrow$ : Select Item                                                |
| Driver Option Priorities<br>Boot Option Priorities                           |                                                                 | EnterSelect<br>General Help<br>F1 =<br>F2 Previous Values<br>F3 Optimized Defaults<br>F4<br>Save<br><b>Exit</b><br>ESC. |
|                                                                              | Version 2.17.1255. Copyright (C) 2016 American Megatrends, Inc. |                                                                                                    |
|                                                                              |                                                                 |                                                                                                    |

**BIOS Menu 27: Boot** 

#### <span id="page-132-0"></span>**→** Bootup NumLock State [On]

Use the **Bootup NumLock State** BIOS option to specify if the number lock setting must be modified during boot up.

- **On DEFAULT** Allows the Number Lock on the keyboard to be enabled automatically when the computer system boots up. This allows the immediate use of the 10-key numeric keypad located on the right side of the keyboard. To confirm this, the Number Lock LED light on the keyboard is lit.
	- **Off Does** not enable the keyboard Number Lock automatically. To use the 10-keys on the keyboard, press the Number Lock key located on the upper left-hand corner of the 10-key pad. The Number Lock LED on the keyboard lights up when the Number Lock is engaged.

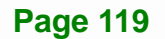

# **Integration Corp.**

## **KINO-AQ170 Industrial Motherboard**

#### **Quiet Boot [Enabled]**

Use the **Quiet Boot** BIOS option to select the screen display when the system boots.

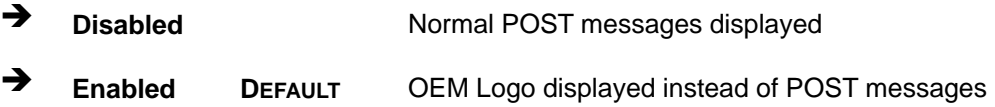

#### **Launch PXE OpROM [Disabled]**

Use the **Launch PXE OpROM** option to enable or disable boot option for legacy network devices.

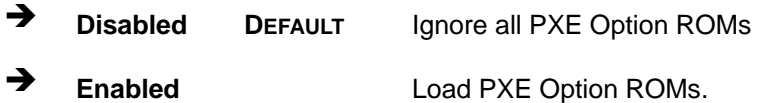

#### **Option ROM Messages [Force BIOS]**

Use the **Option ROM Messages** option to set the Option ROM display mode.

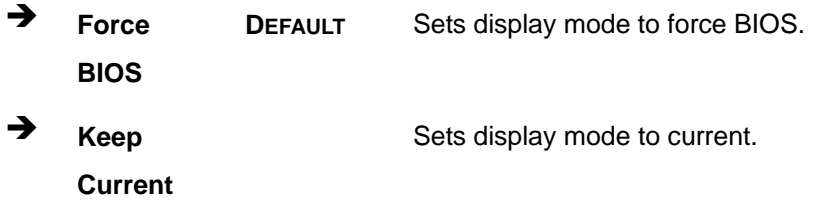

#### **UEFI Boot [Disabled]**

Use the **UEFI Boot** option to enable or disable to boot from the UEFI devices.

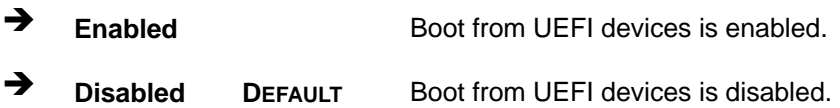

#### **→** Boot Option Priority

Use the **Boot Option Priority** function to set the system boot sequence from the available devices. The drive sequence also depends on the boot sequence in the individual device section.

# **5.7 Save & Exit**

Use the **Save & Exit** menu (**[BIOS Menu 28](#page-134-0)**) to load default BIOS values, optimal failsafe values and to save configuration changes.

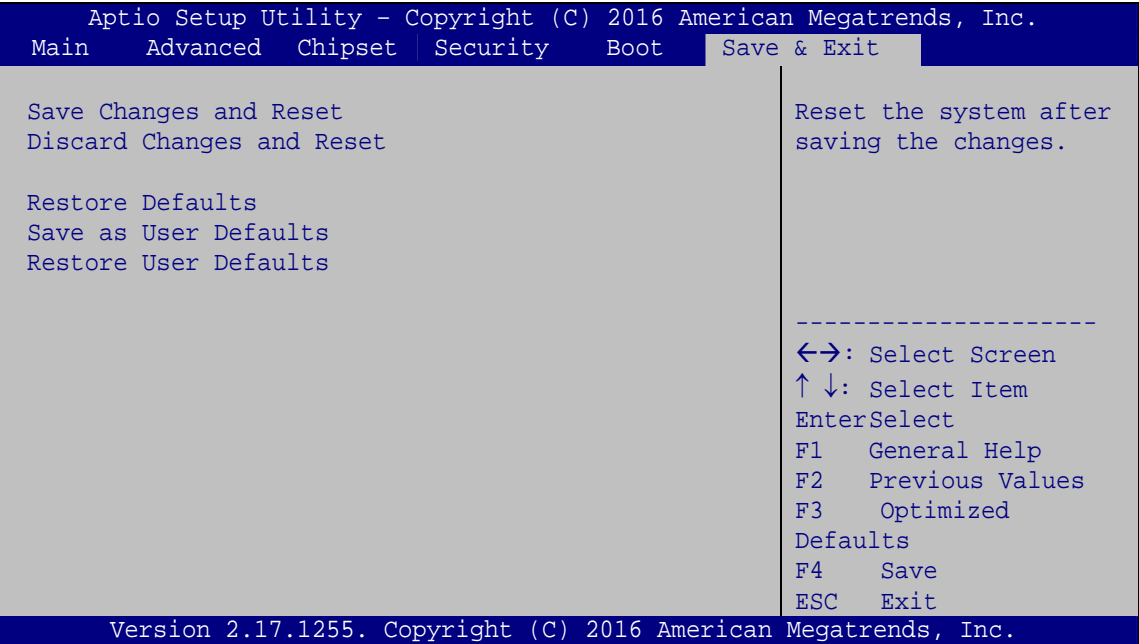

**BIOS Menu 28: Exit** 

#### <span id="page-134-0"></span>**→** Save Changes and Reset

Use the **Save Changes and Reset** option to save the changes made to the BIOS options and to exit the BIOS configuration setup program.

#### **Discard Changes and Reset**

Use the **Discard Changes and Reset** option to exit the system without saving the changes made to the BIOS configuration setup program.

#### **Restore Defaults**

Use the **Restore Defaults** option to load the optimal default values for each of the parameters on the Setup menus. **F3 key can be used for this operation.**

#### **Save as User Defaults**

Use the **Save as User Defaults** option to save the changes done so far as user defaults.

#### **Restore User Defaults**

Use the **Restore User Defaults** option to restore the user defaults to all the setup options.

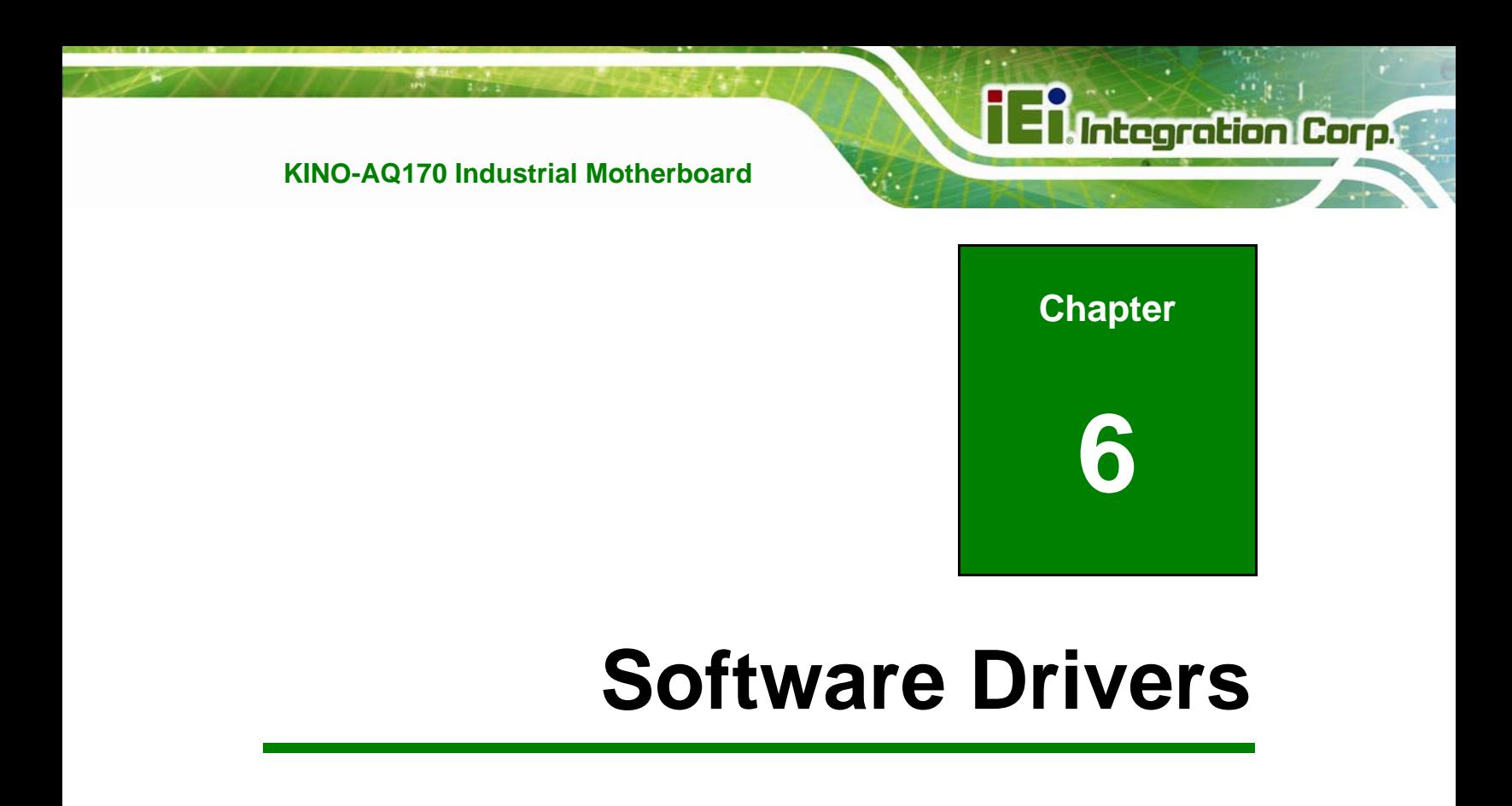

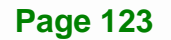

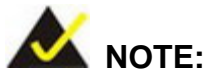

The content of the CD may vary throughout the life cycle of the product and is subject to change without prior notice. Visit the IEI website or contact technical support for the latest updates.

# **6.1 Software Installation**

All the drivers for the KINO-AQ170 are on the CD that came with the system. To install the drivers, please follow the steps below.

**Step 1:** Insert the CD into a CD drive connected to the system.

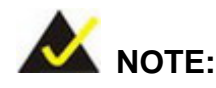

If the installation program doesn't start automatically: Click "Start->My Computer->CD Drive->autorun.exe"

- **Step 2:** The driver main menu appears.
- **Step 3:** Click **KINO-AQ170**.
- **Step 4:** A new screen with a list of available drivers appears.
- **Step 5:** Install all of the necessary drivers in the menu.

## **6.2 Available Software Drivers**

All the drivers for the KINO-AQ170 are on the utility CD that came with the system. The utility CD contains drivers for Windows 7, Windows 8 and Windows 10 operating systems. If the drivers are not installed automatically, please install the following drivers manually.

The following drivers can be installed on the **KINO-AQ170**:

- Chipset
- VGA
- LAN
- Audio
- USB 3.0 (for Windows 7 and Windows 8.1 OS)
- Kernel-Mode Driver Framework (for Windows 7 OS only)
- $\blacksquare$  ME (Intel<sup>®</sup> AMT)
- RST (Intel<sup>®</sup> Rapid Storage Technology)
- Intel<sup>®</sup> Serial IO (for Windows 8.1/10 64-bit OS only)

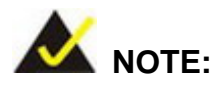

The Intel TXE requires that Microsoft's "Kernel-Mode Driver Framework (KMDF) version 1.11 update for Windows 7" must be installed first on Windows 7 OS. If the KMDF is not installed, either error 37 or error 28 may appear on the Intel TXE device in Device Manager.

Please find the KMDF version 1.11 update for Windows 7 in the TXE driver folder in the driver CD or click the following link to download it.

<http://www.microsoft.com/en-us/download/details.aspx?id=38423>

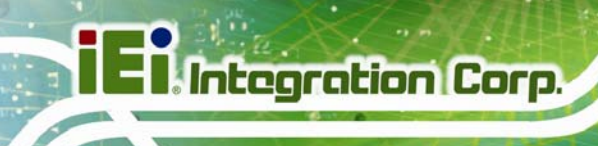

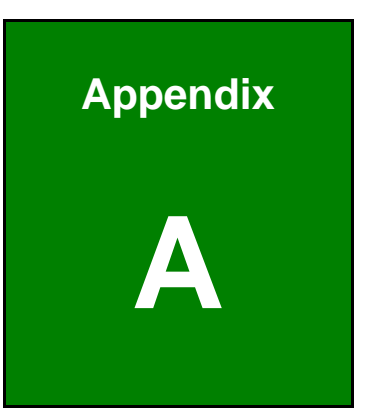

# **A Regulatory Compliance**

## **DECLARATION OF CONFORMITY**

This equipment has been tested and found to comply with specifications for CE marking. If the user modifies and/or installs other devices in the equipment, the CE conformity declaration may no longer apply.

## **FCC WARNING**

This equipment complies with Part 15 of the FCC Rules. Operation is subject to the following two conditions:

- This device may not cause harmful interference, and
- This device must accept any interference received, including interference that may cause undesired operation.

This equipment has been tested and found to comply with the limits for a Class A digital device, pursuant to part 15 of the FCC Rules. These limits are designed to provide reasonable protection against harmful interference when the equipment is operated in a commercial environment. This equipment generates, uses, and can radiate radio frequency energy and, if not installed and used in accordance with the instruction manual, may cause harmful interference to radio communications. Operation of this equipment in a residential area is likely to cause harmful interference in which case the user will be required to correct the interference at his own expense.

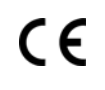

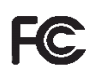

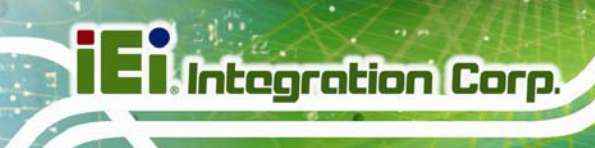

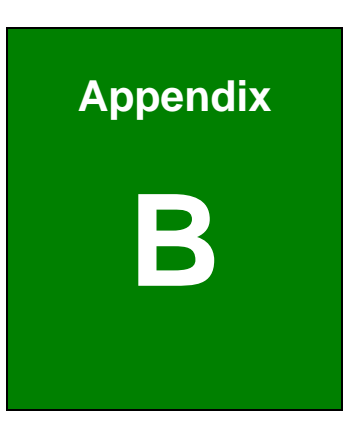

# **Product Disposal**

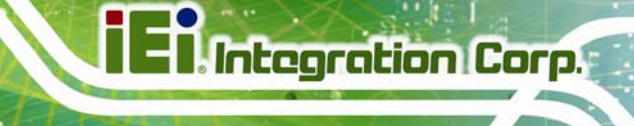

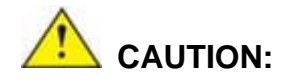

Risk of explosion if battery is replaced by an incorrect type. Only certified engineers should replace the on-board battery.

Dispose of used batteries according to instructions and local regulations.

- Outside the European Union–If you wish to dispose of used electrical and electronic products outside the European Union, please contact your local authority so as to comply with the correct disposal method.
- Within the European Union The device that produces less waste and is easier to recycle is classified as electronic device in terms of the European Directive 2012/19/EU (WEEE), and must not be disposed of as domestic garbage.

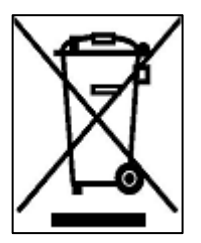

EU-wide legislation, as implemented in each Member State, requires that waste electrical and electronic products carrying the mark (left) must be disposed of separately from normal household waste. This includes monitors and electrical accessories, such as signal cables or power cords. When you need to dispose of your device, please follow the guidance of

your local authority, or ask the shop where you purchased the product. The mark on electrical and electronic products only applies to the current European Union Member States.

Please follow the national guidelines for electrical and electronic product disposal.

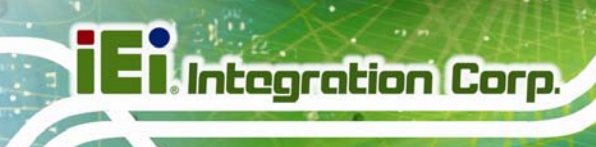

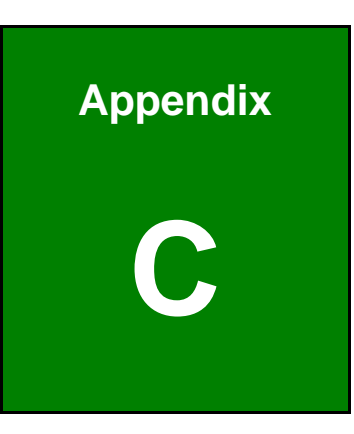

# **C BIOS Menu Options**

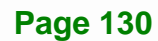
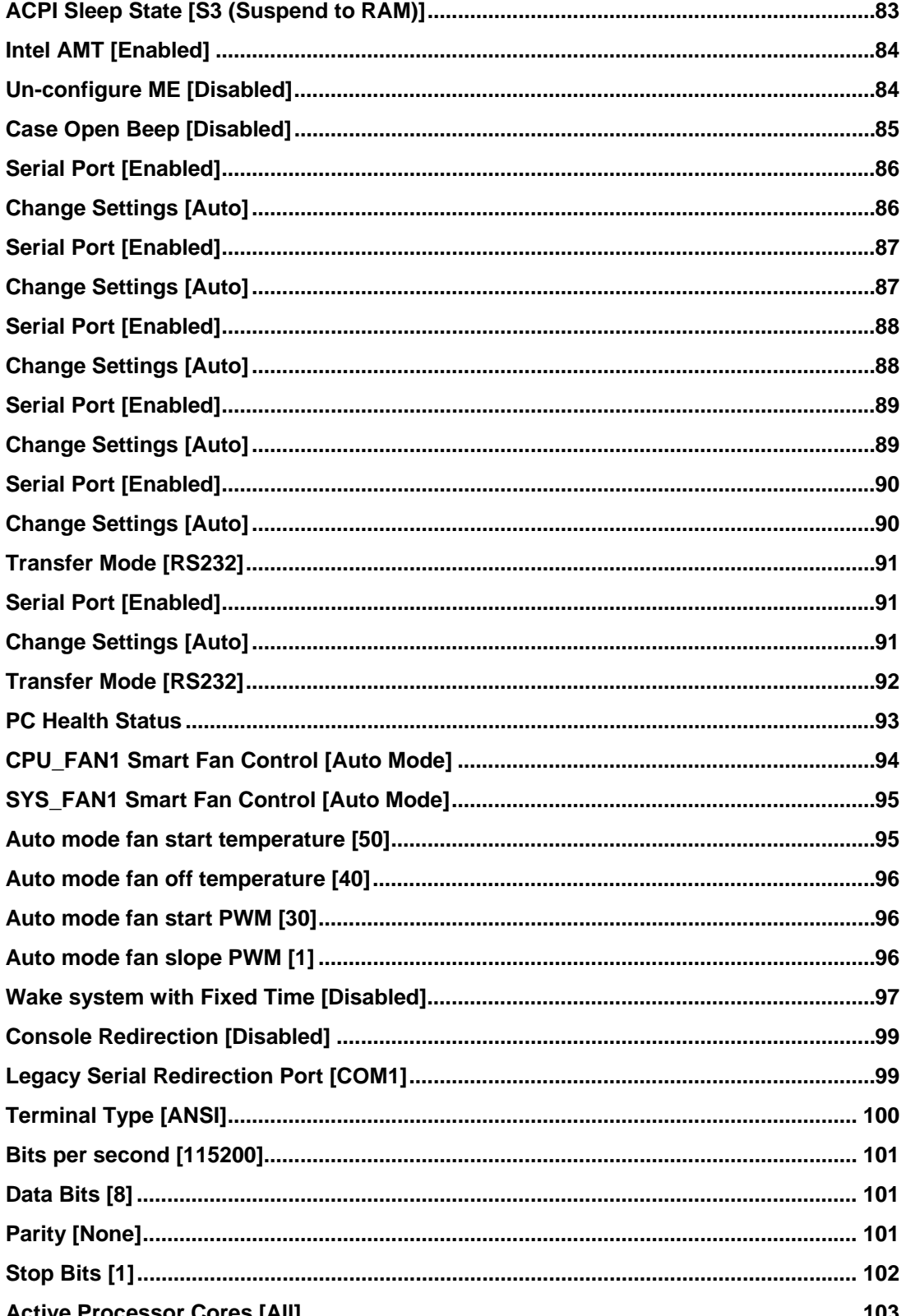

**Page 131** 

**TET Integration Corp.** 

**The Comment of Street** 

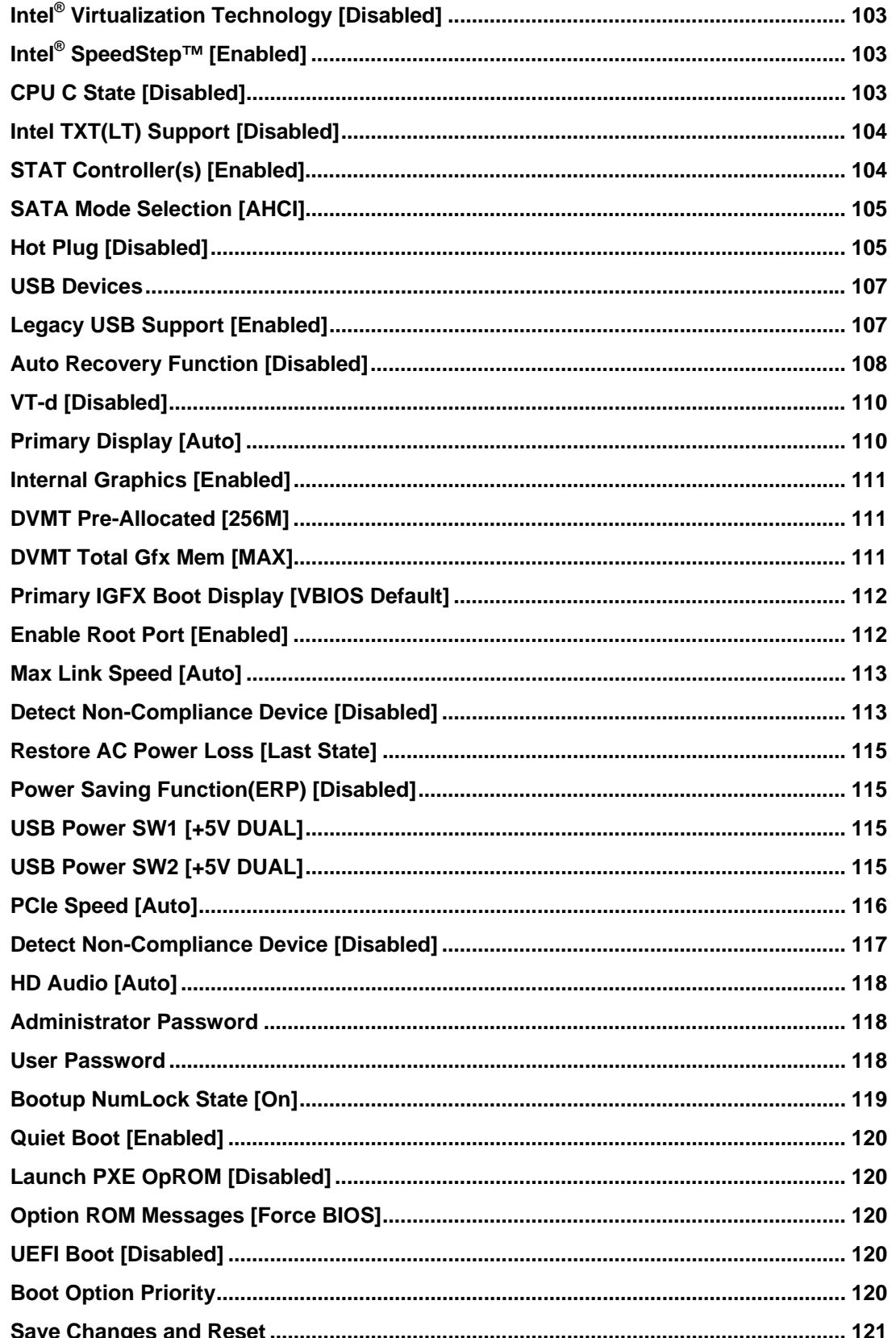

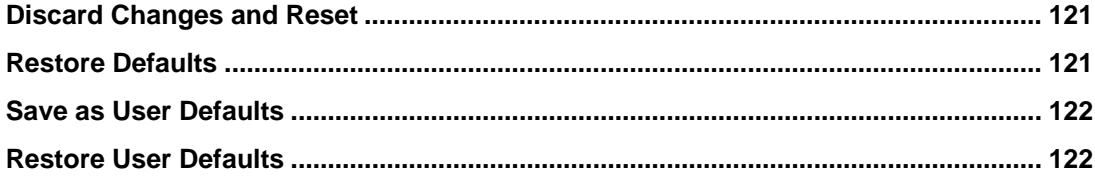

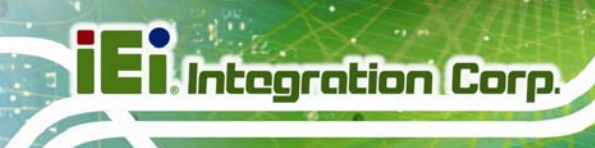

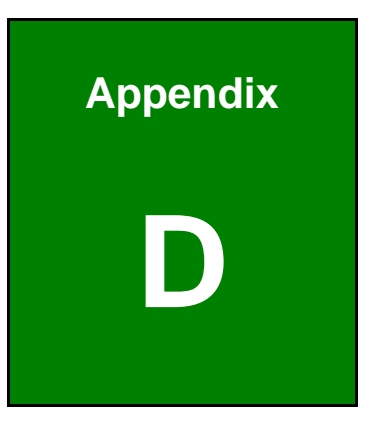

# **D Terminology**

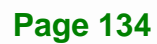

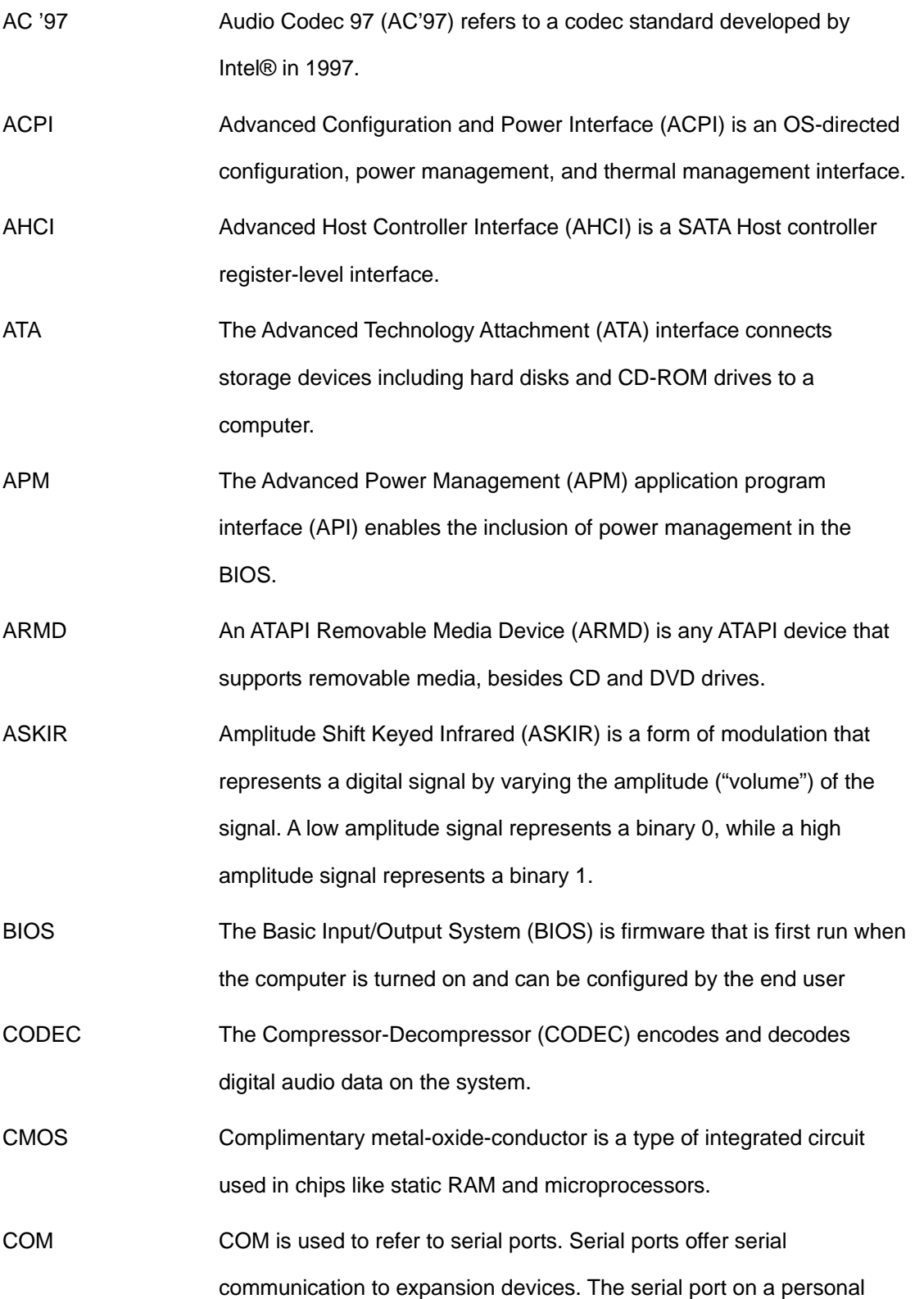

**Page 135**

**TET Integration Corp.** 

computer is usually a male DE-9 connector.

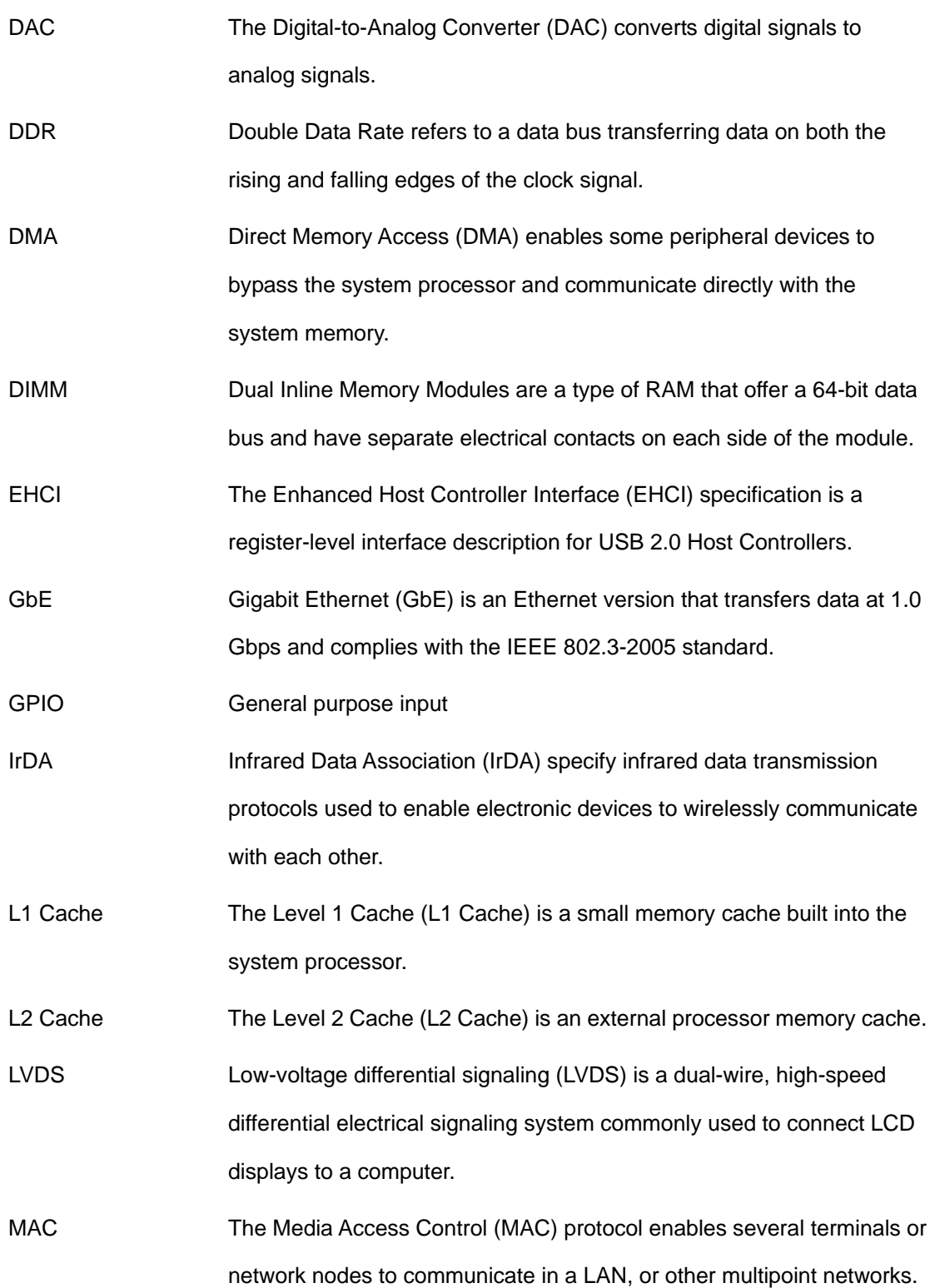

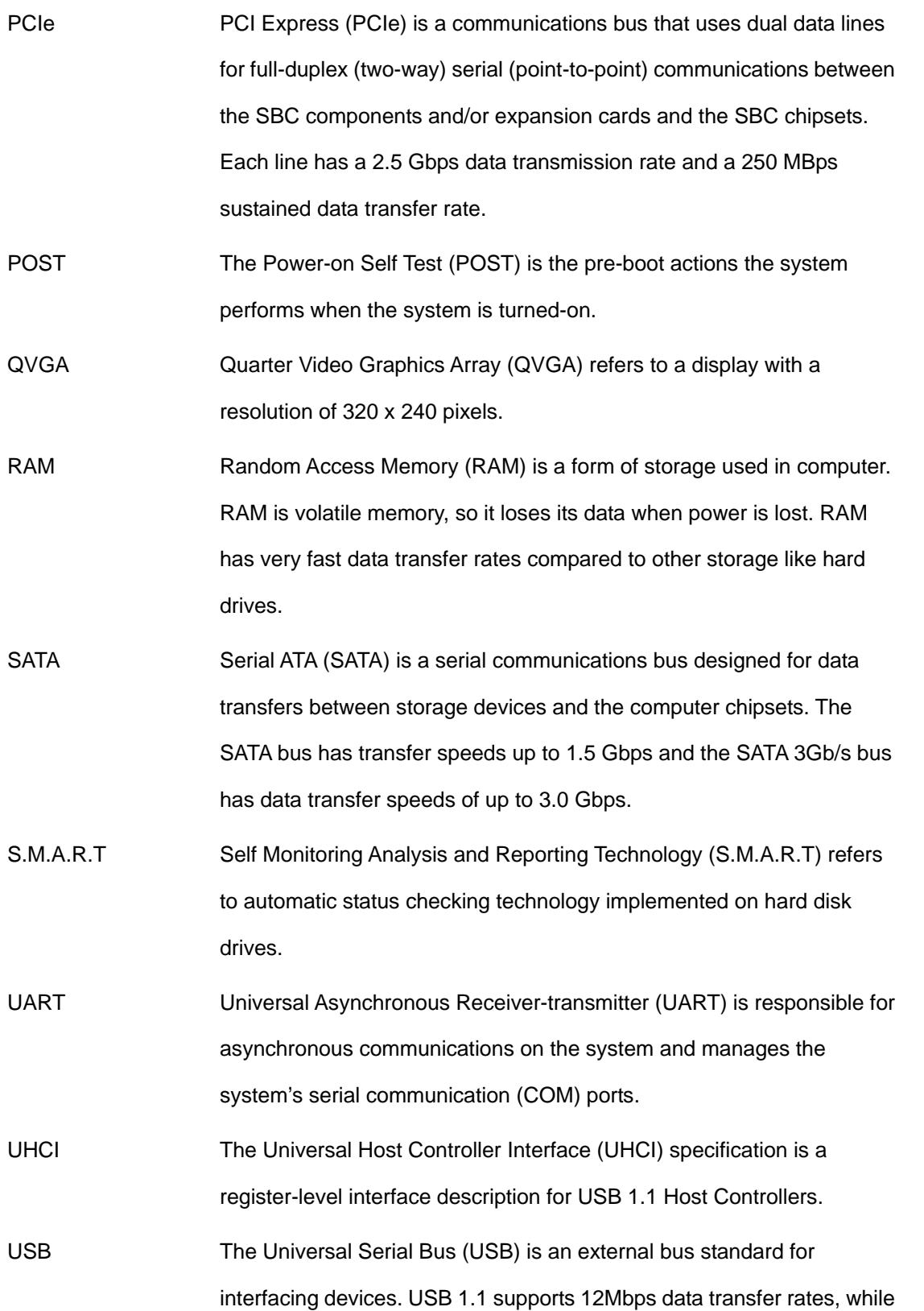

**Page 137**

**TEN** Integration Corp.

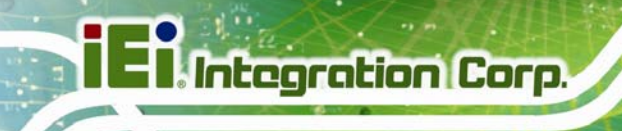

USB 2.0 supports 480Mbps data transfer rates.

VGA The Video Graphics Array (VGA) is a graphics display system

developed by IBM.

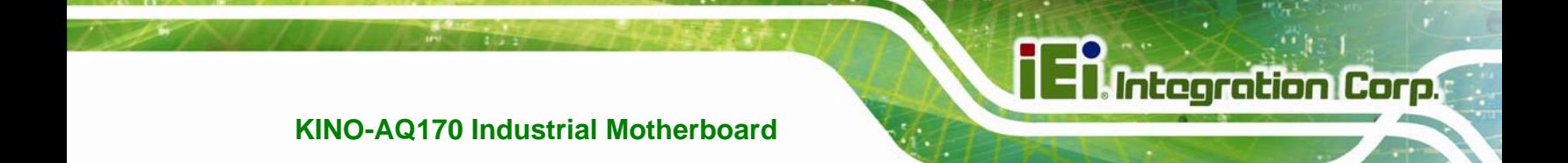

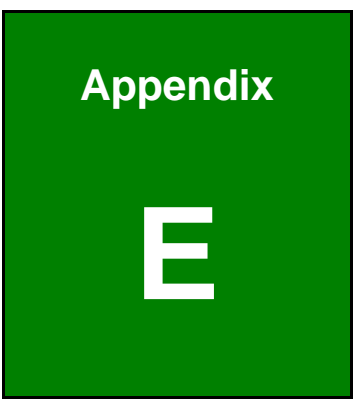

## **E Digital I/O Interface**

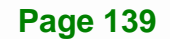

## **E.1 Introduction**

The DIO connector on the KINO-AQ170 is interfaced to GPIO ports on the Super I/O chipset. The DIO has both 8-bit digital inputs and 8-bit digital outputs. The digital inputs and digital outputs are generally control signals that control the on/off circuit of external devices or TTL devices. Data can be read or written to the selected address to enable the DIO functions.

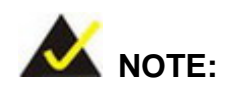

For further information, please refer to the datasheet for the Super I/O chipset.

The BIOS interrupt call **INT 15H** controls the digital I/O.

#### **INT 15H:**

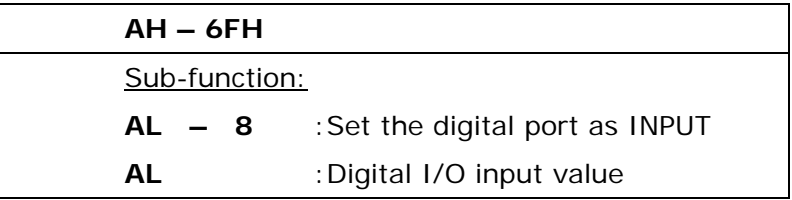

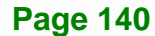

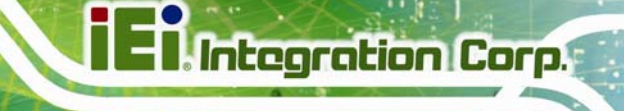

## **E.2 Assembly Language Sample 1**

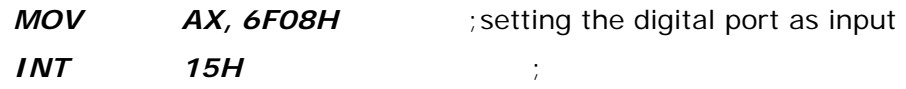

#### **AL low byte = value**

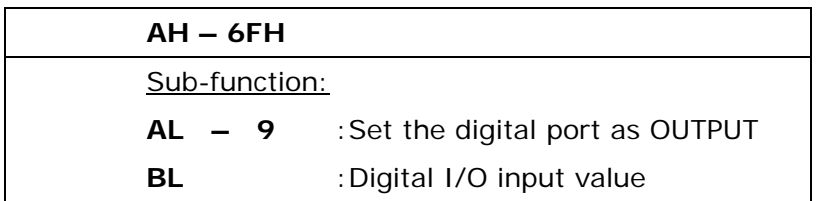

## **E.3 Assembly Language Sample 2**

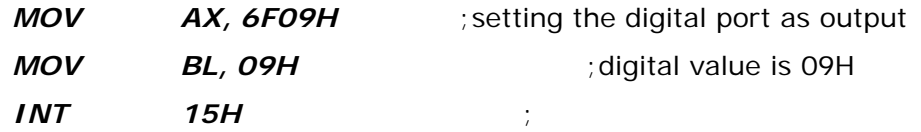

**Digital Output is 1001b** 

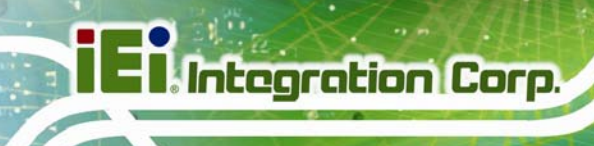

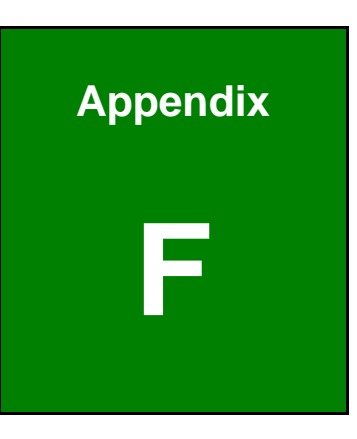

# **Watchdog Timer**

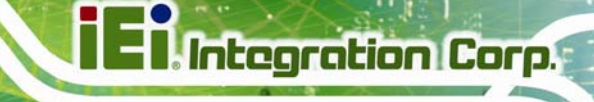

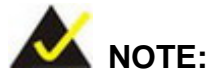

The following discussion applies to DOS. Contact IEI support or visit the IEI website for drivers for other operating systems.

The Watchdog Timer is a hardware-based timer that attempts to restart the system when it stops working. The system may stop working because of external EMI or software bugs. The Watchdog Timer ensures that standalone systems like ATMs will automatically attempt to restart in the case of system problems.

A BIOS function call (INT 15H) is used to control the Watchdog Timer.

INT 15H:

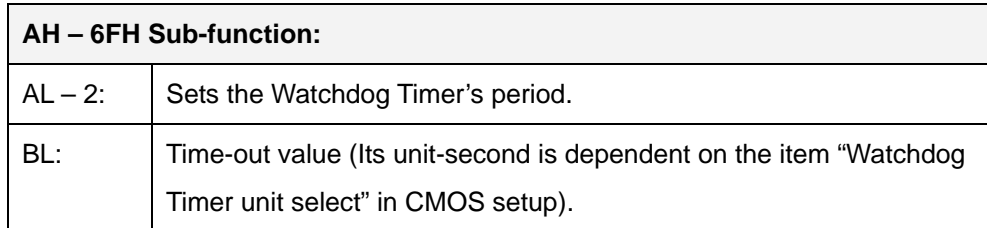

#### **Table F-1: AH-6FH Sub-function**

Call sub-function 2 to set the time-out period of Watchdog Timer first. If the time-out value is not zero, the Watchdog Timer starts counting down. When the timer value reaches zero, the system resets. To ensure that this reset condition does not occur, calling sub-function 2 must periodically refresh the Watchdog Timer. However, the watchdog timer is disabled if the time-out value is set to zero.

A tolerance of at least 10% must be maintained to avoid unknown routines within the operating system (DOS), such as disk I/O that can be very time-consuming.

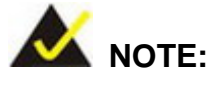

The Watchdog Timer is activated through software. The software application that activates the Watchdog Timer must also deactivate it when closed. If the Watchdog Timer is not deactivated, the system will automatically restart after the Timer has finished its countdown.

#### **EXAMPLE PROGRAM:**

#### **; INITIAL TIMER PERIOD COUNTER**

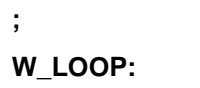

**;** 

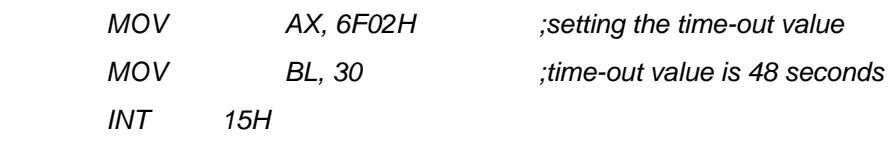

**; ADD THE APPLICATION PROGRAM HERE** 

**;** 

**;** 

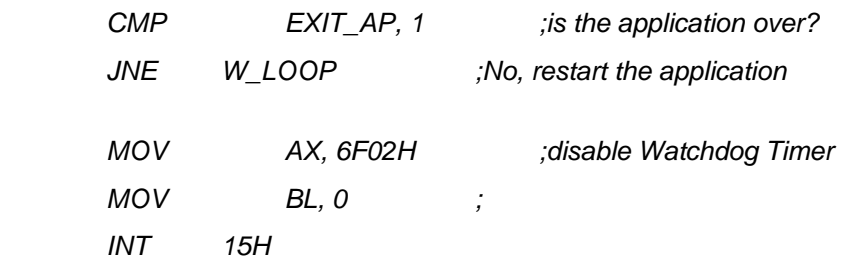

**;** 

**; EXIT ;** 

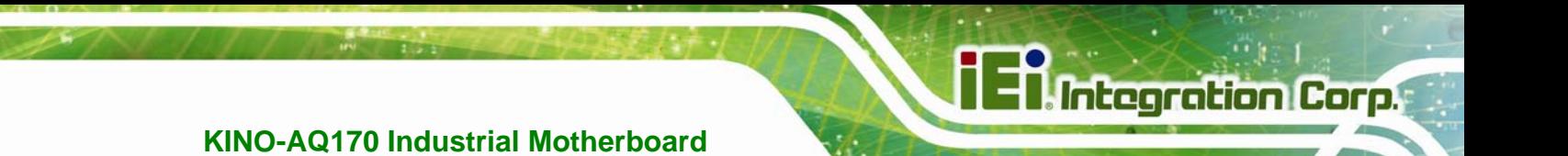

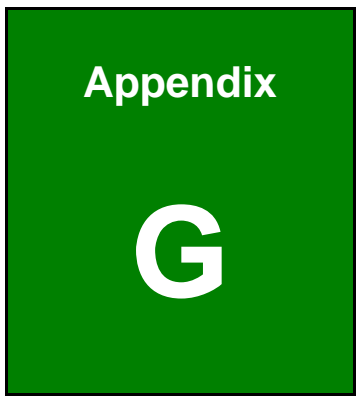

# **G Hazardous Materials Disclosure**

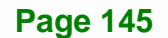

The details provided in this appendix are to ensure that the product is compliant with the Peoples Republic of China (China) RoHS standards. The table below acknowledges the presences of small quantities of certain materials in the product, and is applicable to China RoHS only.

A label will be placed on each product to indicate the estimated "Environmentally Friendly Use Period" (EFUP). This is an estimate of the number of years that these substances would "not leak out or undergo abrupt change." This product may contain replaceable sub-assemblies/components which have a shorter EFUP such as batteries and lamps. These components will be separately marked.

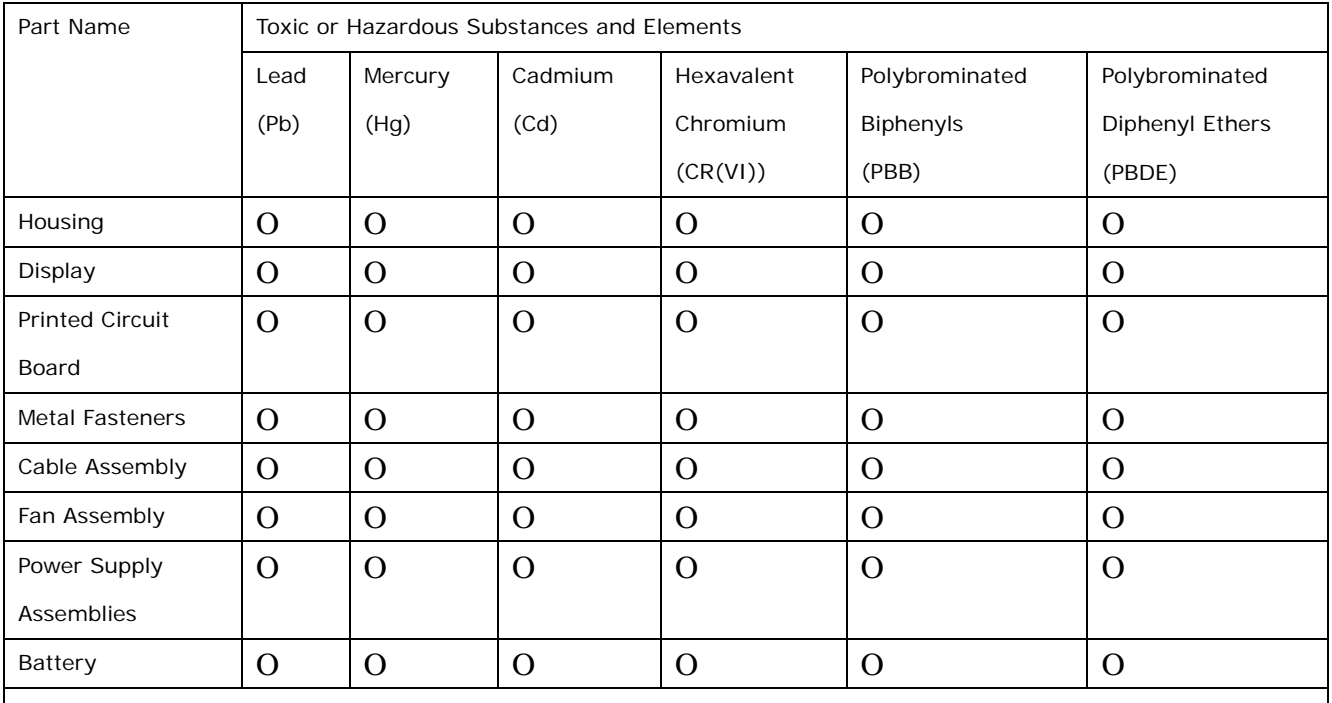

O: This toxic or hazardous substance is contained in all of the homogeneous materials for the part is below the limit requirement in SJ/T11363-2006 (now replaced by GB/T 26572-2011).

X: This toxic or hazardous substance is contained in at least one of the homogeneous materials for this part is above the limit requirement in SJ/T11363-2006 (now replaced by GB/T 26572-2011).

## **TET Integration Corp.**

#### **KINO-AQ170 Industrial Motherboard**

此附件旨在确保本产品符合中国 RoHS 标准。以下表格标示此产品中某有毒物质的含量符 合中国 RoHS 标准规定的限量要求。

本产品上会附有"环境友好使用期限"的标签,此期限是估算这些物质"不会有泄漏或突变"的 年限。本产品可能包含有较短的环境友好使用期限的可替换元件,像是电池或灯管,这些元 件将会单独标示出来。

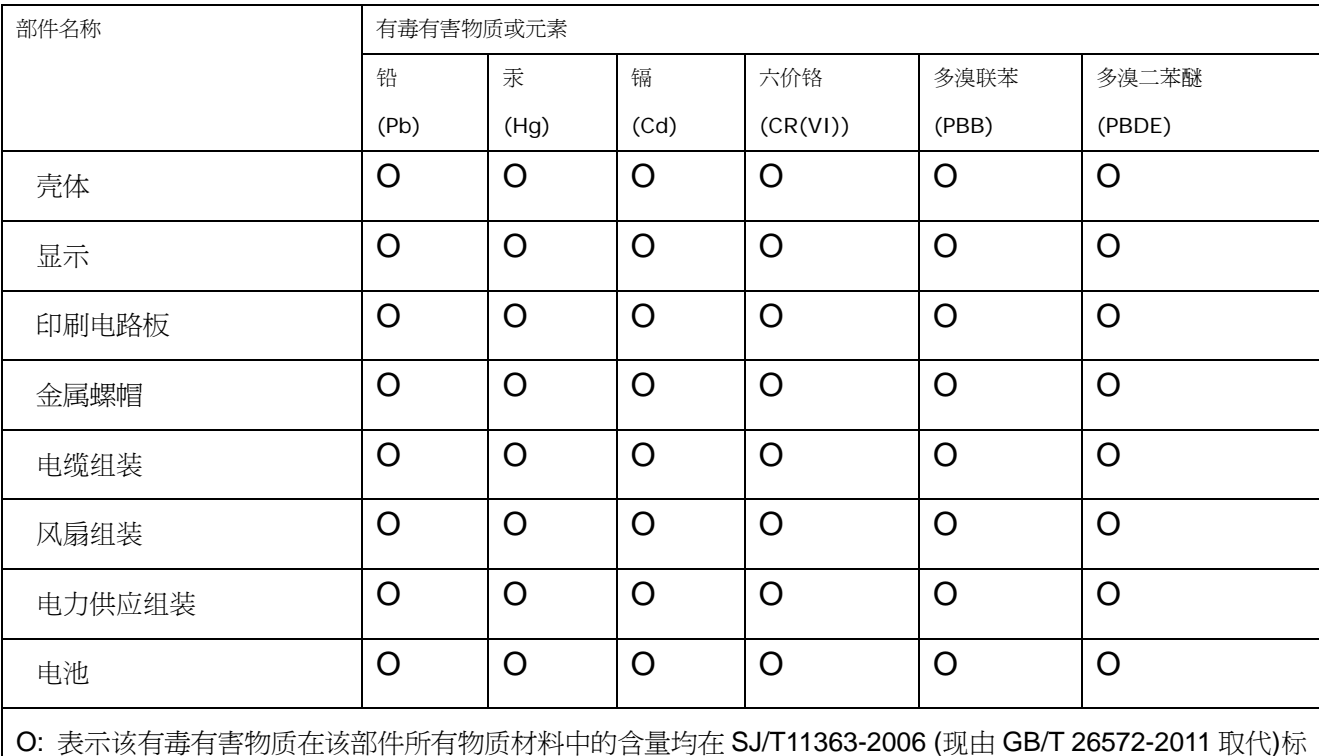

准规定的限量要求以下。

X: 表示该有毒有害物质至少在该部件的某一均质材料中的含量超出 SJ/T11363-2006 (现由 GB/T 26572-2011 取代)标准规定的限量要求。